# CGM allMenn CGM allMenn

# Administrasjonsveiledning Administrasjonsveiledning

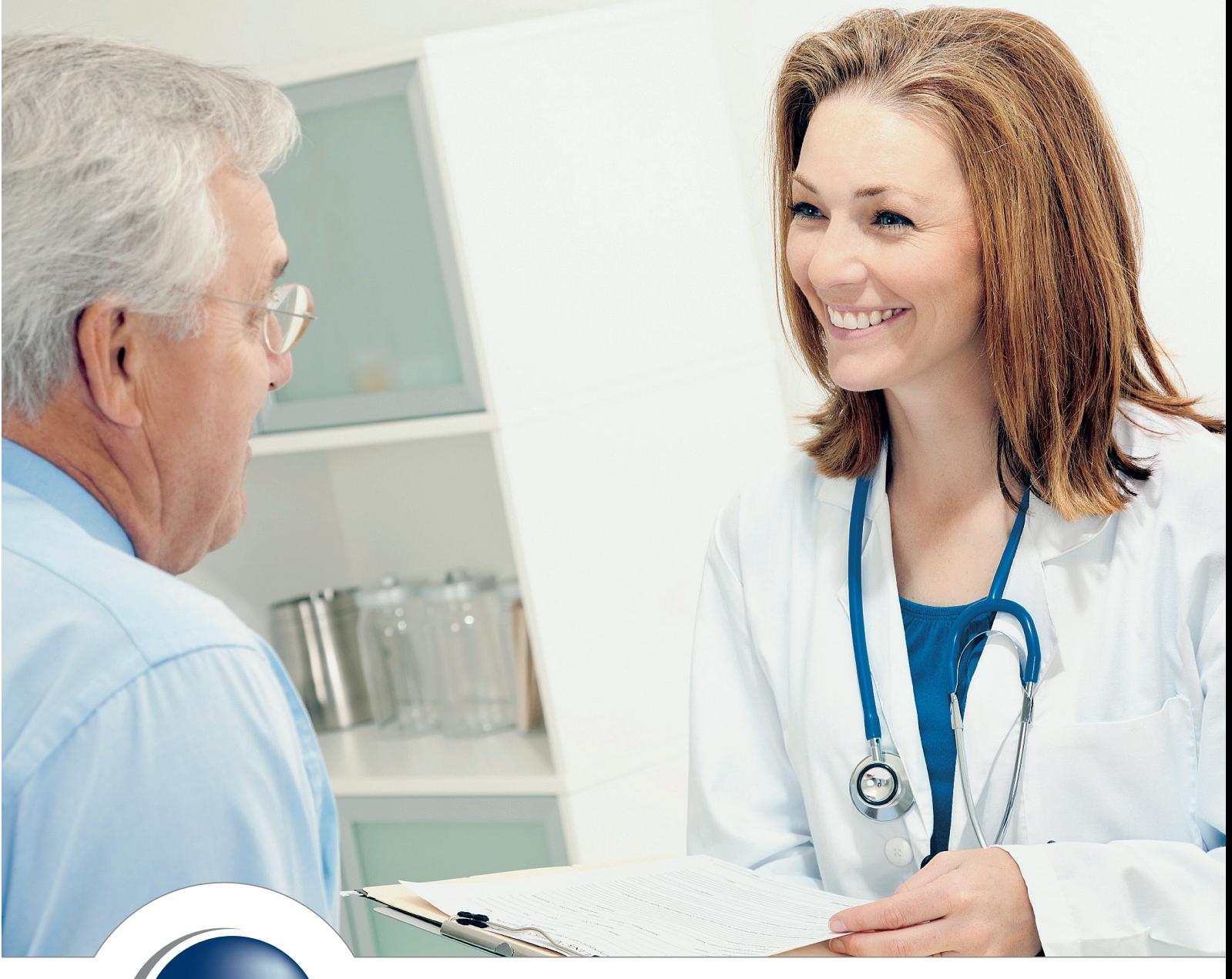

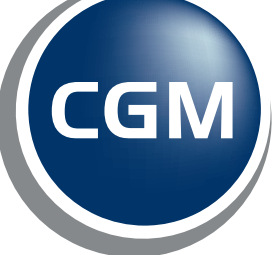

**CompuGroup**<br>Medical

# WinMed3 Administrasjon for Allmenn Brukerveiledning

1.0

CGM Norge AS

CompuGroup Medical Norway AS har opphavsrett og øvrige rettigheter til innholdet i denne håndboka. Innholdet kan endres uten varsel og er ikke bindende for CompuGroup Medical Norway AS. Uten skriftlig tillatelse fra CompuGroup Medical Norway AS er det ulovlig å kopiere fra denne håndboka helt eller delvis, eller å overføre informasjonen i håndboka til andre medier ved hjelp av elektroniske eller mekaniske hjelpemidler.

Alle registrerte og uregistrerte varemerker omtalt i denne håndboka tilhører de respektive rettighetshavere.

Alle bilder i håndboka er eksempler. På grunn av personlige valg i oppsett kan utseendet hos deg avvike noe. Alle personnavn er fiktive og uten tilknytning til virkelige personer. Det kan videre være verdier i kodeverk (for eksempel takster, diagnoser, etc.) som er blitt endret siden håndboka ble ferdigstilt.

Håndboka er utarbeidet av CompuGroup Medical Norway AS.

© 2009 CompuGroup Medical Norway AS

Revidert 2013 av CGM Norway

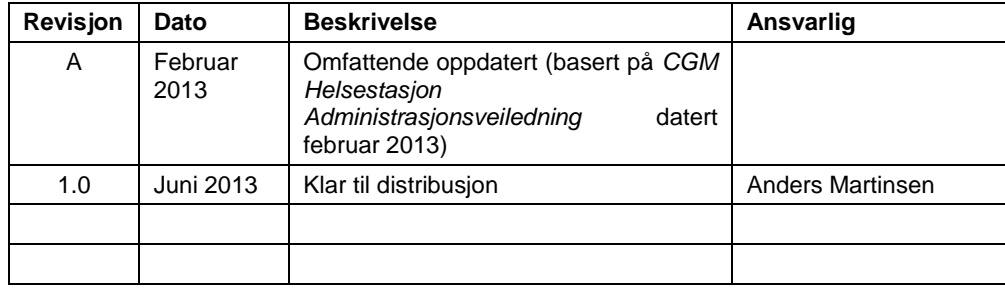

# **INNHOLD**

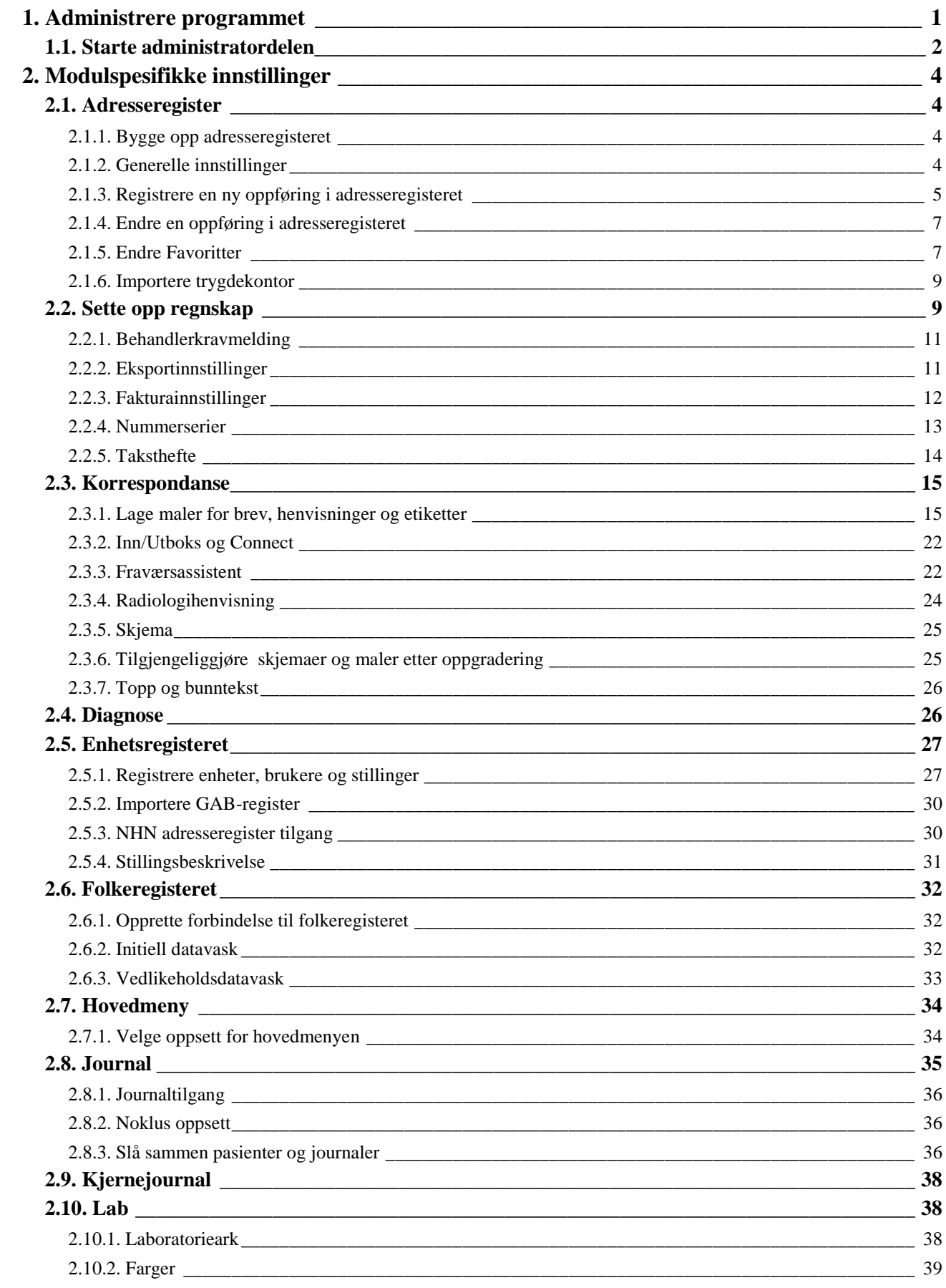

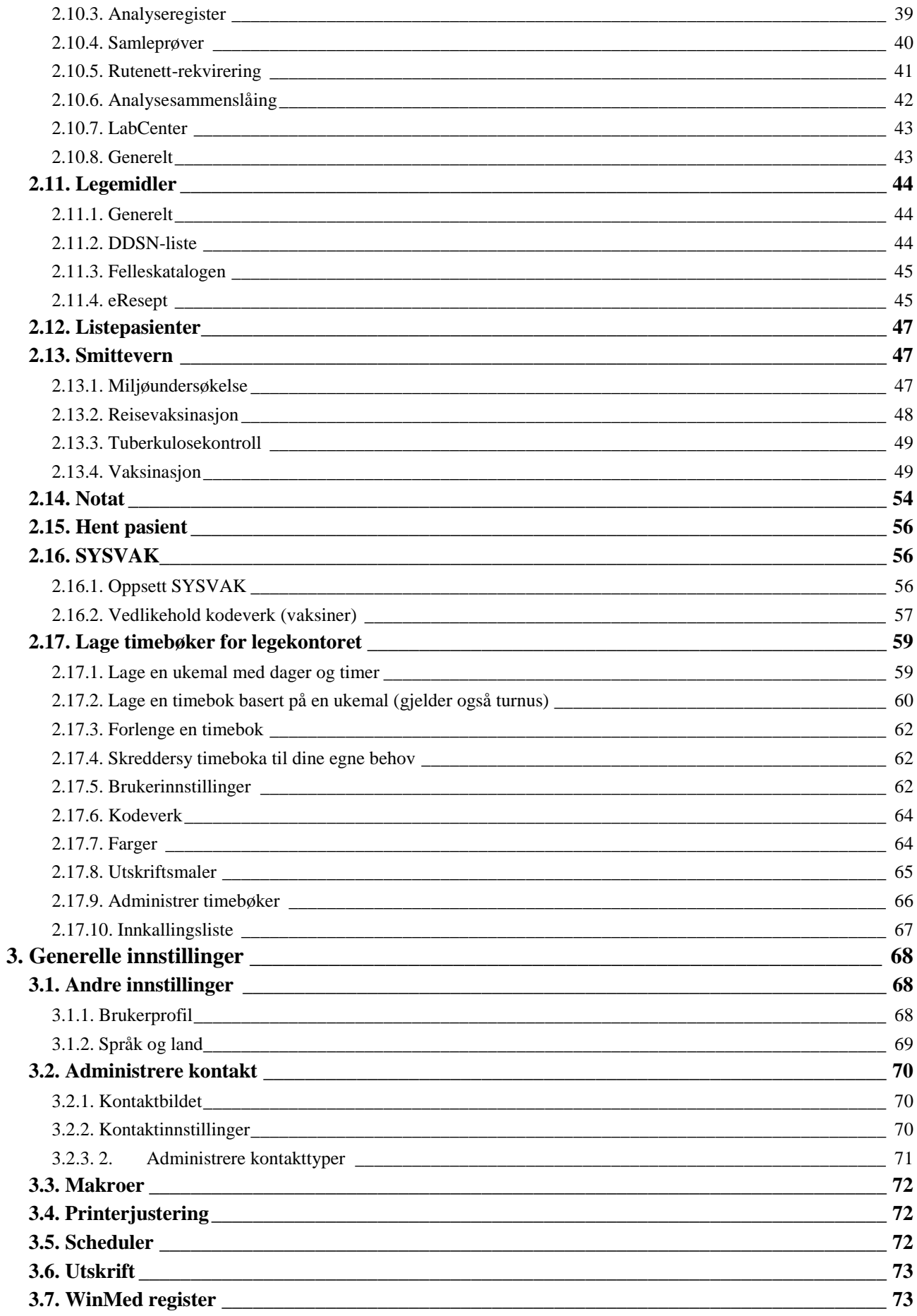

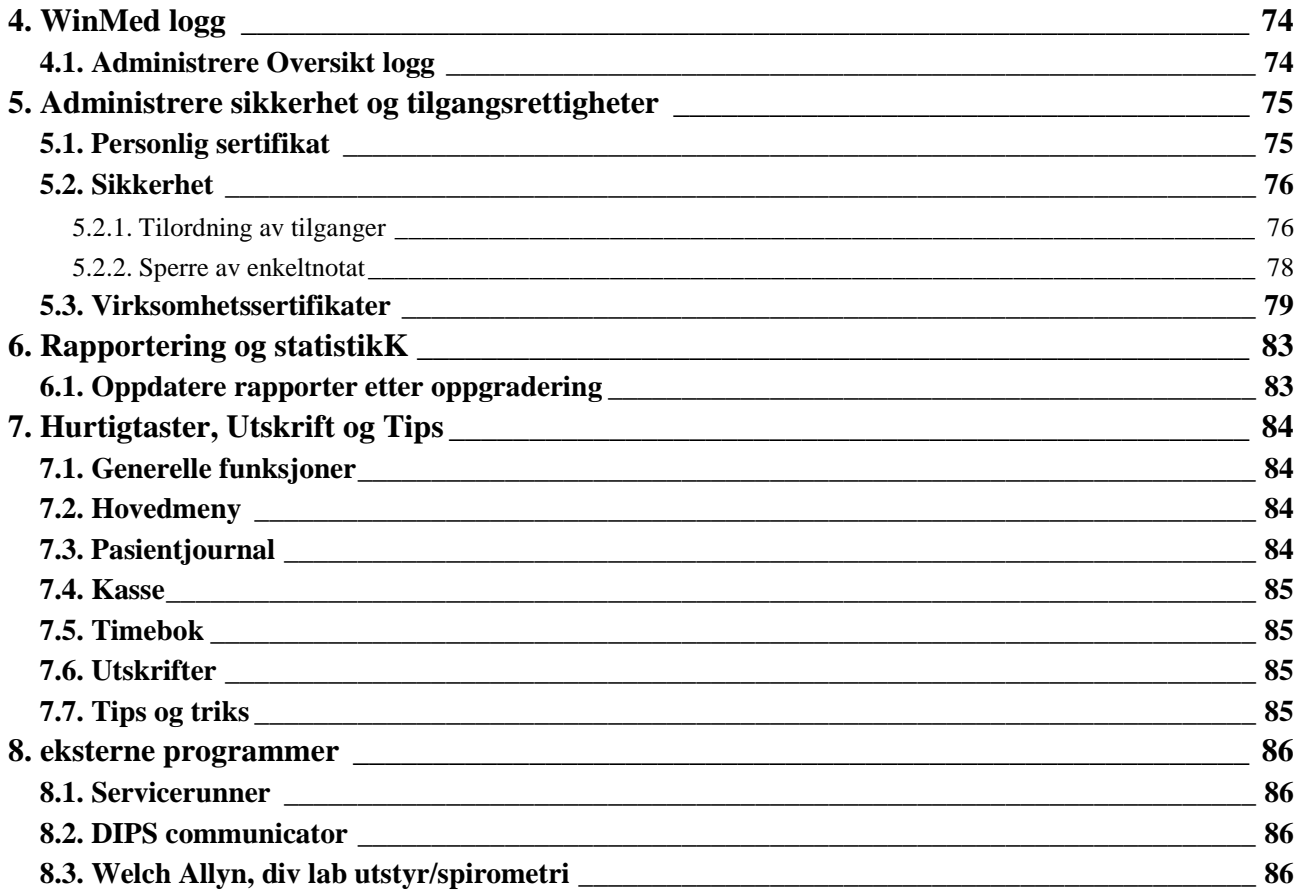

# <span id="page-7-0"></span>**1. ADMINISTRERE PROGRAMMET**

WinMed3 Allmenn kan tilpasses slik at programmet blir skreddersydd for ditt legekontor og arbeidsmåten til de individuelle brukerne. Eksempler er:

- bestemme hvem som skal ha tilgang til de ulike funksjonene
- bestemme hvordan journalskjermbildet skal se ut
- lage individuelt tilpassede timebøker
- lage egne maler for brev og skjemaer (i tillegg til standardmalene som følger med)
- tilrettelegge regnskapet for ulike profesjoner, osv.

Noen av disse tilpasningene kan gjøres av brukerne selv, mens andre må utføres av en administrator eller superbruker.

En *bruker* er en vanlig bruker, for eksempel en helseperson. Dersom brukeren prøver å gjøre en registrering vedkommende ikke har rettighet/tilgang til, vises en melding om dette, eller enkelte funksjonsknapper er deaktivert. Hvis vedkommende *må* kunne utføre denne registreringen, må hun få nødvendig tilgang av superbruker eller administrator.

En *superbruker* er en egen rolle som en person kan ha i tillegg til sin vanlige rolle. Når vedkommende er logget inn i programmet som superbruker, kan hun utføre administratoroppgaver, for eksempel registrere brukere, lage timebøker og sette opp brevmaler.

En *administrator* er en brukerprofil med et gitt passord. Dette passordet er det bare de som får lov til å opptre som administrator som har. Administrator har rettigheter til å gjøre tilpasninger i programmet som gjelder for alle brukere. Når vedkommende er pålogget som administrator har hun bare tilgang til administratorfunksjoner, ikke til journalene, timebøkene og annen personlig informasjon.

Denne brukermanualen beskriver i kapittel 1.1 to startbilder i administratordelen. Det er en kort introduksjon på begge bildene men videre i manualen viser vi til trestrukturen da denne omhandler all funksjonalitet.

## <span id="page-8-0"></span>**1.1. Starte administratordelen**

Du kan gå inn i administratordelen av programmet som administrator eller via deg selv som bruker. Dersom du går inn som administrator har du andre rettigheter enn via deg selv som bruker. Som administrator har du muligheter til å gjøre globale endringer som vil påvirke alle brukere mens via deg selv gjør du endringer som gjelder for deg selv. Kort forklart vil du oppleve å ikke få tilgang til enkelte ting som deg selv eller som administrator. I hovedtrekk gjelder det at funksjoner som går på pasientjournaler er tilknyttet din rolle og ikke administrator mens eksempelvis oppsett av regnskap er en administratorfunksjon. Dette vil bli ytterligere forklart og beskrevet i manualen.

- 1. Klikk på  $\Theta$  øverst til venstre og knappen og  $\mathbb{S}$  Administrasjon. Du kan også velge **Annet – Administrasjon**, eller hurtigtastene **Ctrl+Shift+A**, eller høyreklikke i Min hovedmeny, velge Oppsett å legge til Administrasjon.
- Deretter finnes to alternativer. Valgene kan nås ved enten å velge «kategorier» eller «trestruktur». Kategorier er bygget på samme måte som Windows hjelp og dekker de mest brukte funskjonene i administrasjon. Alternativene er basert på tilbakemeldinger fra kundene og målet med å tilby flere alternativer i administrasjonen er å gjøre det enklere for brukere å få tilgang til de mest brukte funksjonene i administratordelen.

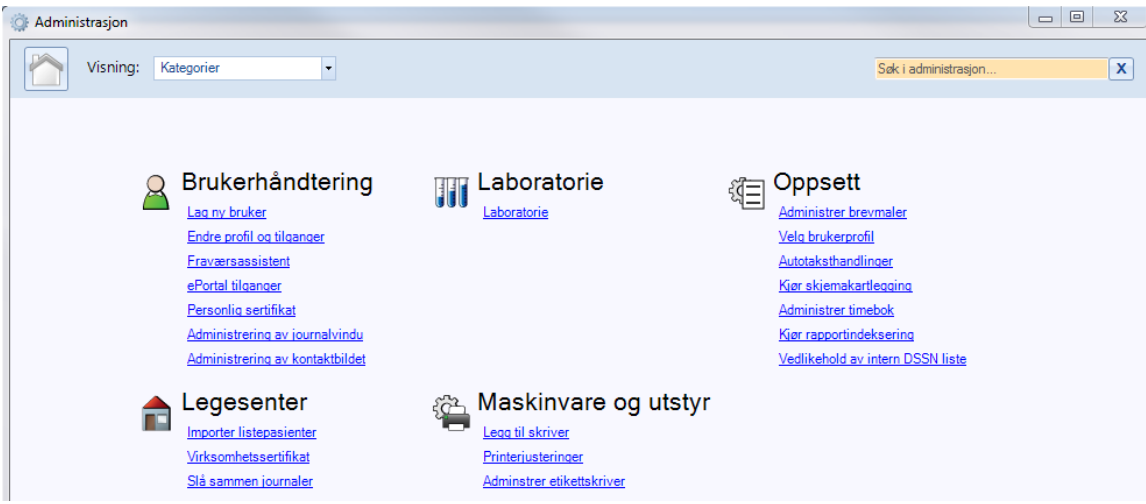

Ved å velge «kategorier» og deretter trykke på «lag ny bruker», vil du få opp en trinnvis veiledning i hvordan du skal lage en ny bruker samt alle trinn som du må igjennom for å få aktivisert denne. Andre lenker leder direkte til den siden hvor du må gjennomføre en handling for å få satt opp det du ønsker.

Alternativt kan du velge «trestruktur»

2. Til venstre på skjermen ser du en trestruktur hvor du kan velge hva du skal gjøre noe med, for eksempel **Adresseregister**.

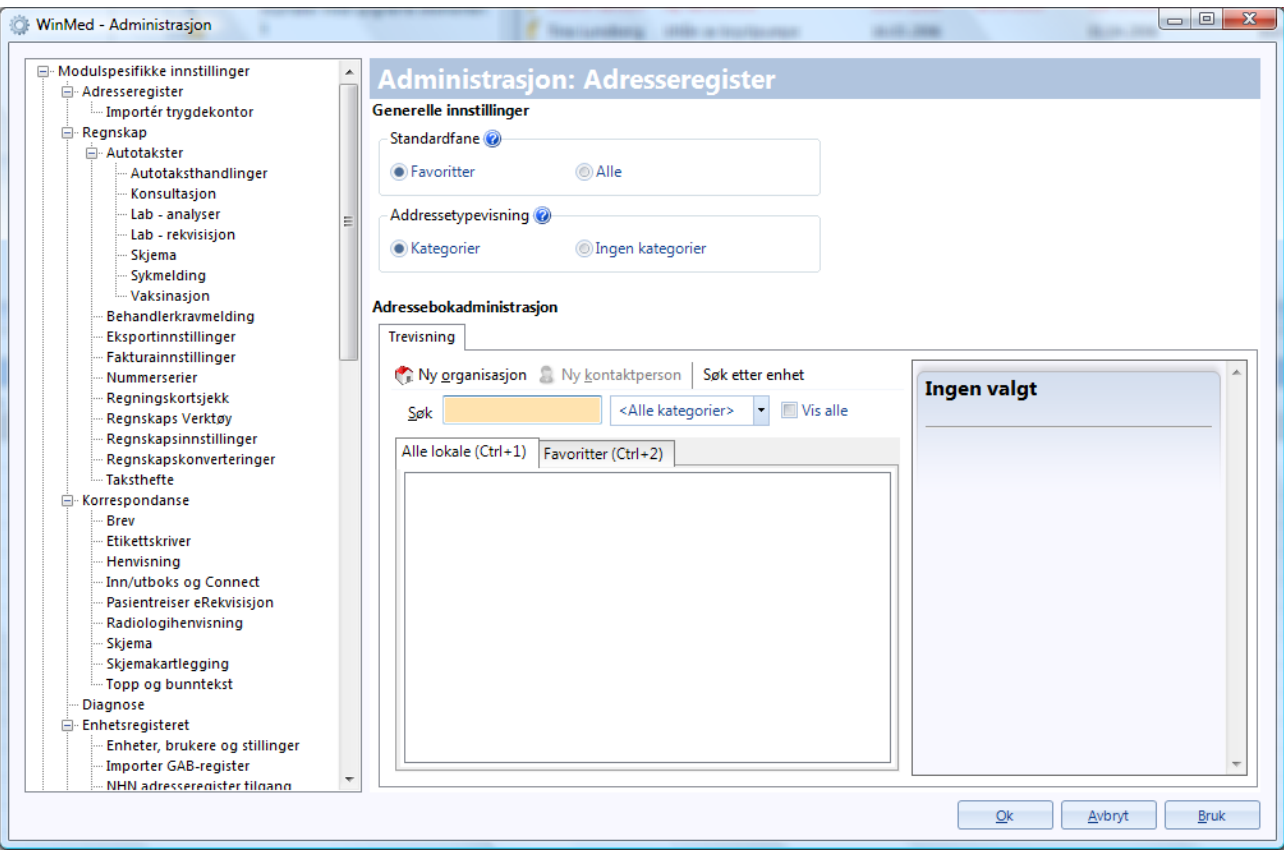

Trestrukturen er delt inn i disse hovedgruppene:

- Modulspesifikke innstillinger
- Generelle innstillinger
- WinMed logg
- Sikkerhetsinnstillinger
- Rapportering og statistikk

Nederst i høyre hjørne på alle bilder i Administrasjon er knappen **Bruk**, som lagrer opplysninger underveis når du er i prosedyrer med mange steg eller handlinger. **Avbryt** avbryter handlingen du holder på med og lukker vinduet. **Ok** lagrer/utfører valgene du har gjort og lukker vinduet.

# <span id="page-10-0"></span>**2. MODULSPESIFIKKE INNSTILLINGER**

I dette kapitlet kan du foreta innstillinger som gjelder blant annet lokalt adresseregister, regnskap, korrespondanse, journal og smittevern.

I denne gruppen kan du gjøre endringer som kun gjelder funksjoner innenfor de enkelte moduler i programmet som regnskap, korrespondanse, resept osv (I motsetning til generelle innstillinger for hele programmet)

## <span id="page-10-1"></span>**2.1. Adresseregister**

#### <span id="page-10-2"></span>**2.1.1. Bygge opp adresseregisteret**

Adresseregisteret inneholder sykehus, spesialister, apotek, skoler, barnehager, tolketjenester og alle andre virksomheter som legekontoret har kontakt med. Oppføringene i adresseregisteret er tilgjengelige for alle brukere. Hvordan du bruker adresseregisteret er beskrevet i brukerveiledningen for programmet.

Tilgangen til å gjøre oppføringer og endringer i adresseregisteret defineres gjennom sikkerhet/tilgang (side 83).

Snart vil våre kunder ha tilgang til søk og oppslag i Norsk Helsenett Adresseregister hvor man kan søke opp og sende til kommunikasjonspartner helt uten videre oppsett. CGM Norge leverer OSEAN (Oppdatering og Søk etter Elektroniske Adresser. Integrasjon med NHN-Adresseregister) i samarbeid med NHN og vil ta kontakt når HF i aktuell region har tilrettelagt for tjenestebasert kommunikasjon.

#### <span id="page-10-3"></span>**2.1.2. Generelle innstillinger**

Her kan også Administrator sette standardinnstillinger for hvordan adresseregisteret vises for alle programmets brukere, samt opprette organisasjoner og enkeltoppføringer i adresseregisteret.

1. I trestrukturen til venstre velger du **Modulspesifikke innstillinger – Adresseregister**.

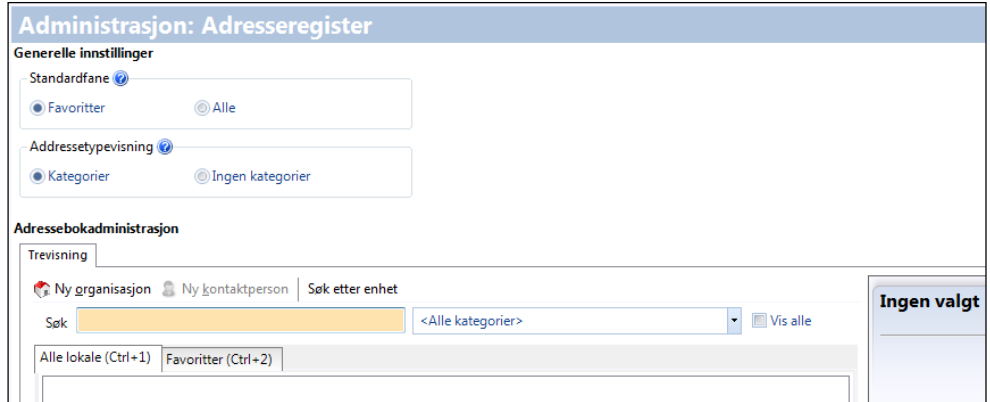

2. I feltet **Standardfane** velger du **Favoritter** hvis du ønsker at dine favoritter i adresseboka skal være standard oppstartsfane.

Disse standardinnstillingene kan endres, og du kan se forklaring ved å klikke på  $\bullet$ .

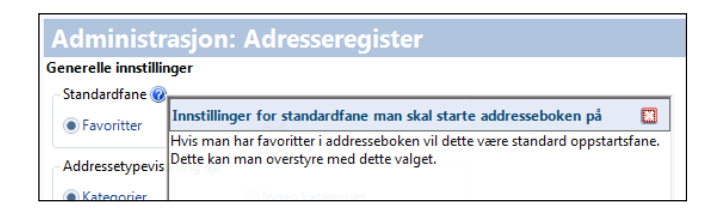

- 3. I feltet **Adressetypevisning** velger du Kategorier. I enkelte situasjoner vil adresseboka åpnes med en gitt kategori. Dette kan overstyres med dette valget.
- 4. Under **Adressebokadministrasjon** kan du opprette organisasjoner og enkeltoppføringer i adresseregisteret. Dette vil gjelde for alle brukere av programmet.

TIPS: Hvis legekontoret er koplet mot NHN adresseregister (se side [30\)](#page-36-1), vises en fane ved siden av Favoritter under **Adressebokadministrasjon** i valget **Adresseregister** (se side [4\)](#page-10-1).

#### <span id="page-11-0"></span>**2.1.3. Registrere en ny oppføring i adresseregisteret**

Eksemplet nedenfor viser hvordan du registrerer en barnehage. Fremgangsmåten er den samme for alle andre virksomheter.

1. I trestrukturen til venstre velger du **Modulspesifikke innstillinger – Adresseregister**.

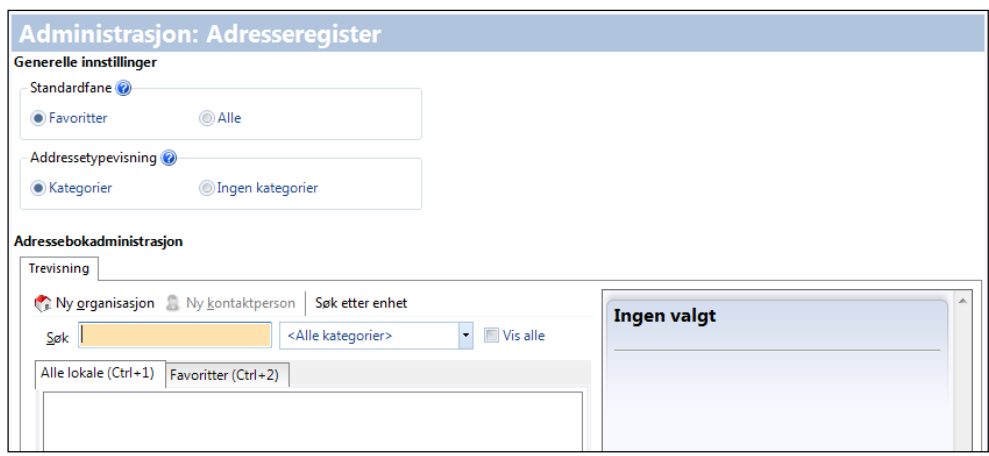

- 2. I nedtrekkslisten til høyre velger du kategori, i vårt eksempel: **Barnehage**.
- 3. Hvis du ønsker at virksomheten skal ligge på favorittlisten velger du fanen **Favoritter**.

4. Klikk på **Ny organisasjon**. Du ser skjermbildet som brukes for å opprette organisasjoner. I det obligatoriske feltet **Navn** skriver du for eksempel Sølvhaugen.

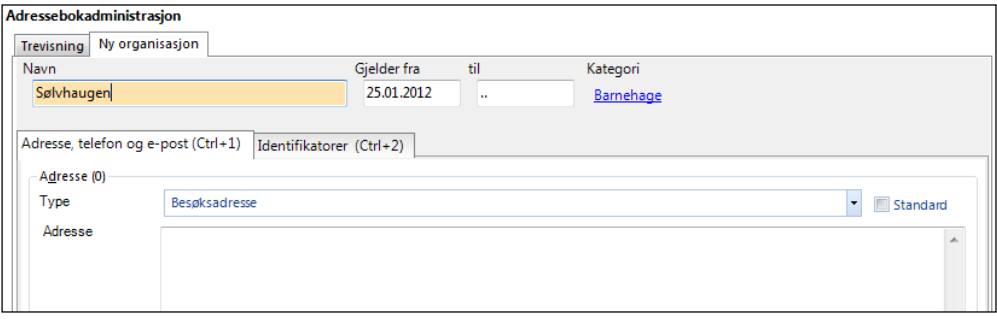

- 5. Du behøver ikke fylle ut noe mer her. Klikk på **Ok** nederst hvis du vil lagre og gå ut av Administrasjon – eller **Bruk** hvis du vil lagre og fortsette registreringen.
- 6. Tilbake i barnehageregisteret ser du at du har fått opprettet en barnehage som heter **Sølvhaugen**. Nå skal du legge inn en avdeling under i denne barnehagen.
- 7. Merk **Sølvhaugen**, slik at den blir uthevet. Knappen **Ny organisasjon** endres nå til **Ny avdeling**.

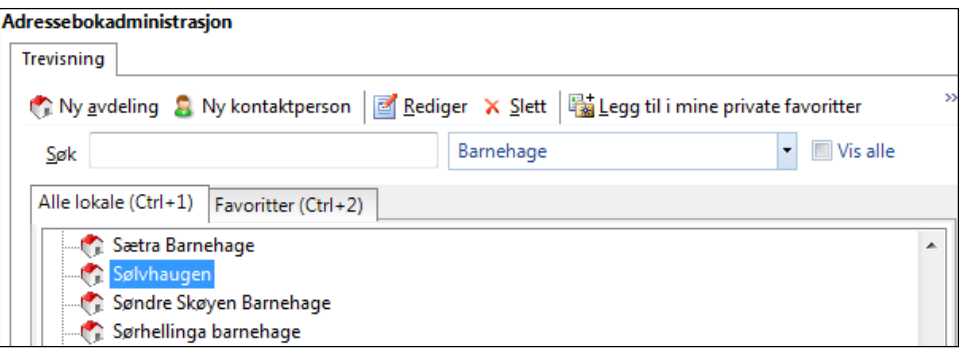

8. Klikk på **Ny avdeling**. Fyll ut avdelingens navn, adresse og telefon. Klikk på **Bruk** nederst (eller **Ok** hvis du vil avslutte).

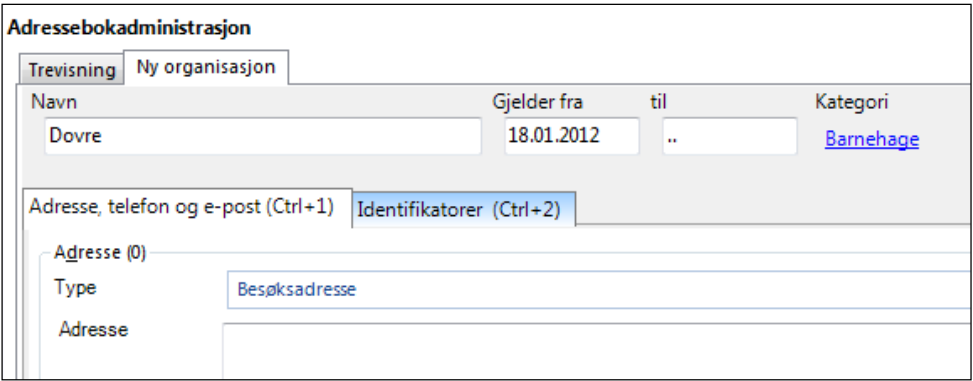

9. I barnehageregisteret ser du at **Dovre** er lagt inn under Sølvhaugen.

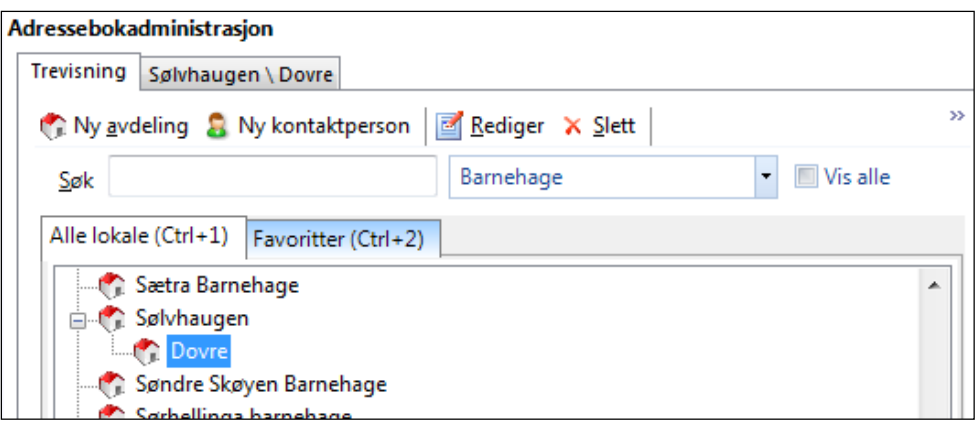

- 10. På samme måte kan du opprette kontaktperson for barnehagen og avdelingen.
- 11. Klikk **Ny avdeling** igjen hvis du vil opprette flere avdelinger eller kontaktpersoner for barnehagen og avdelingen. Når du er ferdig, klikker du på **Ok**.

#### <span id="page-13-0"></span>**2.1.4. Endre en oppføring i adresseregisteret**

- 1. Velg **Kategori** i listen til høyre.
- 2. Søk opp virksomheten (eller personen) ved å taste de første bokstavene i navnet og trykk **Enter**.
- 3. Marker virksomheten (eller personen) og klikk på **Rediger**.

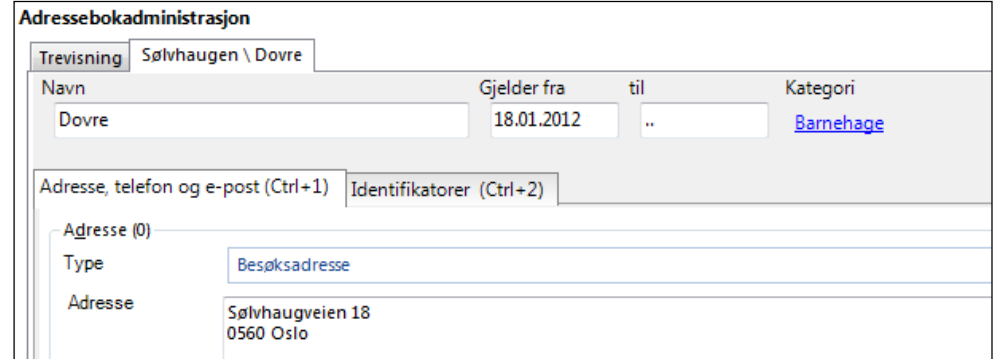

4. Gjør endringene og klikk på **Ok**.

#### <span id="page-13-1"></span>**2.1.5. Endre Favoritter**

Fanen **Favoritter** inneholder snarveier til virksomheter eller personer. Du kan legge til, fjerne og ordne virksomheter eller personer i denne fanen for enklere å se og få tilgang til dem. Hvis du for eksempel ofte bruker en virksomhet for samhandling, kan du legge til denne virksomheten under Favoritter.

Du kan bygge en liste av private favoritter, og en liste av favoritter for enheten.

**Private favoritter**: virksomheter eller personer som du legger til i denne listen blir synlige i fanen «Favoritter» kun for deg

For å legge til oppføringer til Favoritter kan du høyreklikke virksomheten (eller person) og velge **Legg til i mine private favoritter**.

**Favoritter for enheten**: oppføringene som du legger til i denne listen blir synlige under faner **Favoritter** for alle brukerne som hører til enheten. I dette eksemplet heter enheten **Barebra legekontor.**

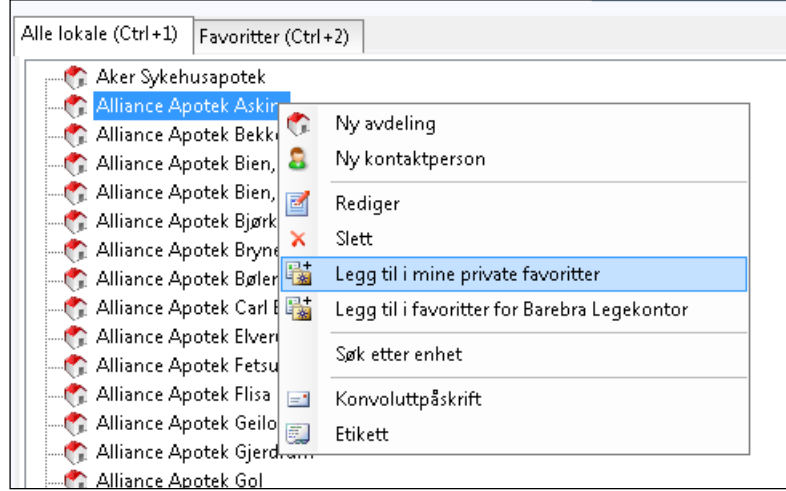

Når du legger til en virksomhet (eller en person) under Favoritter, opprettes det en snarvei, men virksomheten (eller person) blir værende på den opprinnelige plasseringen i listen **Alle** Når du fjerner en virksomhet fra Favoritter, blir ikke virksomheten slettet. Det er bare snarveien i Favoritter som fjernes.

VIKTIG! Når du redigerer Favoritter, pass på at du velger «Fjern fra favoritter» i stedet for «Slett» . Hvis du sletter en virksomhet (eller person) fra Favoritter, blir virksomheten (eller person) og innholdet i den slettet fra Adresseboken og fjernes også fra listen «Alle» Det er ikke mulig å hente den tilbake.

MERK! Er organisasjonen eller en avdeling benyttet i et dokument kan man ikke slette, men må sette en sluttdato for å inaktivere oppføringen. Hvis du setter sluttdato forsvinner oppføringen fra adresseboken, men du kan finne den igjen ved å huke av for «Vis alle».

#### <span id="page-15-0"></span>**2.1.6. Importere trygdekontor**

Om det skulle foreligge et oppdatert register over trygdekontor, enten lastet ned fra nettet eller i form av fil på disk, kan du importere de nye trygdekontorene til adresseregisteret i programmet.

1. I trestrukturen til venstre klikker du på **Importer trygdekontor**.

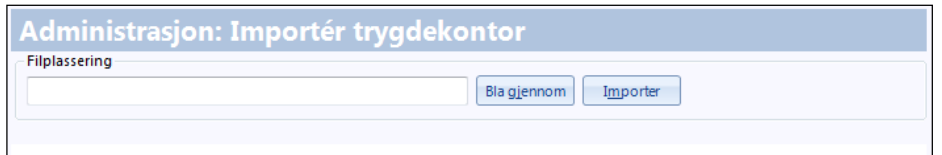

2. Bruk **Bla gjennom** til å finne frem til aktuelt område, og klikk **Importer** for å overføre trygdekontorene til adresseregisteret.

### <span id="page-15-1"></span>**2.2. Sette opp regnskap**

Dette gjøres av administrator.

Under er et skjermbilde som viser alternativer under «regnskap»

I trestrukturen under **Modulspesifikke innstillinger – Regnskap** velger du de delene av regnskapet du vil gjøre noe med, som for eksempel å sette opp regnskap for nye leger.

1. I trestrukturen klikker du på **Regnskapsinnstillinger**.

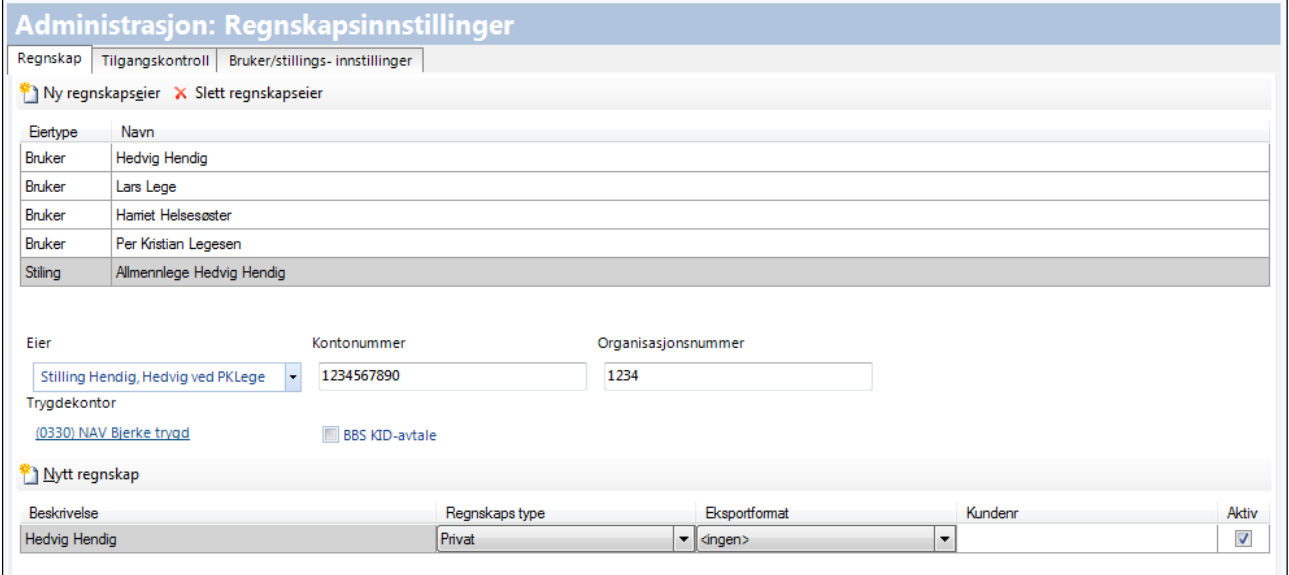

2. Klikk på **Ny regnskapseier**.

- 3. I nedtrekkslisten **Eier** velger du stilling og navn. Eiertypen og navnet vises nå i listen øverst i bildet.
- 4. Skriv inn kontonummer og organisasjonsnummer.
- 5. Velg trygdekontor.
- 6. Klikk på **Nytt regnskap**.
- 7. I kolonnen **Beskrivelse** skriver du inn navnet på legen, evt en beskrivelse («Legevaktregnskap Hans Hansen»)
- 8. Velg **Regnskapstype** (Privat, Kommunalt …).
- 9. **Eksportformat** og **Kundenummer** brukes bare hvis legekontoret har avtale med et eksternt regnskapsbyrå
- 10. For å lagre og gå ut av handlingen klikker du **Bruk** og **Ok**.
- 11. Gå inn på **Regnskapsinnstillinger** under Administrasjon igjen og velg fanen **Tilgangskontroll**.

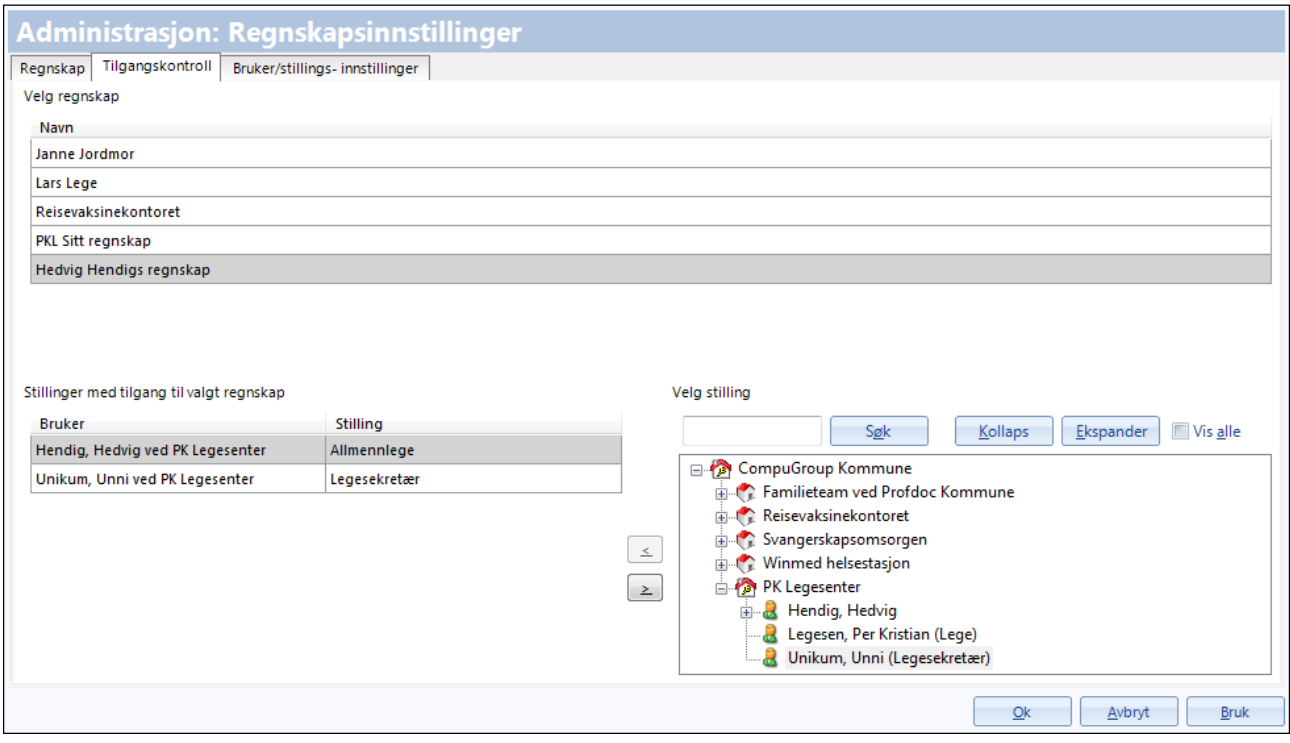

- 12. I listen **Velg regnskap** markerer du navnet på regnskapet hvor det skal legges til personer som skal ha tilgang.
- 13. Legg til personer som skal ha tilgang til dette regnskapet fra høyre side over til venstre side med hjelp av pilen i midten. På venstre siden skal legen og evt alle medhjelperne ligge til slutt (hvis de skal kunne ta i mot penger eller legge inn takster.) .

Nye medhjelpere må legges inn når de blir opprettet. Medhjelpere som slutter bør flyttes tilbake til høyre siden igjen.

- 14. Klikk **Bruk** for å lagre handlingen. Gjenta prosedyrene under fanene Regnskap og Tilgangskontroll for hver nytt regnskap som skal legges opp.
- 15. Klikk **Ok** når du er ferdig.

#### <span id="page-17-0"></span>**2.2.1. Behandlerkravmelding**

Behandlerkravmeldingen (BKM) er XML-basert og benyttes til å fremsette refusjonskrav ovenfor HELFO. Meldingsformatet erstatter tidligere meldingsformat (flatfil og legeoppgjørsmelding (LOM)). Meldingen kan benyttes av leger, helsestasjoner, psykologer, fysioterapeuter, kiropraktorer, tannleger og på pasientreiseområdet.

#### **2.2.1.1. Endre standard meldingstype**

Når behandlerkravmelding er aktivert kan du velge hva som skal være standard meldingstype.

Velg **Elektronisk** for å sende elektroniske oppgjør over nett som signeres med digital signatur. Ved innsending over nett skal det ikke sendes inn samleregning til HELFO.

Velg **Fil** for å sende inn refusjonskrav på CD eller diskett, uten digital signatur. Når du velger dette, skal samleregning benyttes som normalt.

Velg **Sist valgt** om noen brukere ønsker elektronisk format mens andre skal sende oppgjør på CD. Dette vil gjelde hele systemet.

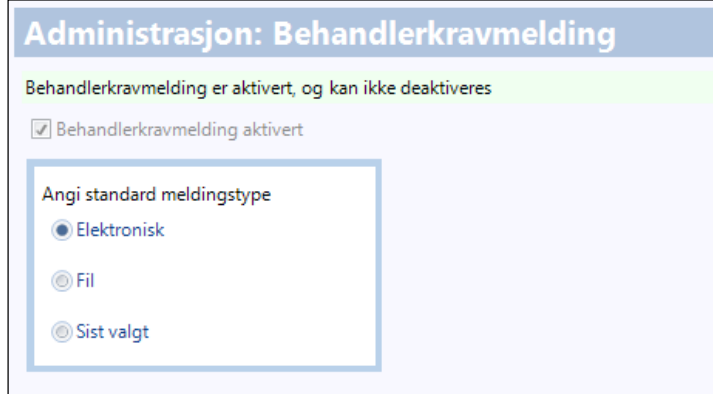

#### <span id="page-17-1"></span>**2.2.2. Eksportinnstillinger**

WinMed3 gir mulighet for integrasjon med programmer som tar seg av betalingsløsninger, fakturaoppfølging og inkasso. Her legger du inn nødvendig informasjon. Valget har to faner.

#### **2.2.2.1. Agresso**

Her kan du angi informasjon som skal brukes for Agresso integrasjon med WinMed3.

Ta kontakt med CGM-salg om du ønsker å bestille Agresso integrasjon.

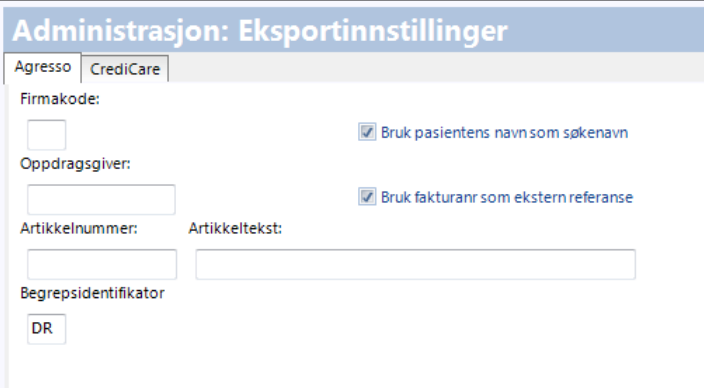

#### **2.2.2.2. CrediCare**

Her kan du angi brukernavn, passord og URL som skal brukes for CrediCare integrasjon med WinMed3.

Ta kontakt med CGM-salg om du ønsker å bestille CrediCare integrasjon.

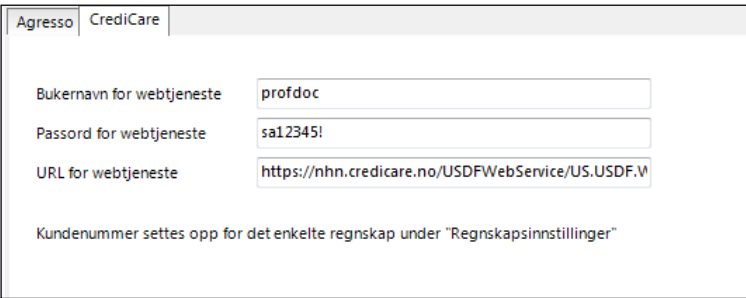

#### <span id="page-18-0"></span>**2.2.3. Fakturainnstillinger**

Under dette valget kan den enkelte bruker spesifisere hvordan purring skal foretas, og hvilken informasjon som skal stå om purring på opprinnelig faktura.

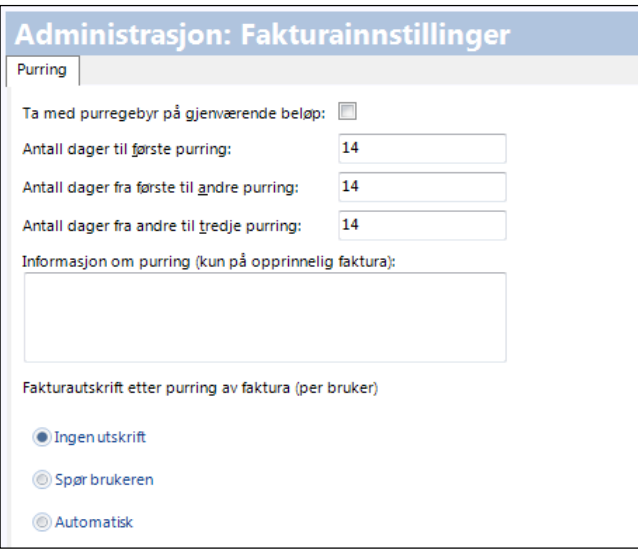

Nederst velger du om det skal skrives ut ny faktura eller ikke etter purring, eller om brukeren må svare ja eller nei.

Klikk **Ok** for å lagre og avslutte.

#### <span id="page-19-0"></span>**2.2.4. Nummerserier**

Under dette valget kan du spesifisere nummerserier for forskjellige regnskapsaktiviteter.

#### **2.2.4.1. Ordre, kunde og månedsrapport**

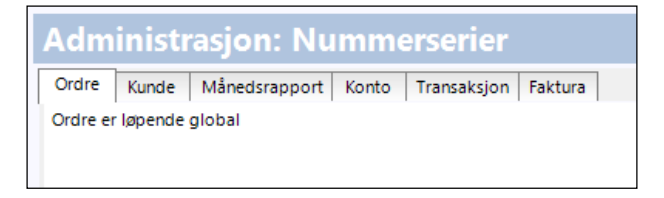

Nummerserier for **Ordre**, **Kunde** og **Månedsrapport** er fast "løpende global", dvs. for enheten.

#### **2.2.4.2. Konto, transaksjon og faktura**

Her kan du velge om nummerseriene skal være som intervall eller løpende. For intervall må du angi startverdi og lengde, dvs. antall nummer i intervallet (for **Konto** er bare Intervall mulig).

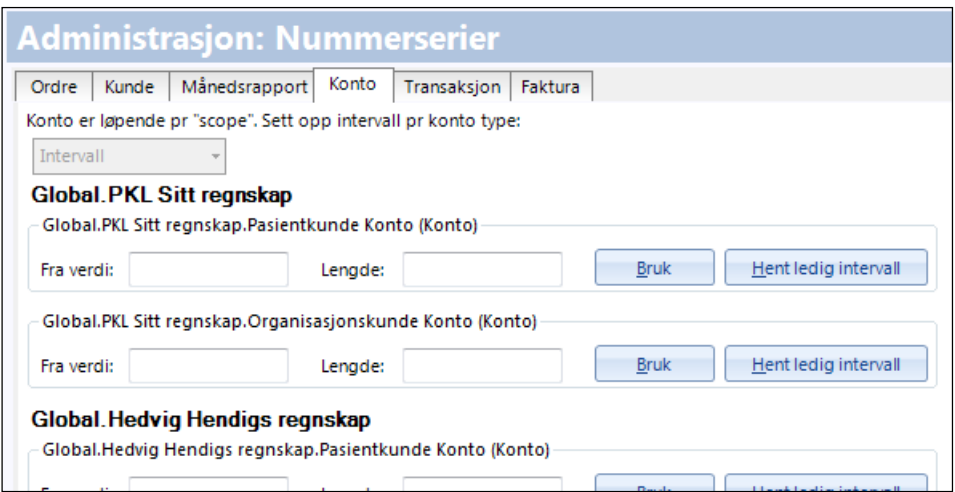

#### <span id="page-20-0"></span>**2.2.5. Taksthefte**

Her kan du importere de nyeste takstene og endre gjeldende takster.

#### **2.2.5.1. Importere takster**

Det er viktig at du til enhver tid har de siste legetakstene installert.

- 1. Velg **Regnskap – Taksthefte** og fanen **Importer takster**.
- 2. Du må ha takstfilene tilgjengelige på et lagringsmedium eller et område på maskinen som du har tilgang til. Klikk på **Velg fil**.

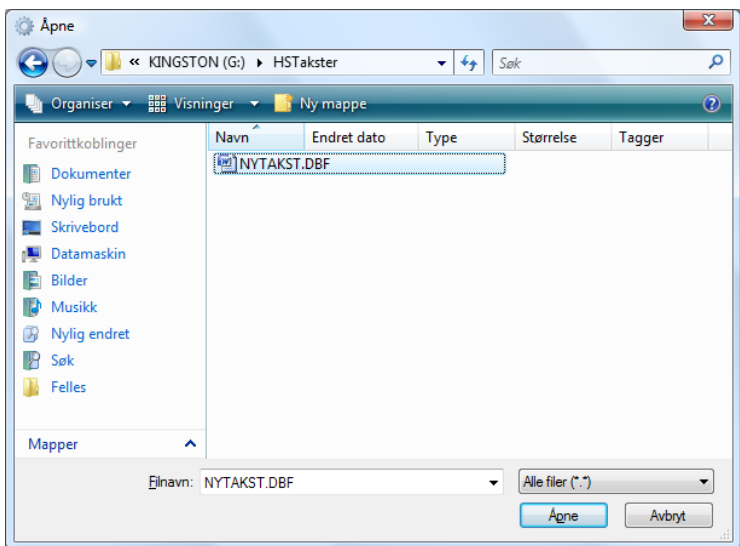

3. Bla deg frem til området takstfilene er på og marker NYTAKST.DBF. Klikk deretter **Åpne**. Du havner da i importbildet igjen, og stien til takstfilen er synlig.

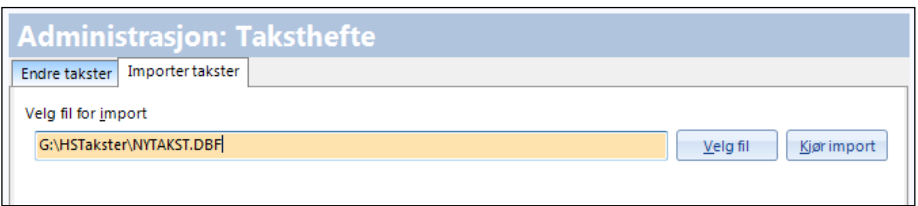

4. Klikk **Kjør import**. Når denne er ferdig har du installert takstene. Avslutt med **Ok**.

# <span id="page-21-0"></span>**2.3. Korrespondanse**

#### <span id="page-21-1"></span>**2.3.1. Lage maler for brev, henvisninger og etiketter**

Du må være logget inn som en bruker med de nødvendige rettigheter for å lage maler. En mal består av en fast tekst du skriver inn, og flettekoder som plasseres i teksten for å angi for eksempel dato og mottakerens navn og adresse.

MERK! Eksemplene i dette kapitlet er laget for en helsestasjon, men metoden er den samme for et legekontor.

Det er viktig å bruke de rette flettekoder på rett sted i rett brevmaltype, ellers kan man oppleve at for eksempel en innkalling til kontroll kommer ut uten informasjon om timen pasienten har fått.

Programmet har et stort antall flettekoder til bruk i de forskjellige brevmaltypene. Flettekodene vises mellom doble mindre enn- og større enntegn i malen. Et eksempel er **<<Flettekoder.Personalia.Fornavn>>** som vil sette inn fornavnet til den pasienten man står i journalen til når brevmalen blir hentet opp.

#### **2.3.1.1. Slik lager du en mal**

Det kan lages maler for brev, henvisninger og etiketter. Alle består av en kombinasjon av standard tekst, for eksempel et kommunevåpen og tittelen på brevet, og varierende tekst, slik som navn og adresse på mottaker. De varierende elementene legges inn i malen som flettekoder. Fremgangsmåten er den samme for alle typer, men tilgjengelige flettekoder avhenger av type mal.

1. I trestrukturen velger du for eksempel **Korrespondanse – Brev**. Her er det faner for flere typer brev, og eventuell liste over eksisterende maler.

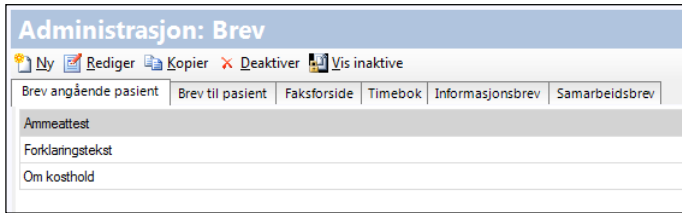

2. Velg fanen for den brevtypen du ønsker å lage, for eksempel **Brev angående pasient**. Klikk på **Ny** for åpne en blank mal.

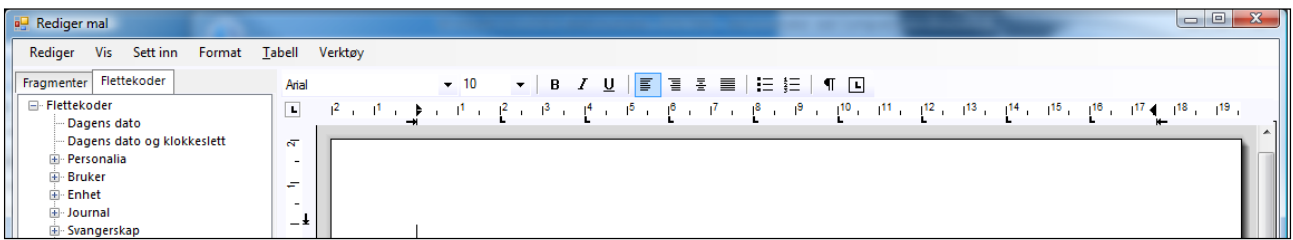

Bildet nedenfor er et eksempel på en ferdig brevmal hvor CGM-logoen, som illuderer et kommunevåpen (eller en legekontorlogo), og fruktkurven er bilder satt inn fra filer.

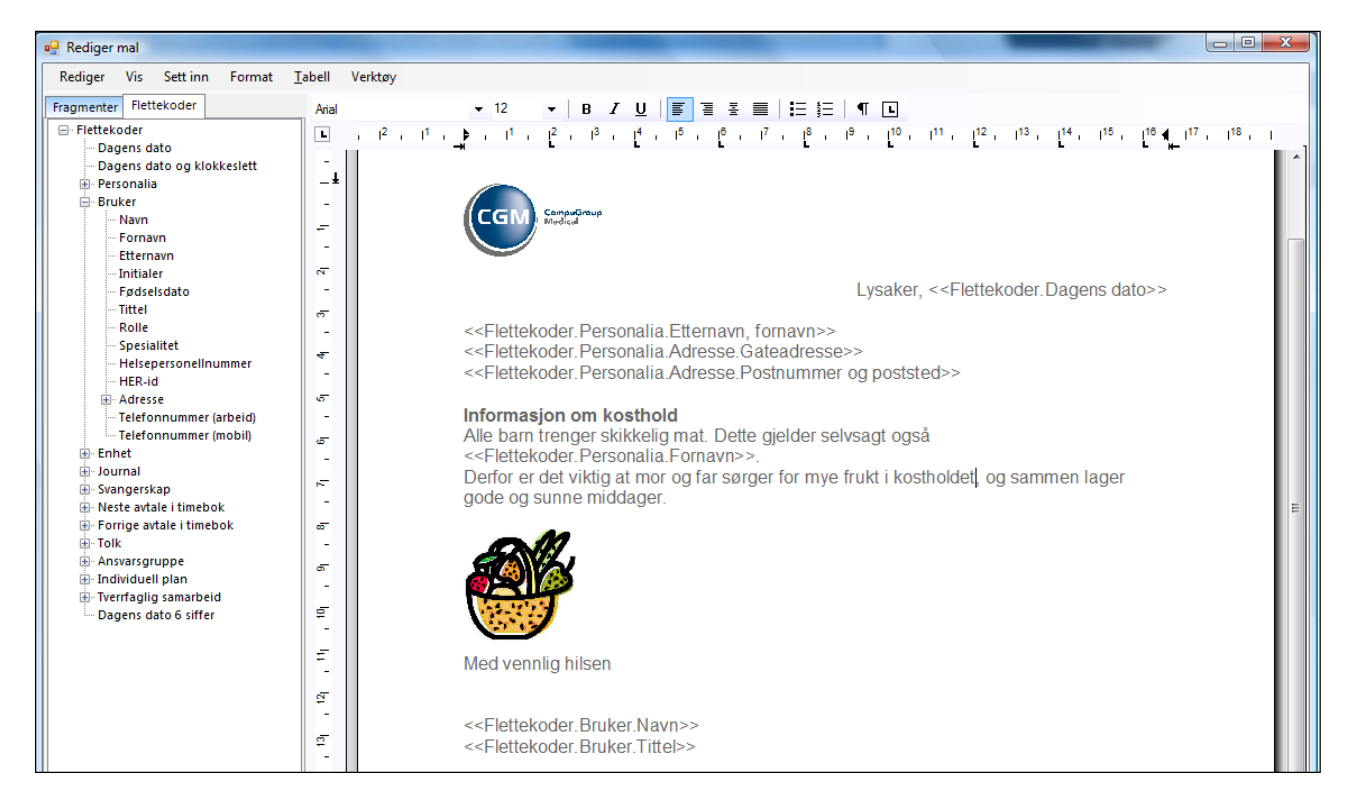

Følgende er fast tekst: *Lysaker, Informasjon om kosthold, Alle barn trenger skikkelig mat. Dette gjelder selvsagt også, Derfor er det viktig at mor og far sørger for mye frukt, og sammen lager gode og sunne middager* og *Med vennlig hilsen*.

Resten er flettekodene, som alltid vises mellom doble mindre enn- og større enn-tegn, for eksempel <<Flettekoder.Dagens dato>>. Klikk på **+** for å vise alle valgene under for eksempel Bruker. Sett inn en flettekode ved å klikke på den i menytreet til venstre og «dra» den over på riktig plass i dokumentet.

All redigering av skriftstørrelse, utheving, justering osv. bør skje i malen.

Topp- og bunntekster legges inn fra egne maler. Dette er beskrevet på side [26.](#page-32-2)

#### **2.3.1.2. Tabeller**

Ved hjelp av tabeller kan du med presisjon plassere elementer slik at designet på siden blir slik du ønsket det. Du kan plassere hva som helst i en tabellcelle: tekst, bilder, flettekoder eller tabeller.

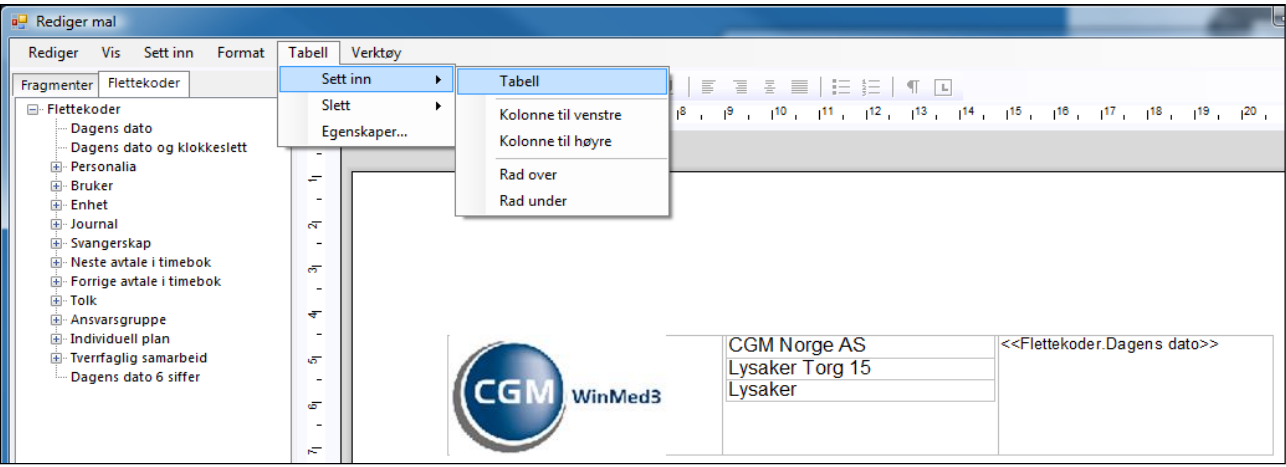

#### 1. Klikk på **Tabell**-menyen og velg **Sett inn** og **Tabell**.

- 2. Bruk valgene i Tabell-menyen til å forme tabellen slik du vil ha den.
- 3. Klikk **Bruk** for å mellomlagre endringer, og **Ok** for å lagre og avslutte.

#### **2.3.1.3. Definere brev** *til* **pasient og brev** *angående* **pasient**

Dette er brev som blir skrevet ut fra journal.

Her er det ikke nødvendig å logge seg inn som administrator, en bruker med nødvendige rettigheter kan også gå inn i Administrasjon fra sin hovedmeny.

- 1. I trestrukturen velger du **Korrespondanse – Brev**.
- 2. Klikk på fanen for den brevtypen du ønsker å lage eller endre, enten **Brev angående pasient** eller **Brev til pasient**.

I **Brev angående pasient** legger vi inn alle typer brev som er ment å sendes *om* pasienten *til* en ekstern mottaker. Det er vanlig å legge inn flettekoden **<<Mottaker>>** i toppen av slike brev. Denne flettekoden har en spesiell funksjon, og det er at man blir sendt inn i adresseregisteret når man åpner brevet fra en journal. I adresseregisteret blar man seg fram til rette mottaker av brevet. Flettekoden <<Mottaker>> finner du under fanen **Fragmenter** sammen med en del andre flettekoder som kan være aktuelle i brev.

3. Hvis du skal endre en eksisterende mal, klikker du først på ønsket mal og deretter på **Endre**-knappen.

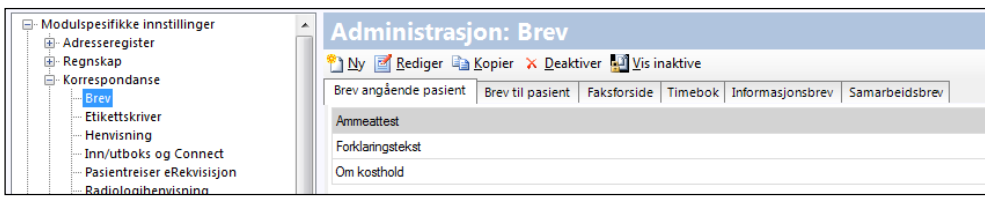

Hvis du vil bruke en eksisterende mal som utgangspunkt for en ny, markerer du ønsket mal og klikker **Kopier**, og lagrer med nytt navn.

TIPS: Det kan være lurt å først lage en mal med legekontorets brevheading og f.eks sted + dato. Lagre så dette som en «grunn-mal» . Når du senere skal lage nye maler tar du KOPI av denne malen og du slipper å sette opp heading osv på nytt. Da går det mye raskere å lage nye maler.

Hvis du vil gjøre en mal utilgjengelig, markerer du ønsket mal og klikker **Deaktiver**. Malen flyttes til en liste du kan se ved å klikke **Vis inaktive**.

4. Hvis du skal lage en helt ny brevmal, klikker du på **Ny**-knappen, og du får opp en blank side:

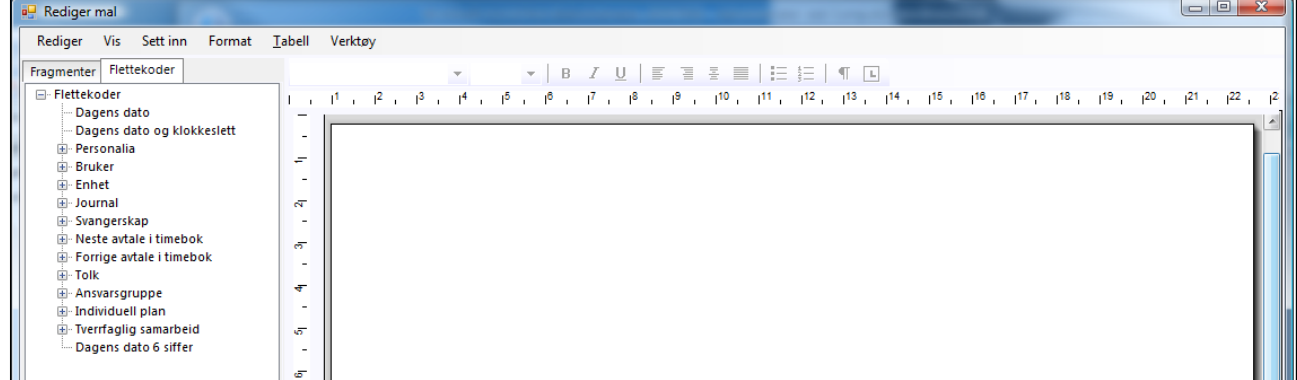

- Å lage en brevmal består av to operasjoner:
- skrive inn standardtekst (for eksempel *Bekreftelse på termin*)
- dra inn flettekoder fra listen til venstre (klikk og dra).

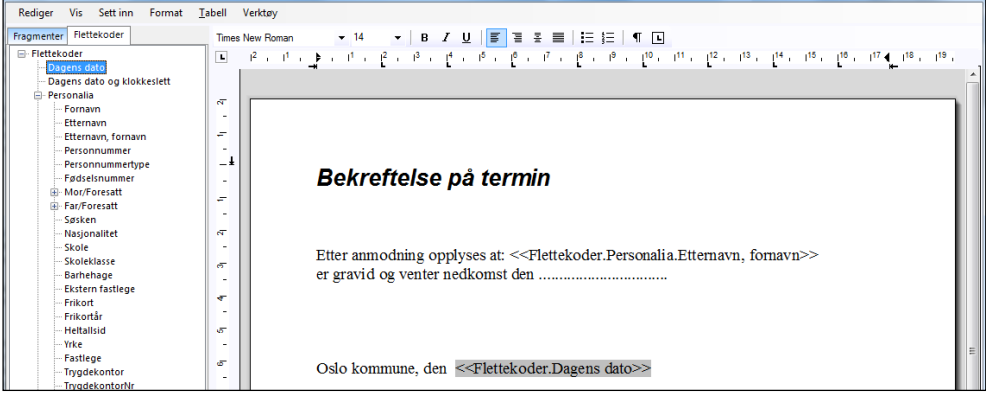

5. Bruk tastene Enter og Tab og justeringsknappene for tekst (venstre, sentrert og høyre) for å plassere flettekodene i brevet.

TIPS: Hvis en flettekode er merket, klikk et annet sted i brevet før du plasserer neste flettekode.

Hvis koden skal stå umiddelbart etter den første, plasser pekeren til høyre for feltet, klikk høyre piltast for å oppheve merkingen og trekk inn ønsket flettekode.

Det kan være lurt å sette inn noen blanke tekstlinjer i brevet før du plasserer inn flettekoder. Hvis en flettekode står alene helt til slutt i brevet er det av og til vanskelig å få opphevet merking av flettekoden.

6. Klikk på **Ok**.

TIPS: Sørg for at det finnes en *blank* brevmal for alle brevtyper. Da kan brukerne også skrive brev som ikke har standard ordlyd.

#### **2.3.1.4. Definere innkallingsbrev**

Dette er i hovedsak brev som blir skrevet ut fra timebok.

Her må du logge inn som administrator.

1. Velg **Timebok** i menyen til venstre, og så fanen **Utskriftsmaler**.

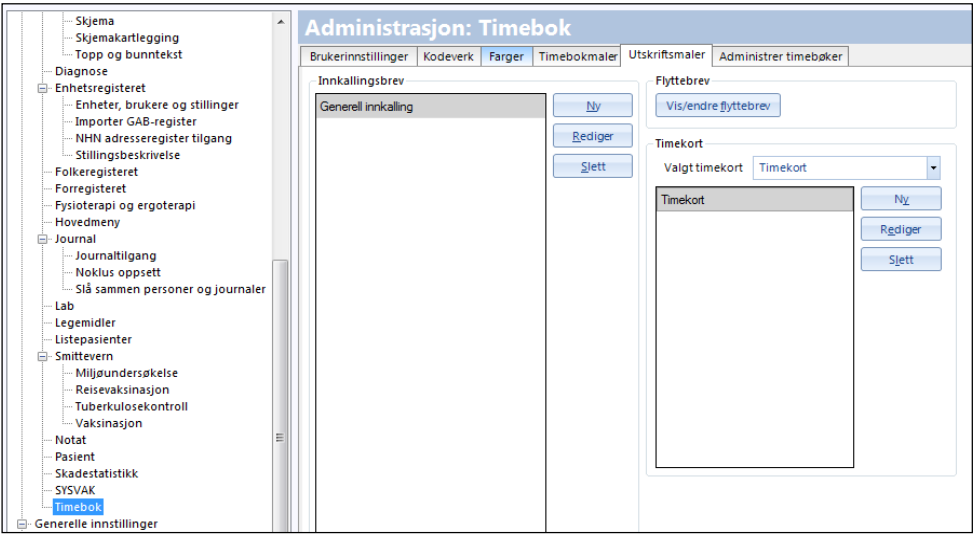

- 2. Klikk på **Ny** for å åpne en tom mal som du så skal fylle med tekst og flettekoder, som vises til venstre på skjermen.
- 3. Klikk på flettekodene du vil bruke, og dra dem over til ønsket plassering i brevmalen til høyre.

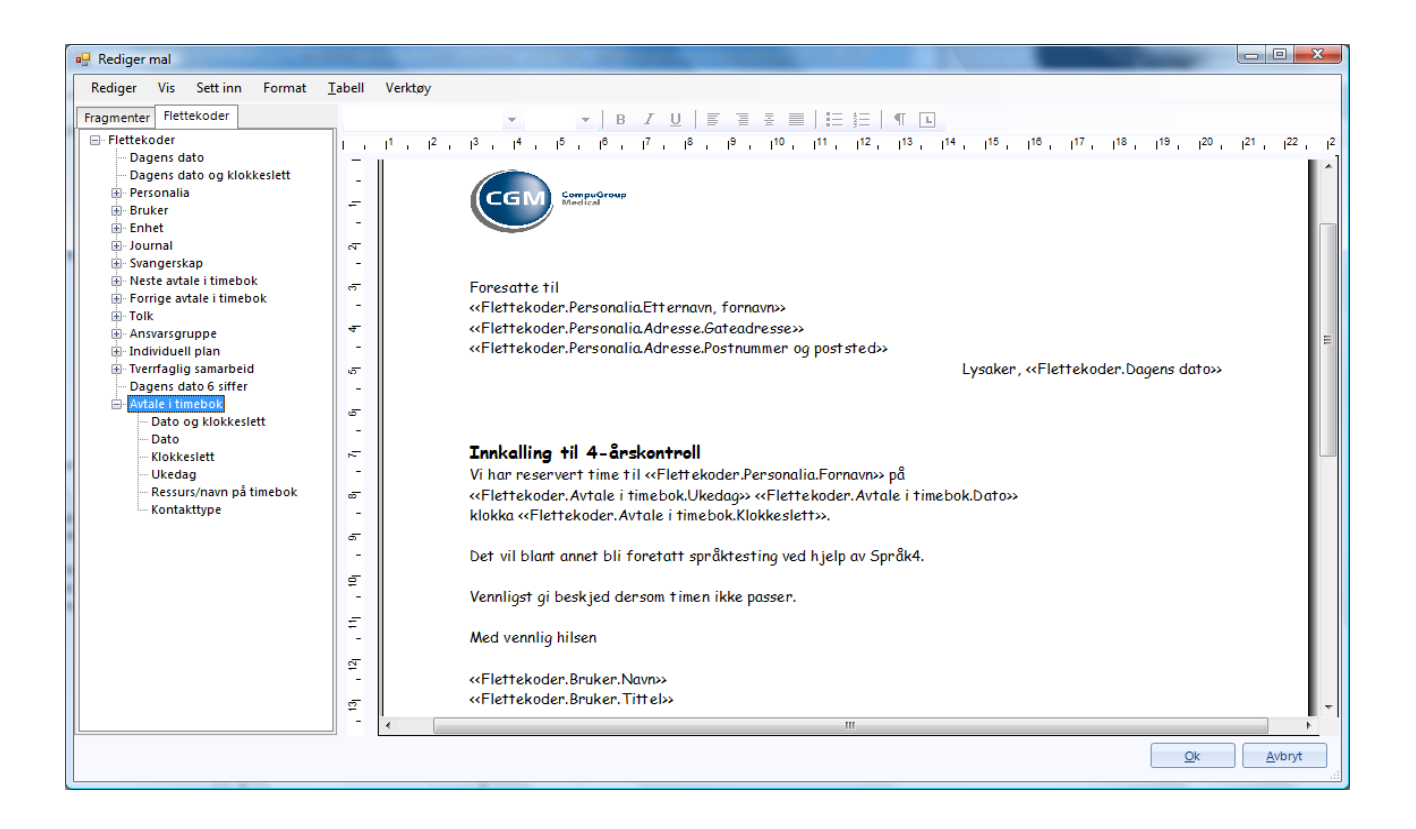

VIKTIG! Det er viktig å bruke riktige flettekoder for avtaler i timebok. Bruker du feil flettekoder vil det ikke komme noen feilmelding, det vil simpelthen ikke komme med noe om for eksempel dag og tidspunkt i utskriften.

Lager du et helt vanlig innkallingsbrev, vil det derfor være riktig å bruke flettekodene som ligger under valget **Avtale i timebok**.

#### **2.3.1.5. Avtaletyper man kan skrive ut innkallingsbrev fra**

Administrator kan definere hvilke avtaletyper som skal gi mulighet til å velge innkallingsbrev.

1. Velg **Timebok** i menyen til venstre og deretter fanen **Kodeverk**.

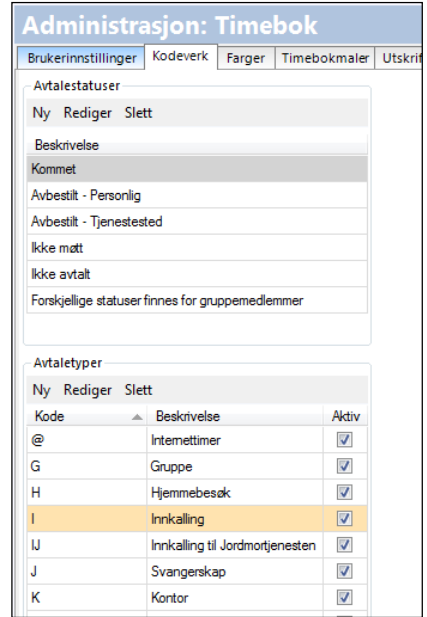

2. Her merker du hver enkelt avtaletype, klikker på **Rediger** og setter hake på **Innkallingsbrev** på de avtaletypene hvor det er ønskelig.

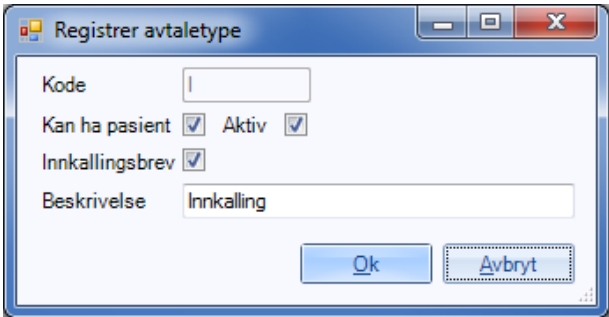

3. Her kan du velge om avtaletypen skal kunne knyttes til en pasient eller ikke.

#### **2.3.1.6. Opprette maler for etikettskrivere**

Etiketter kan skrives ut på spesielle etikettskrivere hvor etikettene er på en rull, eller på forskjellige typer etikettark i en vanlig skriver. Det er derfor behov for å opprette maler for slike.

- 1. I trestrukturen til venstre velger du **Korrespondanse – Etikettskriver**.
- 2. Her kan du opprette og lagre en ny mal, oppdatere en mal, eller slette en eksisterende mal.

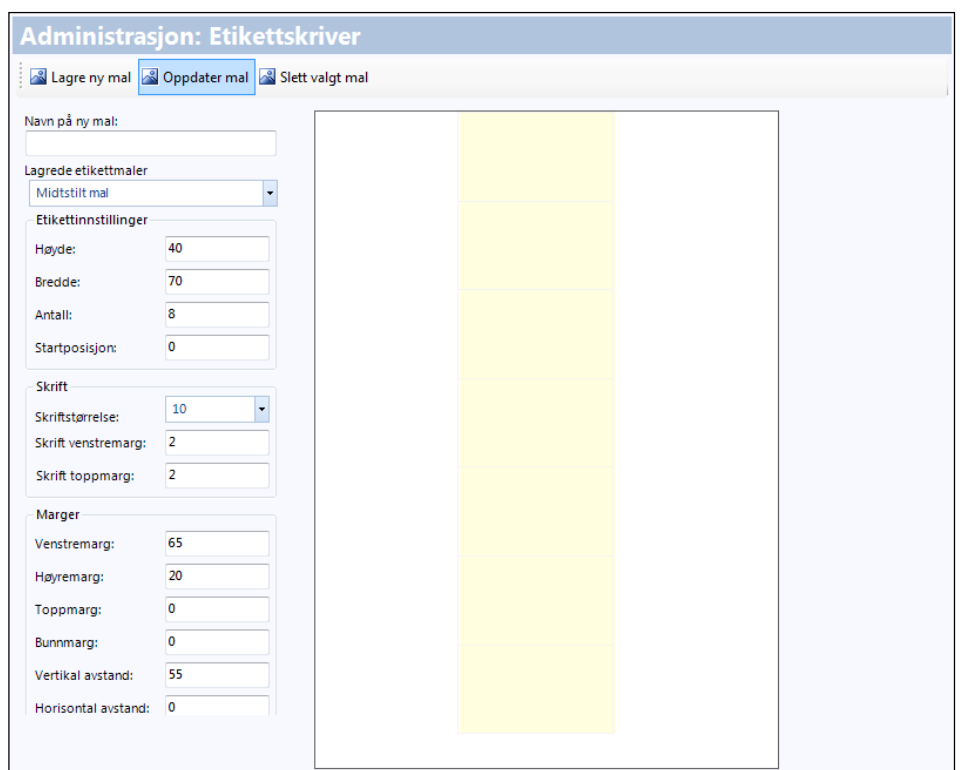

- 3. Skriv inn navnet på malen du vil lage, eller velg malen du vil oppdatere. Malen vises i feltet til høyre.
- 4. I venstre kant av bildet velger du mål, skriftstørrelse og marger.
- 5. Klikk **Bruk** for å mellomlagre endringer, og **Ok** for å lagre og avslutte.

Hvordan du setter opp en etikettskriver er beskrevet i brukerveiledningen for programmet.

#### <span id="page-28-0"></span>**2.3.2. Inn/Utboks og Connect**

1. I trestrukturen til venstre velger du **Korrespondanse – Inn/Utboks og Connect**.

#### **2.3.3. Fraværsassistent**

Dette er en funksjon som gjør at all innkommende elektronisk post til en bruker blir videresendt til en annen bruker. Dette gjør det mulig for en lege å vikariere for en annen lege ved noe lengre fravær og dermed følge opp den fraværende legens innkommende korrespondanse.

<span id="page-28-1"></span>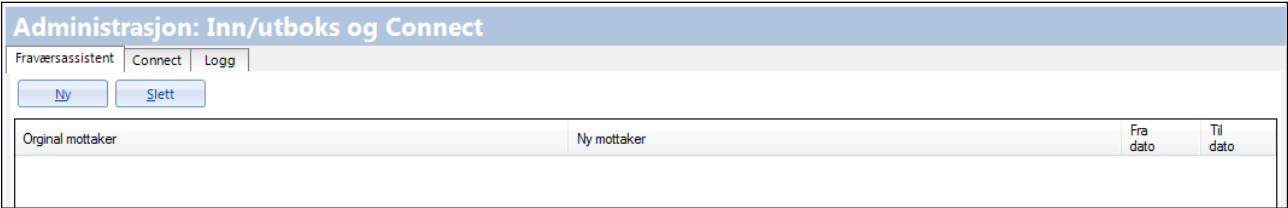

2. Under fanen **Fraværsassistent** klikker du **Ny** og velger opprinnelig og ny mottaker samt tidsrom for fraværet.

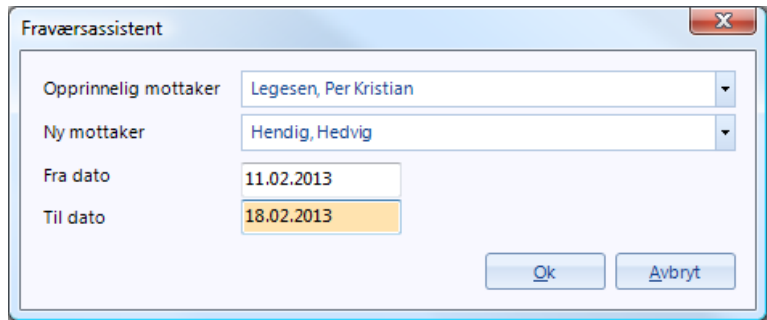

Klikk **Ok** for å legge informasjonen inn i listen.

- 3. Klikk **Ok** nederst i fanen for å lagre og avslutte.
- 4. Under fanen **Connect** kan du følge med på status til meldinger behandlet i Connect. Her ser du statusen på meldingene som ikke lot seg koble automatisk (i dette eksemplet er det ingen).

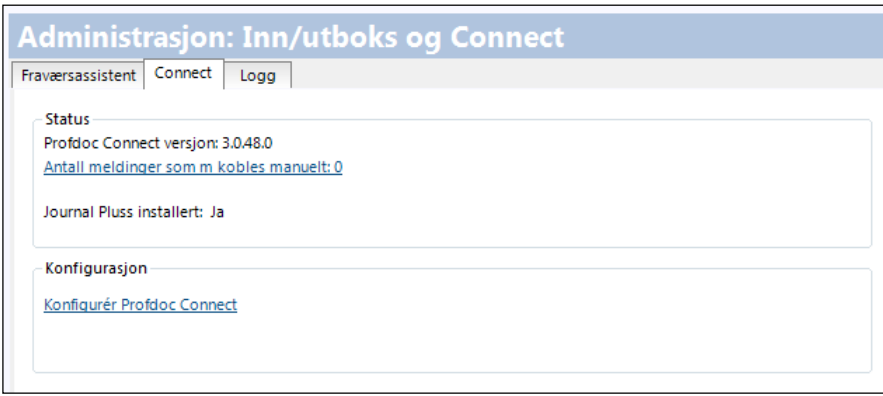

5. Klikk på lenken **Antall meldinger som må kobles manuelt** for å se listen over meldingene som ikke ble koblet. Denne lenken finner du også i vinduet **Elementer til signering** i hovedmenyen.

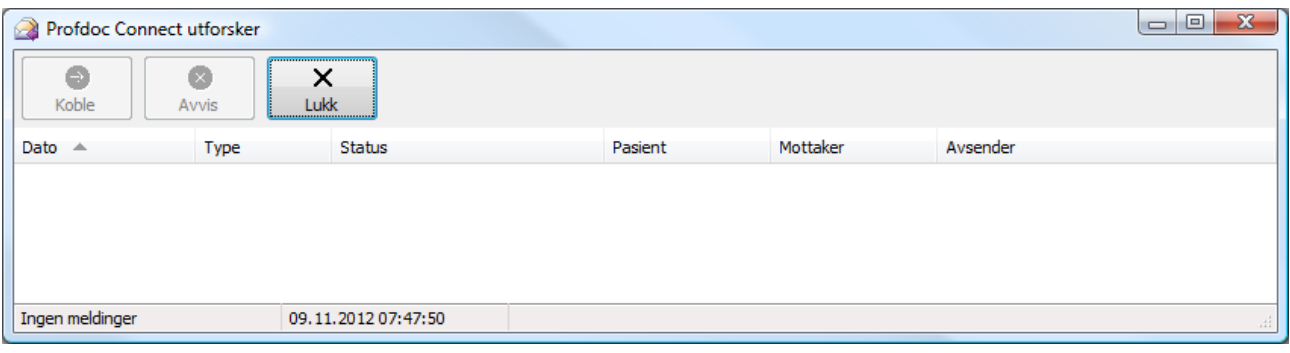

Her vil du se om det er pasient, mottaker eller avsender som mangler.

6. Klikk lenken **Konfigurer Connect** for å endre innstillinger til Connect. Her må du spesifisere hvor DIPS Communicator ble installert.

- 7. Under fanen **Logg** ser du en beskrivelse av handlinger og på hvilket tidspunkt de ble utført.
- 8. Klikk **Bruk** for å mellomlagre endringer, og **Ok** for å lagre og avslutte.

#### **2.3.3.1. Pasientreiser eRekvisisjon**

Dersom pasienten ikke kan benytte seg av rutegående transport til og fra behandling, kan han få rekvisisjon til annen transport av behandleren. Rekvisisjonen kan gjelde både reise med drosjer/turvogn og reise med helseekspress eller helsebuss.

Med WinMed3 kan slike rekvisisjoner utstedes digitalt. De benytter IKTsystemet NISSY (nasjonalt informasjonssystem for pasientreiser). Velg **Korrespondanse – Pasientreiser eRekvisisjon** og angi tilgangsinformasjon for integrasjon med NISSY.

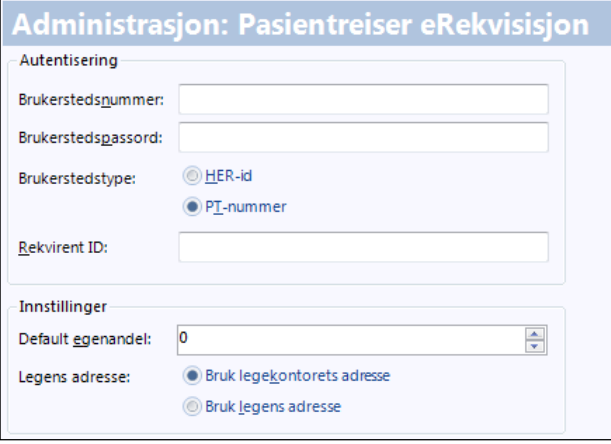

For informasjon om tilgang til elektronisk rekvirering for primærhelsetjenesten og privatpraktiserende spesialister, ta kontakt med ditt lokale pasientreisekontor på telefon 05515.

#### <span id="page-30-0"></span>**2.3.4. Radiologihenvisning**

Under fanen **Import** velger du en fil som innholder listen med aktuelle partnere. Du får denne filen av CGM.

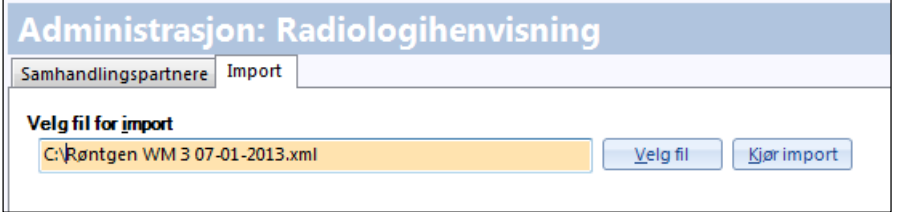

Fanen **Samhandlingspartnere** viser en liste over aktuelle partnere.

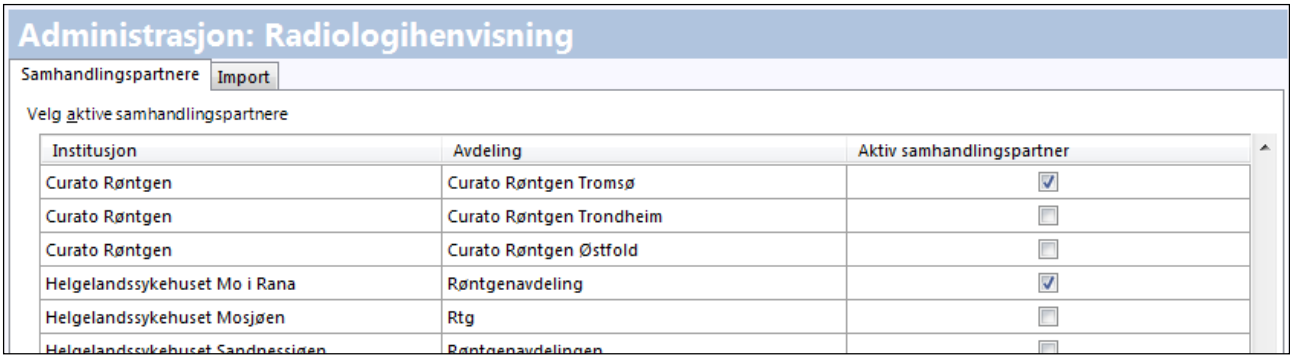

Du kan hake av for om en partner skal være aktiv eller ikke. Dvs de radiologiske instituttene som du ønsker å sende elektroniske radiologihenvisninger til huker du av. De vil da fremkomme i valgmenyen under funksjonen for elektronisk radiologihenvisning.

#### <span id="page-31-0"></span>**2.3.5. Skjema**

1. I trestrukturen til venstre velger du **Korrespondanse – Skjema**.

Når det er haket av her vil dagens notat automatisk kopieres inn i det skjemaet brukeren velger i modulen **Skjema**. Teksten er redigerbar (når den er kopiert inn).

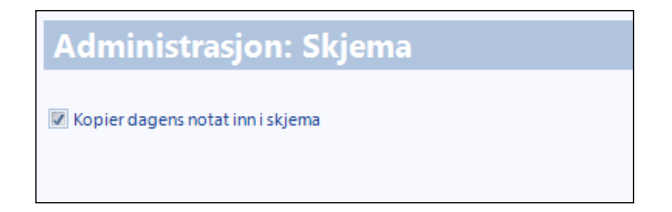

2. Klikk **Ok** nederst i fanen for å lagre og avslutte.

#### <span id="page-31-1"></span>**2.3.6. Tilgjengeliggjøre skjemaer og maler etter oppgradering**

For å få tilgang til alle skjemaene etter en oppgradering, bør du kjøre en skjemakartlegging. Rutinen kan kjøres selv om det er innloggede brukere, og må alltid kjøres etter ny programversjon.

- 1. I trestrukturen til venstre velger du **Korrespondanse – Skjemakartlegging**.
- 2. Klikk på knappen **Start kartlegging**. Systemet gir beskjed når kartleggingen er ferdig.

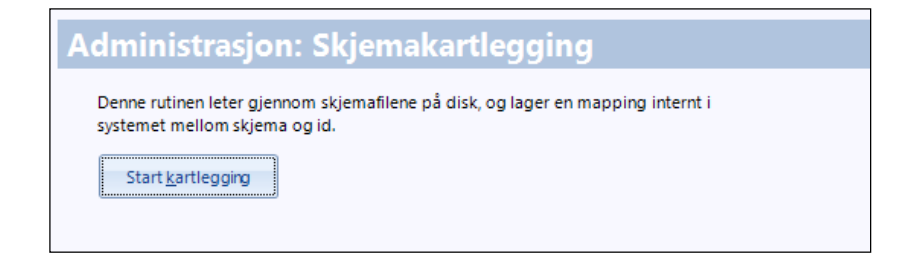

#### <span id="page-32-2"></span><span id="page-32-0"></span>**2.3.7. Topp og bunntekst**

Dette kan bare gjøres av en med administratorrettigheter.

Du kan legge inn topp- og bunntekstmaler i dokumenter for å angi sidetall, adresser eller annen fast informasjon.

- 1. I trestrukturen velger du **Korrespondanse – Topp og bunntekst**.
- 2. I nedtrekkslisten på menylinjen velger du hvilken enhet dette skal gjelde for.

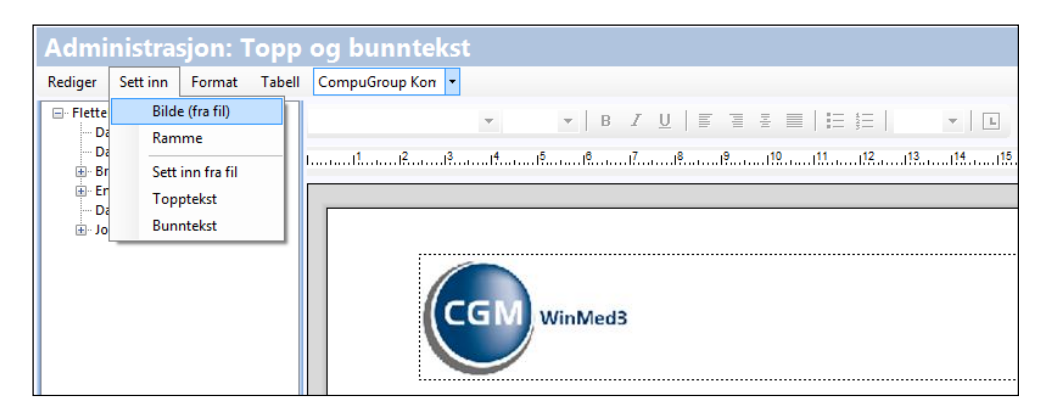

- 3. Så velger du **Sett inn** og **Topptekst** (som i eksemplet), og setter deretter inn for eksempel et bilde.
- 4. Klikk **Ok** for lagre og avslutte handlingen.
- 4. Tilbake i **Korrespondanse – Brev** velger du et en brevmal og **Rediger**. Velg **Vis Topp-/bunntekst**, og du vil nå se toppteksten du nettopp lagde.

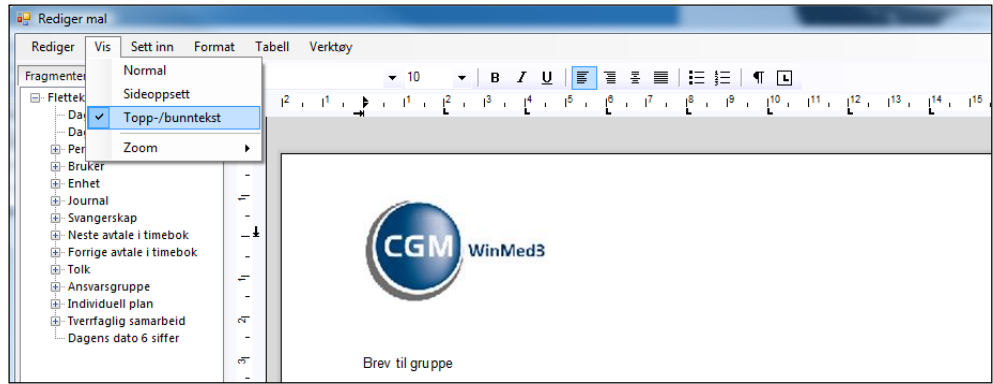

# <span id="page-32-1"></span>**2.4. Diagnose**

Dette utføres av den enkelte bruker.

1. I trestrukturen til venstre klikker du på **Modulspesifikke innstillinger – Diagnose**.

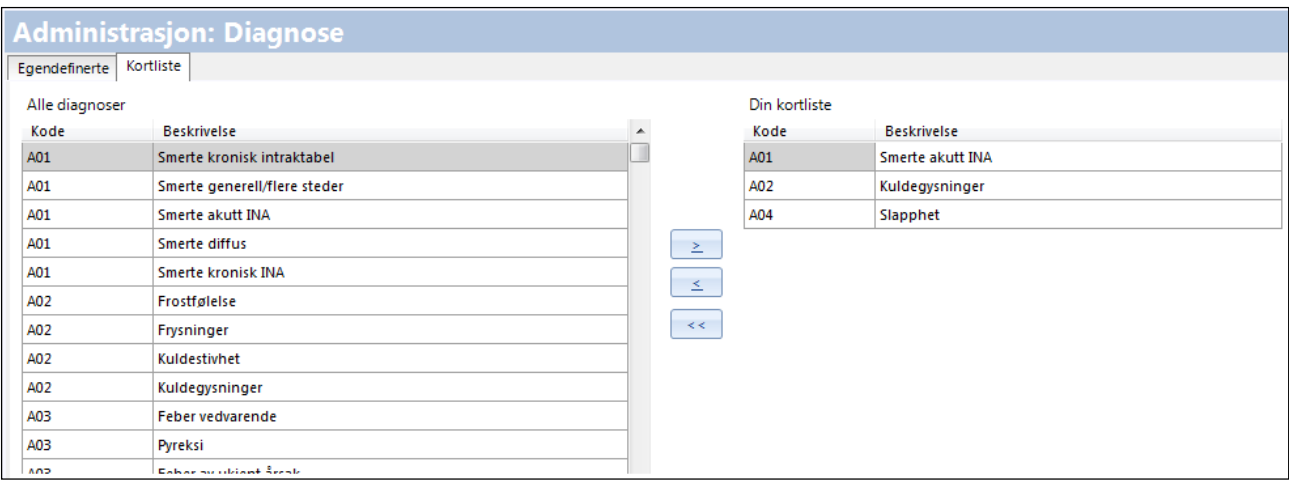

2. Under fanen **Kortliste** merker du aktuell diagnose i kolonnen **Alle diagnoser** og flytter den over i **Din kortliste** ved å klikke på høyrepilen.

**Din kortliste** inneholder snarveier til diagnoser. Diagnoser som du legger til i denne listen blir tilgjengelige fra hurtigmenyen til modulen **Diagnose** i pasientjournaler.

3. Klikk **Ok** for å legge valgte diagnoser inn i nedtrekkslisten under modulen **Diagnose**.

# <span id="page-33-0"></span>**2.5. Enhetsregisteret**

Enhetsregisteret inneholder legekontorer, helsestasjoner, skoler og øvrige virksomheter som finnes i ditt system. Under de enkelte enheter vises brukere og deres stillinger.

#### <span id="page-33-1"></span>**2.5.1. Registrere enheter, brukere og stillinger**

Når du har registrert en enhet, kan du registrere enhetens *brukere*. Dette betyr at du angir hvem som skal ha lov til å benytte systemet. Alle som skal jobbe med WinMed3 Allmenn må registreres som brukere. Du må gi hver av dem et brukernavn og passord. Dette gjør du når du tar programmet i bruk, og når nye medarbeidere kommer til.

#### **2.5.1.1. Registrere en ny enhet**

Du må alltid registrere en enhet *før* du registrerer enhetens brukere.

- 1. Gå til trestrukturen til venstre. Under **Enhetsregisteret** velger du **Enheter, brukere og stillinger**.
- 2. Hvis den nye enheten skal ligge under en eksisterende enhet, merker du denne enheten.

Du kan søke etter ønsket enhet ved å skrive navnet i feltet og klikke **Søk**.

I eksemplet nedenfor skal vi registrere en ny enhet under CompuGroup Kommune.

3. Klikk på **Ny enhet** til høyre.

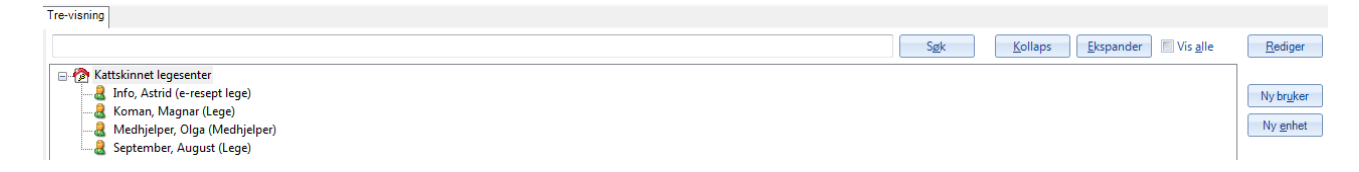

4. Fyll ut opplysningene om den nye enheten under de enkelte fanene i nederste del av bildet.

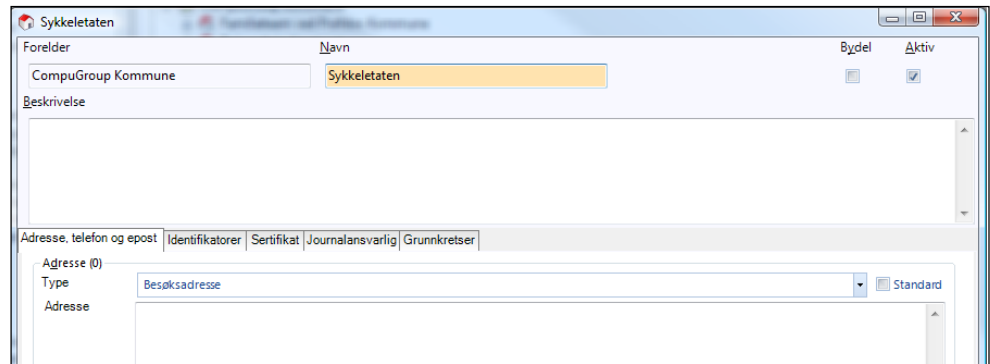

6. Klikk på **Ok**-knappen nederst for å lagre opplysningene og gå tilbake til trestrukturen.

TIPS: For å fjerne en enhet markerer du den i listen, klikker på **Rediger**, og fjerner haken ved **Aktiv**. Deaktiverte enheter fjernes fra listen. Klikk **Vis alle** om du ønsker å se deaktiverte enheter. Disse vises grået ut.

TIPS: Du kan senere gå tilbake og redigere opplysningene ved å klikke på **Rediger**-knappen øverst til høyre.

#### **2.5.1.2. Registrere brukere**

Når du har registrert en enhet, kan du registrere enhetens *brukere*.

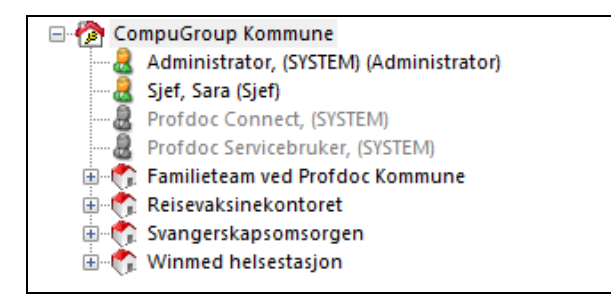

1. Merk den enheten som brukeren skal tilhøre.

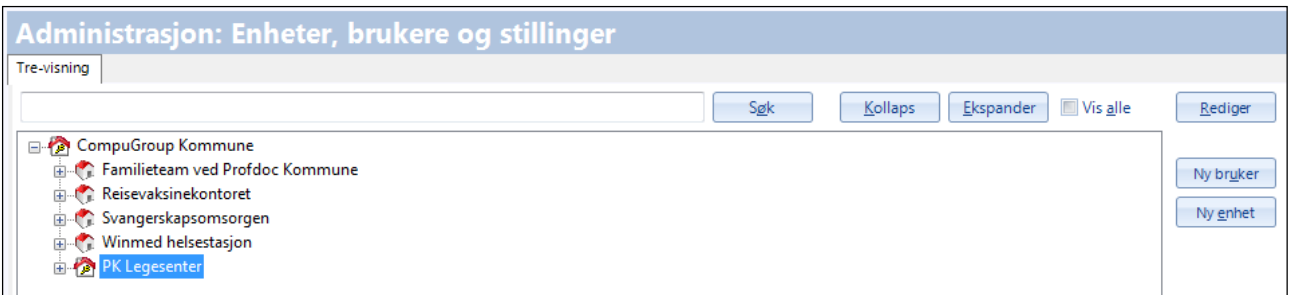

- 2. Klikk på knappen **Ny bruker** til høyre. Du får et kontrollspørsmål om du ønsker at det også opprettes en stilling på brukeren. Svar **Ja**.
- 3. Fyll ut opplysningene om brukeren:

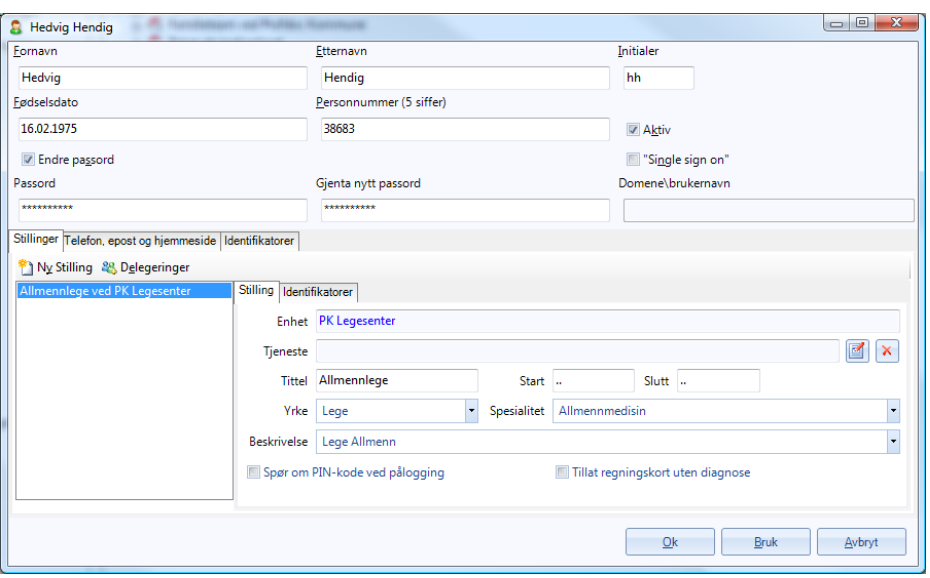

- **Passord:** Skriv inn passord og gjenta det i neste felt. Haker du av ved **Endre passord** blankes passordfeltene og du kan skrive inn nye.
- **Single sign-on:** Ikke relevant for legekontor.
- **Tittel:** Her skriver du inn den tittelen som brukeren ønsker å benytte i korrespondanse og andre ting som sendes ut, for eksempel Allmennlege (tittel bestemmer ikke hvilke tilganger brukeren får).
- **Start:** Her taster du **d** for dagens dato eller **k** for å se kalenderen. Datoen angir fra hvilken dato brukeren har adgang til systemet.
- **Slutt:** Her taster du **d** for dagens dato eller **k** for å se kalenderen. Datoen angir sluttdato for brukeren. Adgang til systemet er ikke mulig etter denne dato. Dette gir administrator mulighet til å administrere tilganger til f.eks. studenter og leger i turnus på en enkel måte
- **Yrke:** Velg fra listen.
- **Beskrivelse:** Dette feltet er viktig! Det du velger bestemmer hva brukeren får tilgang til.
- 4. Delegeringer brukes for å gi medhjelpere muligheter til å behandle pasientforespørsler utover det å kunne gi pasienten time i timebok. Eks: registrere prøvesvar, fornye resepter osv.

VIKTIG! Når det skal opprettes en **medhjelper** må legene som er aktuelle legges inn under «delegeringer» på medhjelper . Klikk **Delegeringer** og overfør fra høyre til venstre.

Når det opprettes en ny **lege**, må denne legges inn hos *alle* medhjelpere.

- 5. Klikk på **Bruk**-knappen nederst for å lagre opplysningene.
- 6. Klikk på **Ok** nederst for å lagre og avslutte hele registreringen.

### **2.5.1.3. Deaktivere brukere**

For å deaktivere en bruker (som for eksempel har sluttet), velger du personen, klikker på **Rediger**, og skriver inn datoen *i går* som sluttdato. Klikk **Ok** for å utføre deaktiveringen.

## **2.5.2. Importere GAB-register**

Ikke relevant for et legekontor.

## **2.5.3. NHN adresseregister tilgang**

Pr i dag er det åpnet for at legekontorer skal få tilgang til søk i folkeregister. Det er ikke endelig avklart på hvilken måte legekontoret skal settes opp. Når dette er avklart, vil dette punktet bli komplettert. Forklaringen under er basert på helsestasjon tilgang til NHN adresseregister.

For å kunne registrere eget/egne tjenestetilbud i NHN adresseregister, eventuelt redigere på egen informasjon, må legekontoret legge inn brukernavn og passord fra NHN i dette skjermbildet.

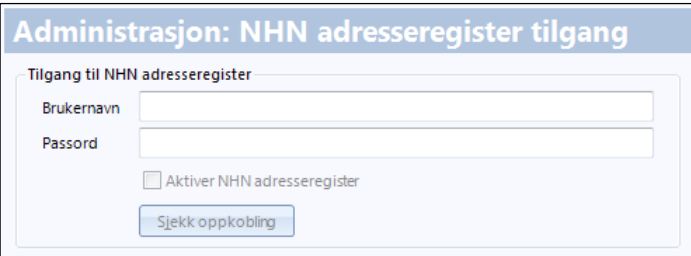

Dette gjøres i samarbeid med CGM brukerstøtte.

Når dette er gjort vil NHN-registeret vises som en fane ved siden av Favoritter under **Adressebokadministrasjon** i valget **Adresseregister** (se side [4\)](#page-10-0).

### **2.5.4. Stillingsbeskrivelse**

Endringer utover tilgjengelige valg. Dette kan bare gjøres av en med nødvendige rettigheter. Ta kontakt med CGM support.

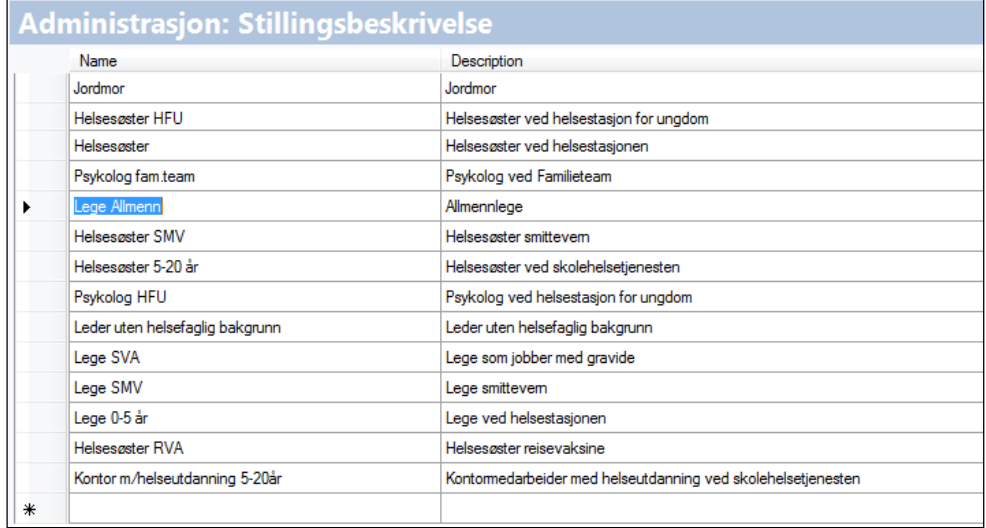

# **2.6. Folkeregisteret**

Det kreves både tillatelse fra Skattedirektoratet og avtale med AS EDB Infobank for å kunne søke i Det sentrale folkeregister, DSF. Når dette er på plass mottar brukeren et brukernavn og et passord som registreres i dette skjermbildet.

## **2.6.1. Opprette forbindelse til folkeregisteret**

Dette kan bare gjøres av en med nødvendige rettigheter.

For at systemet skal kunne kople seg til folkeregisteret, slik at brukerne kan hente ut informasjon, må du legge inn brukernavn og passord. Dette behøver du bare gjøre én gang.

- 1. I trestrukturen til venstre velger du **Folkeregisteret** og fanen **Tilgang**. Tast inn brukernavnet og passordet du har fått fra folkeregisteret.
- 2. Velg hvilken tjeneste som skal benyttes ved oppkoblingen.

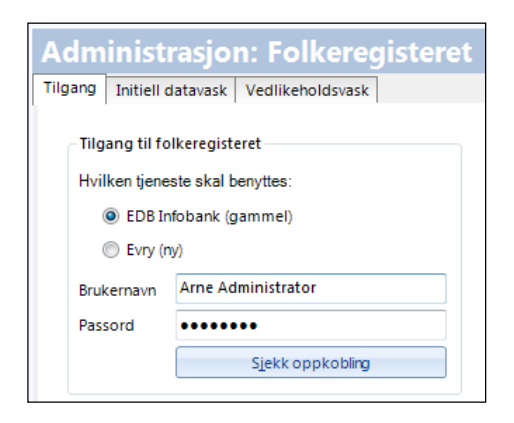

- 3. Klikk **Sjekk oppkobling**. Systemet gir beskjed om oppkoblingen var vellykket eller feilet.
- 4. Klikk **Ok** for å lagre og avslutte handlingen.

## **2.6.2. Initiell datavask**

Dette kan bare gjøres av en med nødvendige rettigheter.

- 1. I trestrukturen til venstre velger du **Folkeregisteret** og fanen **Initiell datavask**.
- 2. For å lage en fil for vask fyller du inn kundenummer og øvrig relevante verdier og klikker **Lag fil**.
- 3. For å importere en fil klikker du **Les fil** og velger ønsket fil.

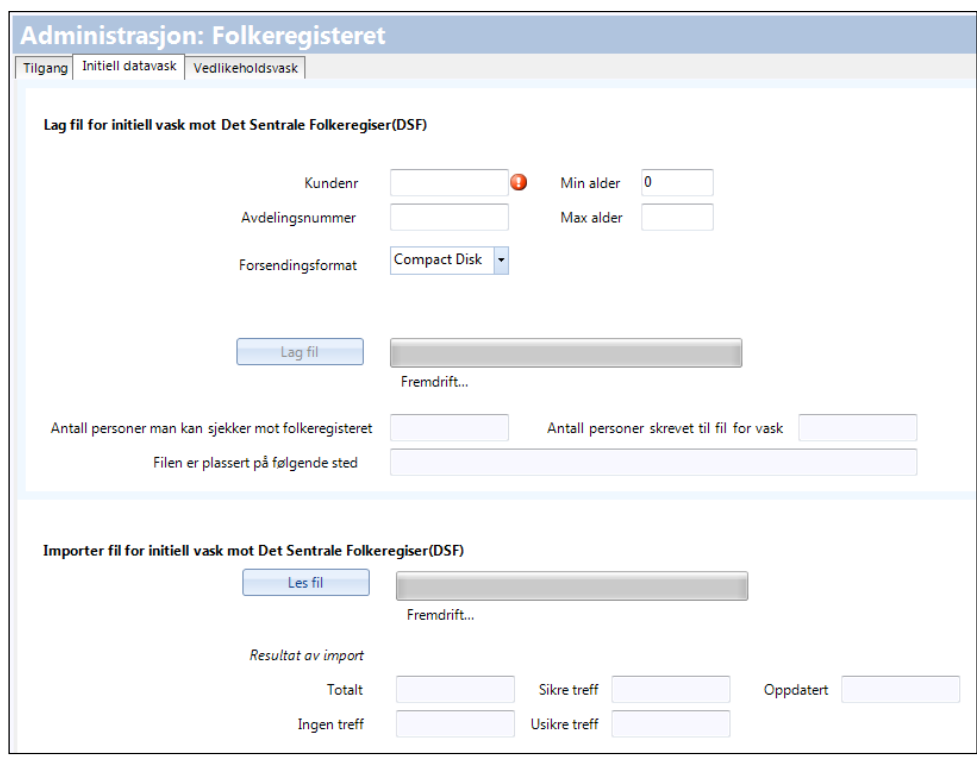

### **2.6.3. Vedlikeholdsdatavask**

Dette kan bare gjøres av en med nødvendige rettigheter.

- 1. I trestrukturen til venstre velger du **Folkeregisteret** og fanen **Vedlikeholdsvask**.
- 2. For å importere en fil klikker du **Les fil** og velger ønsket fil.

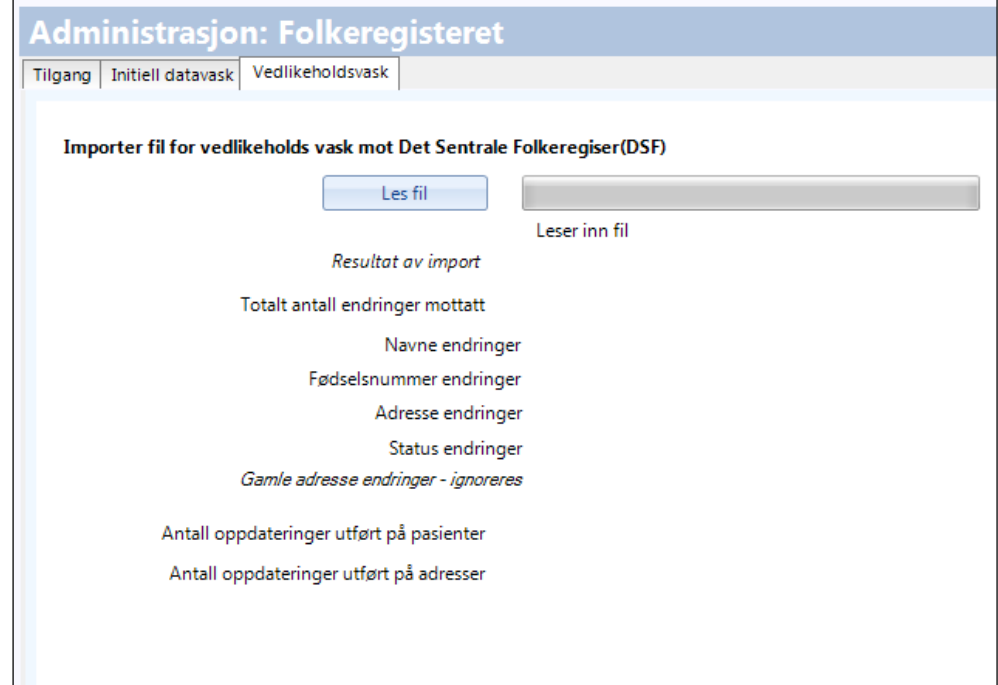

# **2.7. Hovedmeny**

Bare brukere med nødvendige rettigheter får tilgang til fanen **Generelle innstillinger**.

## <span id="page-40-0"></span>**2.7.1. Velge oppsett for hovedmenyen**

Brukerne kan selv bestemme hvilke modul-ikoner som skal vises øverst i hovedmenyen. En vanlig måte er at administrator først velger et standardoppsett, og at brukeren deretter skreddersyr ved å legge til eller fierne moduler.

1. I trestrukturen til venstre velger du **Enhetsregisteret – Hovedmeny**.

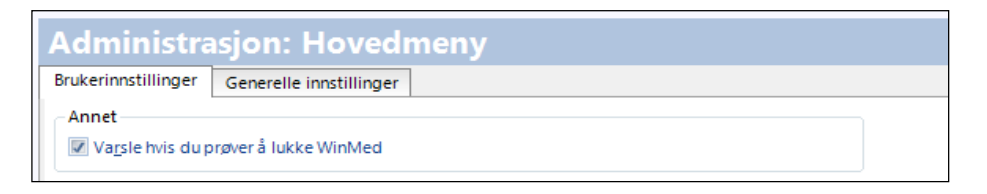

- 2. Under fanen **Brukerinnstillinger** haker du av ved **Varsle hvis du prøver å lukke WinMed** hvis du vil at vil at brukeren alltid skal få et kontrollspørsmål når hun avslutter programmet.
- 3. Ved å velge fanen **Generelle innstillinger** og deretter klikke på **Standard menylinje**, kan du i vinduet **Moduloppsett** definere det standardutvalg av ikoner brukerne skal se når de logger seg på for første gang.

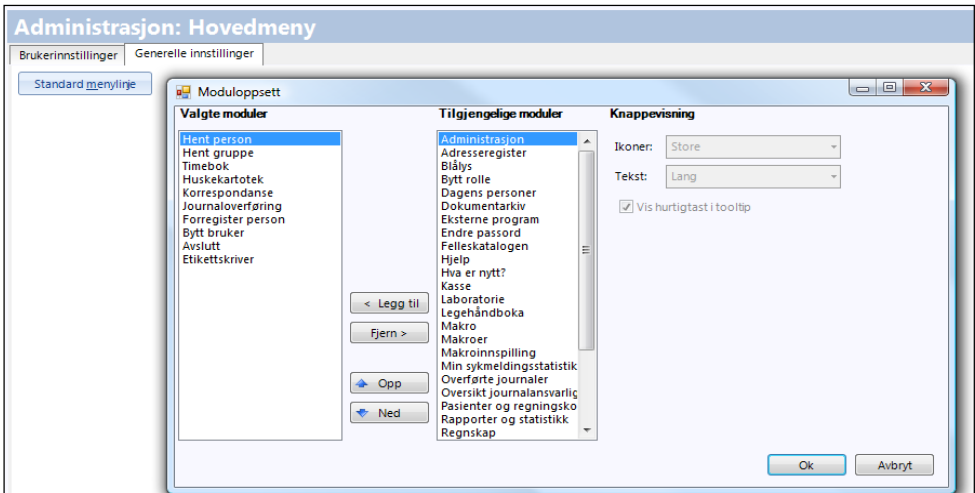

Brukerne kan så skreddersy utvalget ved å legge til eller fjerne ikoner fra dette standardoppsettet (som beskrevet i brukerveiledningen for programmet).

- 4. Gjør dine valg i **Moduloppsett** og klikk **Ok**.
- 5. Klikk så **Ok** i fanen **Generelle innstillinger** for å aktivisere endringene.

# **2.8. Journal**

Denne funksjonen har to faner og tre underfunksjoner.

Brukerne kan selv velge hvordan journalen skal se ut når den åpnes. For å administrere dette velger du **Journal** i trestrukturen til venstre. Under fanen **Brukerinnstillinger** har du følgende alternativer:

- bare dagens journalnotater samt tidligere notater synlige
- hele journalen i kronologisk rekkefølge (løpende journal)
- oversiktsbilde med utvalgte vinduer (for eksempel **Cave/NB**, **Huskekartotek**, **Generell informasjon** osv.)

Selv om administrator forhåndsvelger et standardoppsett som forklart under, kan den enkelte bruker gjøre forandringer etter at journalen er åpnet.

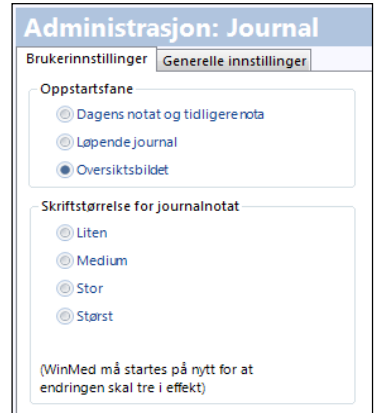

Under fanen **Generelle innstillinger** kan administrator lage en standard ikonrekke (beskrevet på side [34](#page-40-0) og i brukerveiledningen for programmet) som vil vises i menylinjen når brukeren åpner journalen.

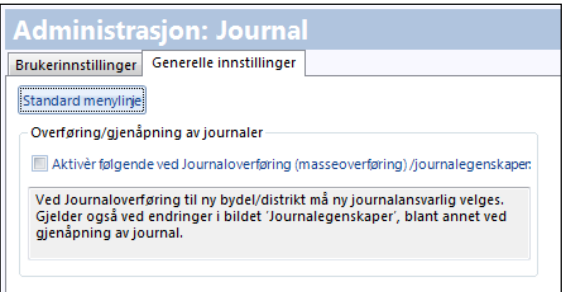

Dersom du haker av ved **Aktiver følgende ved journaloverføring (masseoverføring)/journalegenskaper**, må du velge ny journalansvarlig før du masseoverfører flere journaler. Dette vil også gjelde ved overføring av enkeltjournaler, og ved endringer i bildet **Journalegenskaper**; blant annet ved gjenåpning av journal.

Hvis du ikke haker av her er det ikke påkrevet å velge ny journalansvarlig.

Masseoverføring er beskrevet i brukerveiledningen for programmet.

#### **2.8.1. Journaltilgang**

Denne funksjonen har fire faner, og administreres av den enkelte lege. Funksjonen brukes for å regulere tilgang til journaler.

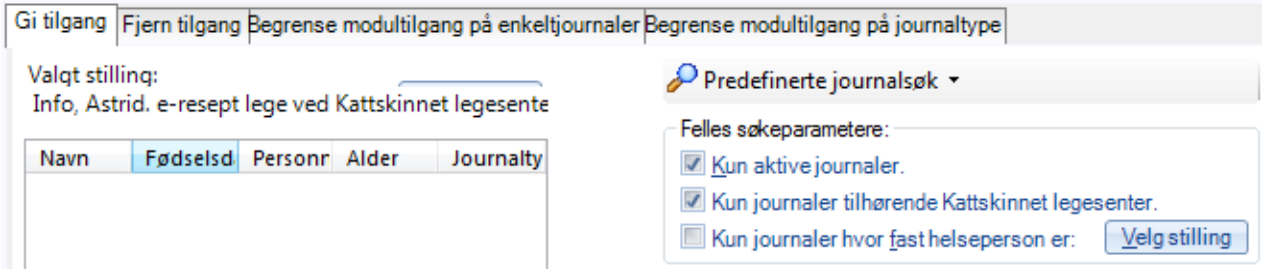

### **2.8.2. Noklus oppsett**

Programmet tilbyr integrasjon med Noklus-tjenester.

NOKLUS Praksisprofil gir legen en tilbakemelding med statistikk over egen praksis, sammenliknet med andres, spesielt vedrørende laboratorieaktivitet.

NOKLUS Diabetesprofil inneholder et elektronisk diabetesskjema som kan brukes under konsultasjon og i oppfølging av pasienter med diabetes.

Ved innsending av data kan legen få sammenliknet sin diabetespraksis med andres.

1. I trestrukturen til venstre velger du **Journal – Noklus oppsett**.

I dette bildet kan du sette opp Noklus integrasjon. Følg instruksjoner levert av Noklus for å installere programmene på serveren og klientene.

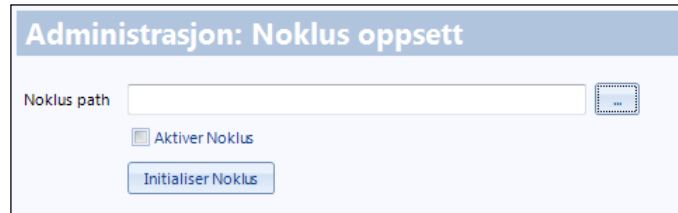

- 2. Velg eller skriv inn banen til Noklus-programmet.
- 3. Hak av for **Aktiver Noklus** og klikk på **Initialiser Noklus**.
- 4. Klikk **Ok** for å lagre og avslutte handlingen.
- **2.8.3. Slå sammen pasienter og journaler**

Dette er aktuelt hvis en pasient er dobbeltregistrert. Da kan du slå sammen de to registreringene til én. Det kan også forekomme at en pasient er registrert med to journaler av samme type. Disse kan du også slå sammen.

Du mister ingen informasjon, bortsett fra at hvis de to versjonene gir ulik informasjon på et punkt, vil den ene bli overskrevet (du velger selv hvilken).

- 1. I trestrukturen til venstre velger du **Journal – Slå sammen pasienter og journaler**.
- 2. Du bruker første fane. Klikk på **Legg til pasient** og søk opp den første registreringen av den dobbeltregistrerte pasienten.
- 3. Søk opp den andre registreringen på samme måte. Nå ligger begge versjonene i listen.

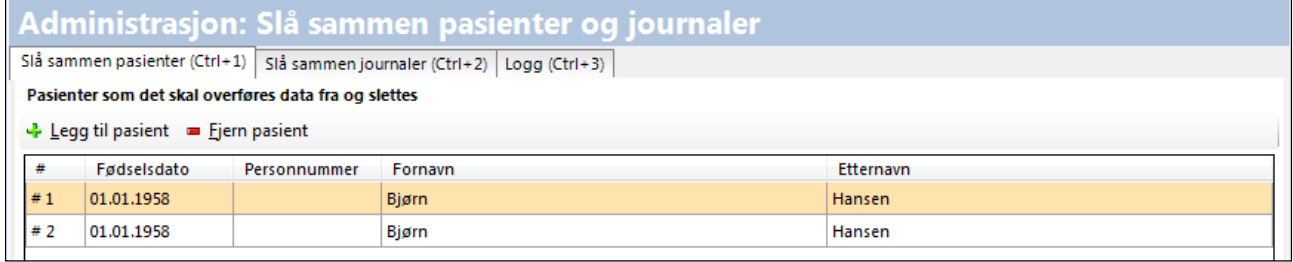

4. Marker den versjonen du vil beholde, og flytt denne til nederste liste med nedpilen.

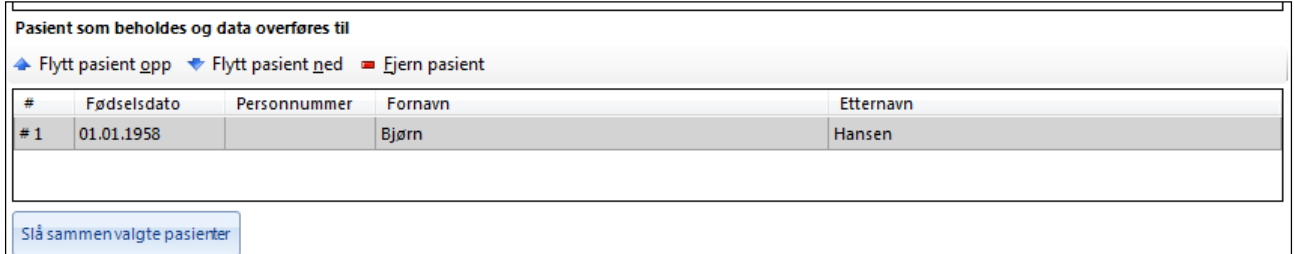

5. Klikk på **Slå sammen valgte pasienter**.

MERK! Vær klar over at denne handlingen ikke er reversibel, men systemet advarer deg om at det ikke er mulig å gjenopprette de opprinnelige dataene.

- 6. Klikk på **Ok**.
- 7. Nå vil kanskje systemet gi deg beskjed om at en av pasientene har to journaler, eller hvis hver pasient hadde en journal hver. Systemet spør om du ønsker å slå sammen disse.

Hvis du svarer **Ja**, vil systemet ta deg til fane 2. Bestem hvilken av versjonene du vil beholde, flytt denne til nederste liste med nedpilen og klikk på **Slå sammen valgte journaler**.

8. Du kan gå direkte til fanen **Slå sammen journaler** og bruke **Hent pasient** for å velge de journalene du ønsker å slå sammen.

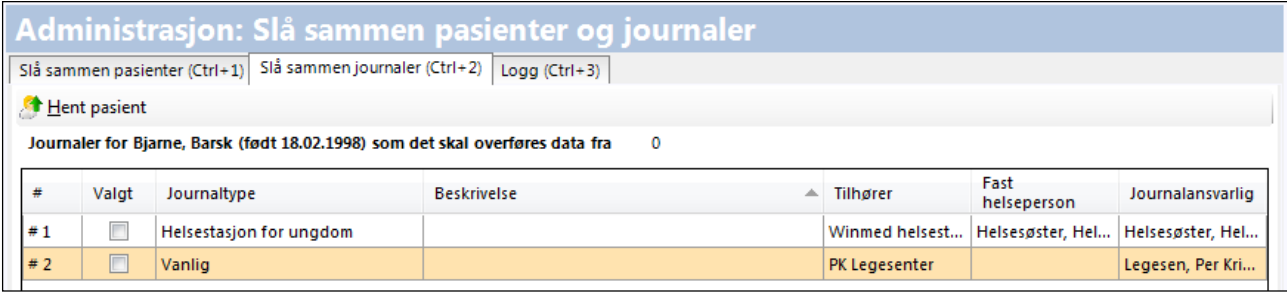

Flytt den journalen du vil beholde til nederste liste, og klikk på **Slå sammen journaler**.

TIPS: Hvis pasienten har flere journaler og du ikke skal slå sammen alle, må du hake av ved de(n) som skal slås sammen med den du flyttet ned.

9. Hvis du klikker på fanen **Logg** og deretter på knappen **Oppdater**, ser du en liste over de sammenslåingene du har gjort.

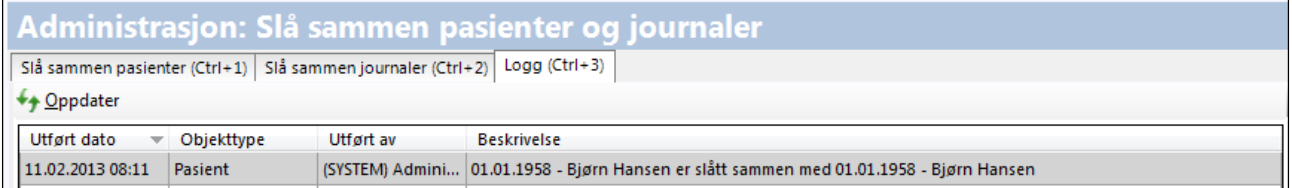

## **2.9. Kjernejournal**

Dette punktet vil bli dekket med en oppdatering på et senere tidspunkt.

## **2.10. Lab**

Her kan du gjøre en rekke valg som gjelder modulen **Lab** slik at den er tilpasset legekontoret. Du kan blant annet endre farger, velge hva som skal vises først, og dele inn prøvene i praktiske grupper. Funksjonen har ni faner. Du kan lagre valgene du gjør underveis med knappen **Bruk**, og avslutte og lagre med **Ok** når du er ferdig med alle.

I trestrukturen til venstre velger du **Modulspesifikke innstillinger – Lab**.

## **2.10.1. Laboratorieark**

- 1. Velg først **Fra-intervallet** som labmodulen skal bruke som standard. (Du kan endre dette i lab-arket for en enkelt visning). Noen brukere ønsker for eksempel bare å se prøvesvar fra det siste året. Prøver som er eldre enn angitt tid vil filtreres bort fra labarket.
- 2. Hvis du haker av **Vis siste svar**, vil brukeren alltid se siste prøvesvar for denne pasienten i første kolonne. Dette vil skje hver gang brukeren åpner labmodulen på en ny pasient.

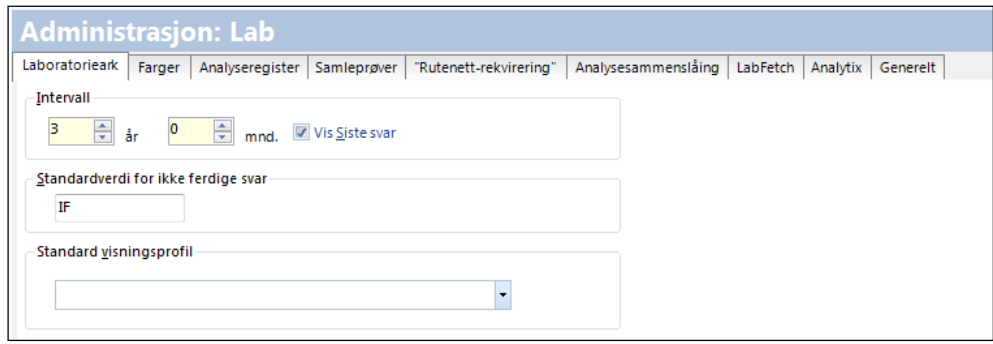

- 3. **IF** (ikke ferdig) brukes vanligvis som standardverdi for svar som ikke er kommet inn ennå.
- 4. **Standard visningsprofil** brukes av leger som ønsker at en bestemt type prøver skal komme opp først.

## **2.10.2. Farger**

1. Hvis du vil endre fargene på feltene i labmodulen, klikker du på fanen **Farger**. Du ser et prøveoppsett med de fargene som er i bruk.

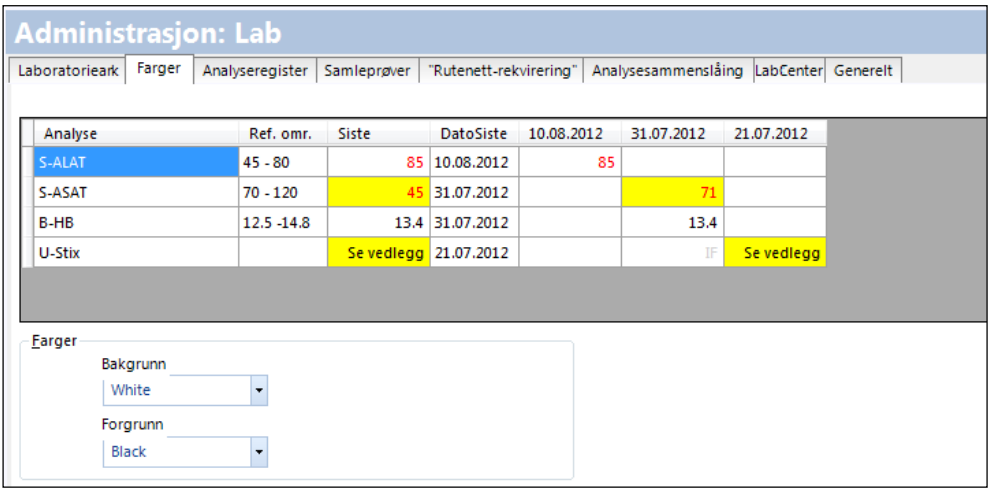

2. For å endre en farge, klikker du i det aktuelle feltet og velger bakgrunns- og forgrunnsfarge fra listene nedenfor. Du kan for eksempel velge å fargekode patologiske prøvesvar på en spesiell måte. Det samme gjelder for eksempel referanseområder.

#### <span id="page-45-0"></span>**2.10.3. Analyseregister**

Programmet leveres med et ferdig analyseregister. Du kan legge inn nye analyser i registeret etter behov. Dette registeret brukes også for å sette opp rutenettrekvirering (se side [41\)](#page-47-0).

1. Klikk på knappen **Ny analyse** for å lage en blank linje i listen.

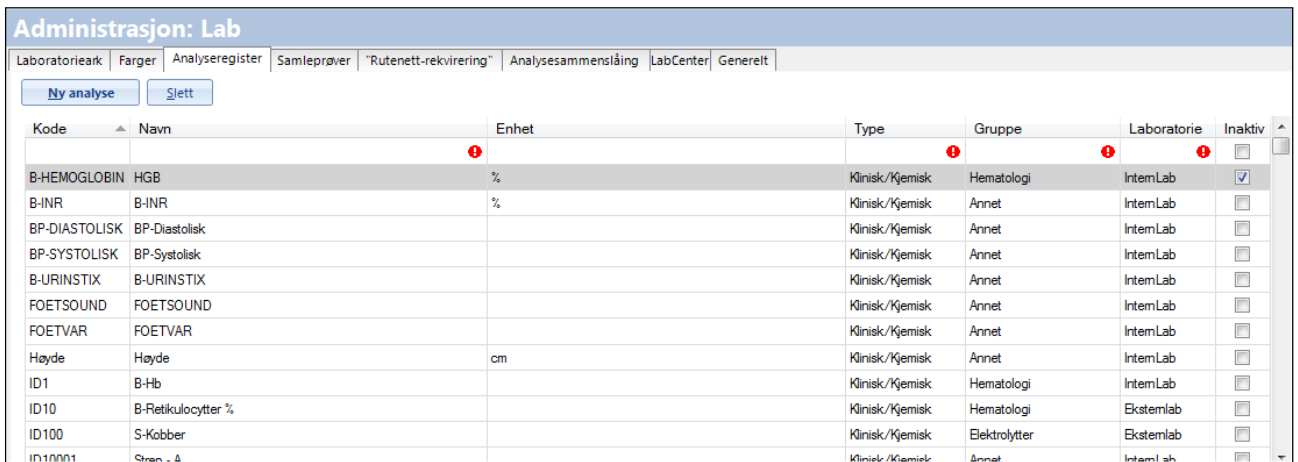

2. Skriv inn verdier i tekstfeltene og velg fra nedtrekkslistene. Fjern haken ved **Aktiv** hvis du ønsker at analysen skal vises i listen som inaktiv.

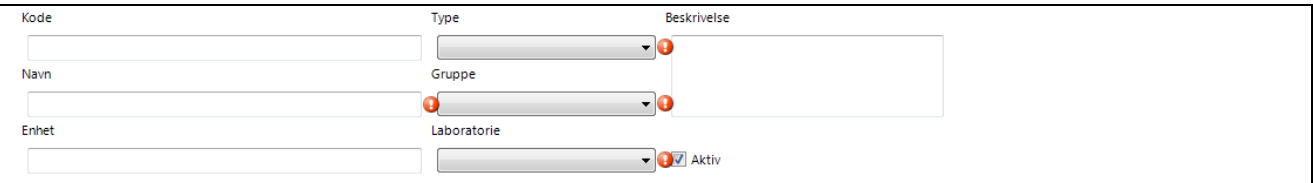

3. Klikk knappen **Ny referanseverdi** og skriv inn ønskede verdier. Disse legges inn i den nye raden.

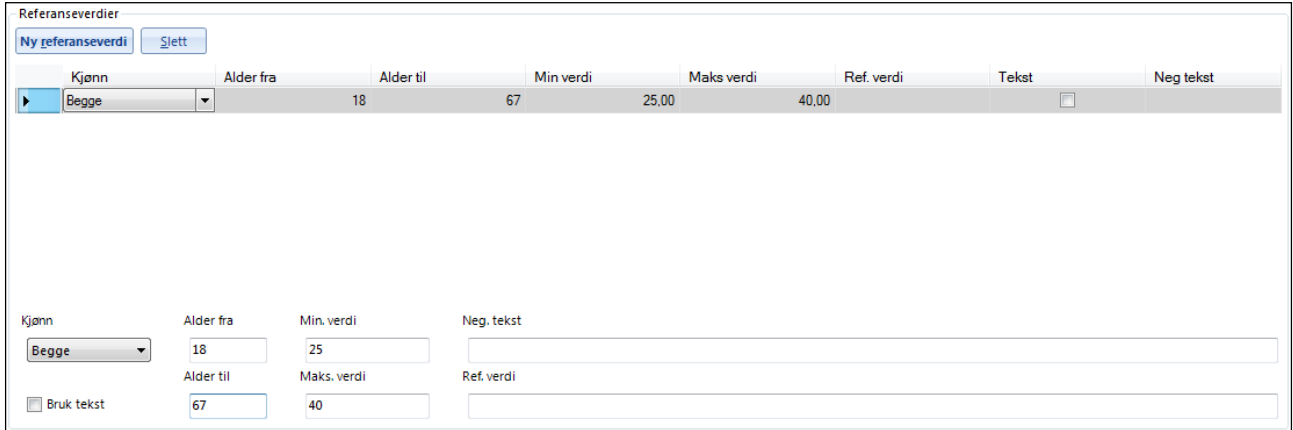

4. Klikk **Ok** for å lagre og avslutte handlingen.

## **2.10.4. Samleprøver**

Hvis det er flere prøver som det er naturlig å ta samtidig (for eksempel ved graviditet), kan du samle dem i en gruppe.

1. Du lager en ny samleprøve ved å klikke på **Ny samleprøve**.

- 2. Gi samleprøven et navn og klikk **Ok**. Samleprøven blir synlig i bildet.
- 3. Merk samleprøven med musen så at den får en blå bakgrunn.

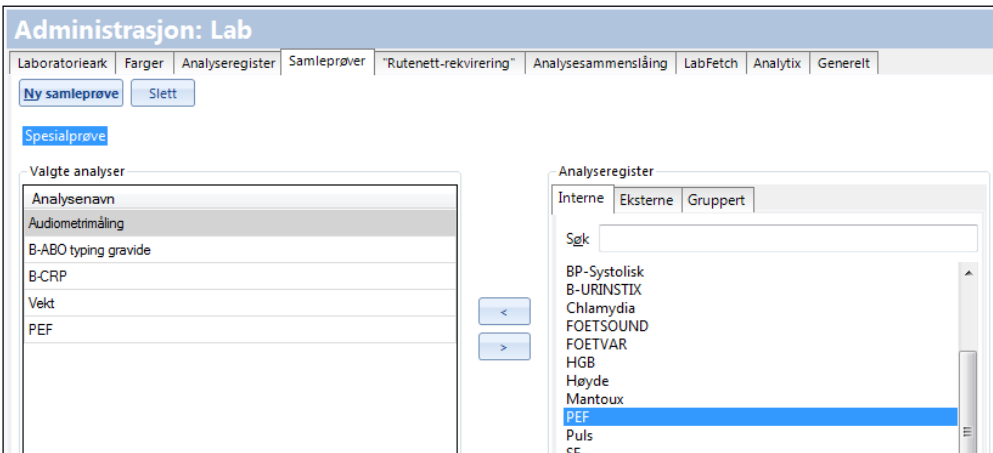

- 4. Flytt over de prøvene som du ønsker skal inngå fra analyseregisteret til høyre. Du kan legge inn både interne og eksterne prøver – og prøver som er gruppert. Velg enkelte prøver i listene som vises til høyre, og gjør ett av følgene:
	- Trykk Enter
	- Dobbelklikk
	- Klikk på pilknappen
- 5. Klikk **Ok** for å lagre og avslutte handlingen.

## **2.10.4.1. Redigere analyser som hører til en samleprøve**

- 1. Merk en samleprøve så den får en blå bakgrunn.
- 2. Merk enkelte analyser fra listen **Valgte analyser**.
- 3. Klikk på høyreknappen.
- 4. Klikk **Ok** for å lagre endringene.

#### **2.10.4.2. Redigere navnet til en samleprøve**

Det er ikke mulig å redigerer navnet til samleprøver. Du må slette samleprøven og lage en ny.

#### **2.10.4.3. Slette en samleprøve**

- 1. Merk en samleprøve så den får en blå bakgrunn.
- 2. Klikk på **Slett**.

#### <span id="page-47-0"></span>**2.10.5. Rutenett-rekvirering**

Her bestemmer du hva som skal vises når brukeren i en journal velger modulen **Rekvirere prøver (rutenett)**.

- 1. Fanen **Rutenett-rekvirering** benytter du hvis brukeren ønsker å se prøvegruppene som klikkbare ruter i stedet for som en liste.
- 2. Klikk i en rute og velg ønsket prøvenavn fra analyseregisteret (se side [39\)](#page-45-0). Du kan legge inn både interne og eksterne prøver – og prøver som allerede er gruppert.

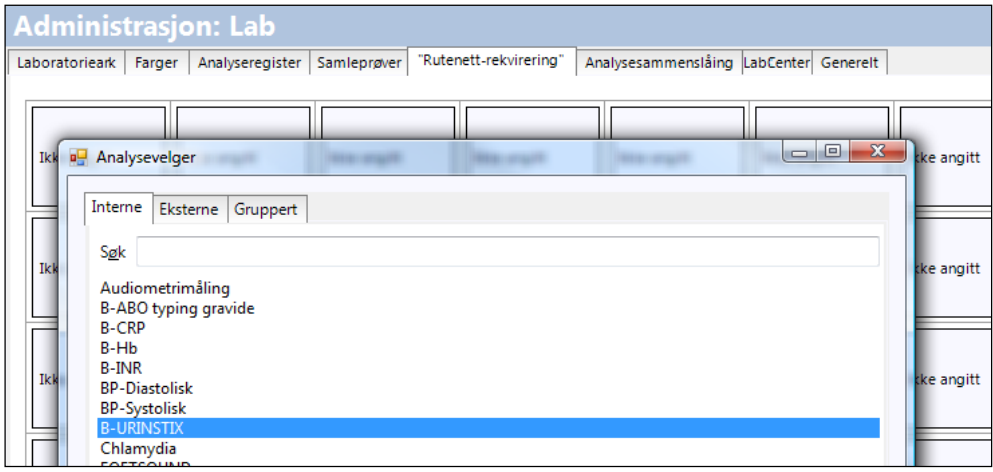

- 3. Hvis du vil fjerne en prøve klikker du i ønsket rute.
- 4. Klikk **Ok** for å lagre og avslutte handlingen.

#### **2.10.6. Analysesammenslåing**

Hvis en analyse opptrer under et annet navn, som du for eksempel får inn hvis laboratoriet har brukt et navn på en prøve som systemet ikke kjenner igjen, vil systemet føye til det nye prøvenavnet på listen. Dette betyr at du har to navn på samme prøve. Da må du *slå sammen* de to prøvenavnene.

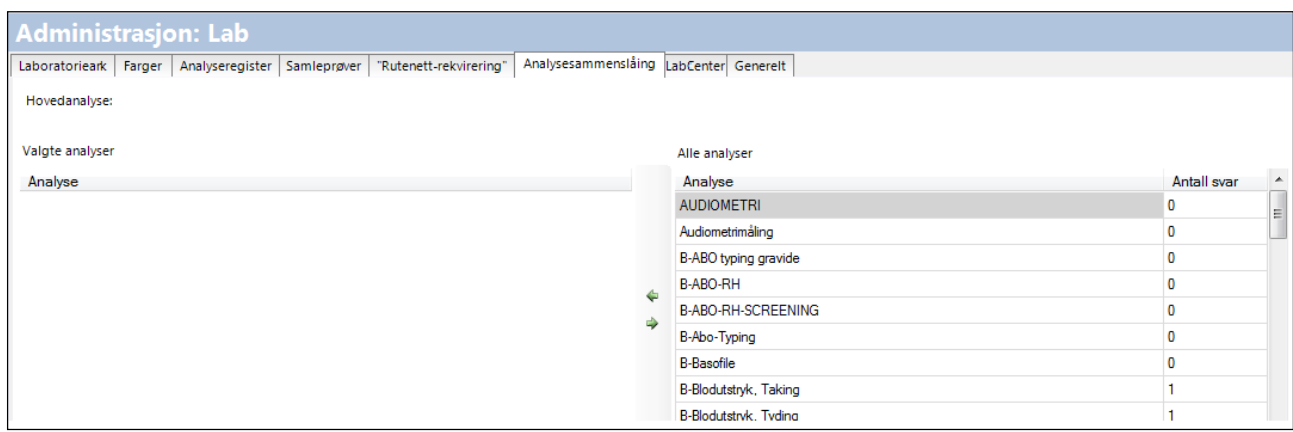

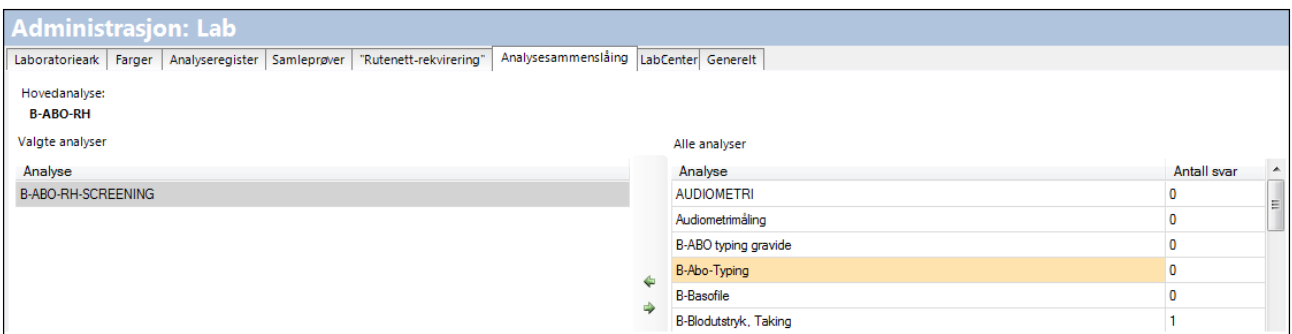

- 2. Først velger du hovedanalysen, det vil si det navnet du ønsker å bruke i fremtiden, for eksempel B-ABO-RH, fra listen **Alle analyser**. Når du klikker venstrepilen flyttes navnet til feltet **Hovedanalyse**.
- 3. Deretter flytter du over den eller de andre prøvene som skal legges inn under det samme navnet. Disse legger seg i listen **Valgte analyser**. Det er altså det navnet du klikker over *først*, som blir gjeldende navn.
- 4. Klikk **Ok** for å lagre og avslutte handlingen.

## **2.10.7. LabCenter**

Under denne fanen haker du av hvis LabCenter skal benyttes.

LabCenter er et eksternt laboratorieprogram som kan bestilles som en utvidelse til WinMed3. Med dette programmet kan etiketter til prøverør skrives ut og resultater mottas fra lab-maskiner. LabCenter vil så kunne sende resultatene tilbake til WinMed3 hvor de vil vises hos rekvirerende bruker for godkjenning.

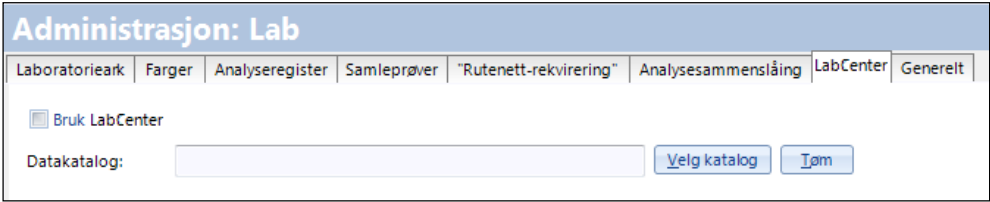

Da må du velge datakatalog, som må være den katalogen hvor LabCenter sjekker for lab-rekvisisjoner.

Avslutt med **Ok** for å lagre alle handlinger.

#### **2.10.8. Generelt**

Under fanen **Generelt** velger du innstillinger for rekvirering av prøver. Fokus kan være i søkefeltet eller liste over prøver, og i eksterne eller interne prøver.

I feltet **Opprydding** kan du oppdatere alle kort, eller bare kort som har utvidet svar. Disse handlingen kan ta lang tid, og vil låse systemet for alle brukere, og bør derfor legges til utenom arbeidstid.

Avslutt med **Ok** for å lagre alle handlinger.

# **2.11. Legemidler**

Her kan brukerne velge hvordan de skal administrere resepter og legemidler. Funksjonen har fire faner.

Fra trestrukturen til venstre velger du **Modulspesifikke innstillinger – Legemidler**.

## **2.11.1. Generelt**

1. Du kan velge følgende:

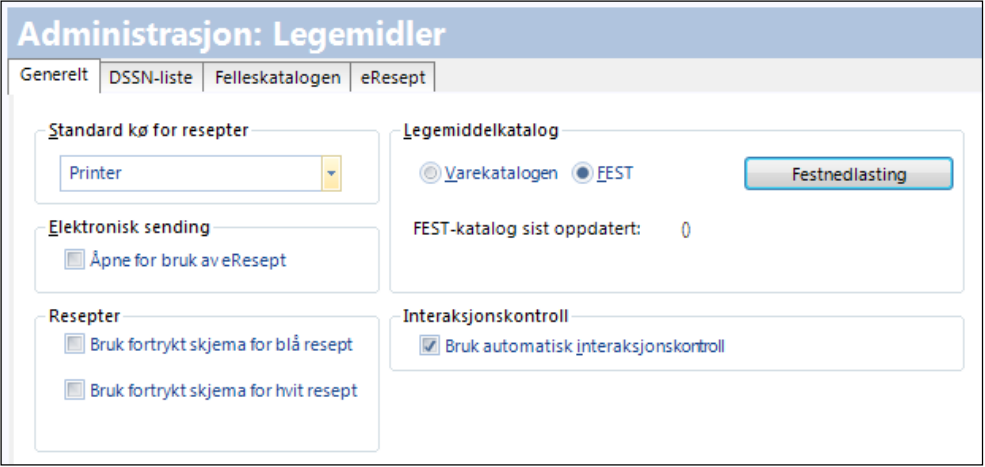

- **Standard kø for resepter:** Velg hva systemet skal foreslå som førstevalg: **Faks**, **Printer**, **Registrere uten utskrif**t eller **Telefon**. (Dersom du har haket av for **Åpne for bruk av eResept** i feltet **Elektronisk sending,** vil dette alltid være **Elektronisk**.).
- **Elektronisk sending:** Når du haker av for **Åpne for bruk av eResept** vil **Elektronisk** være standard kø valget deaktivert.
- **Resepter:** Velg om du vil bruke fortrykte skjemaer for resept.
- **Legemiddelkatalog:** Velg hvilken katalog systemet skal foreslå som standard. Normalt brukes FEST.
- **Interaksjonskontroll:** Hak av for bruk av automatisk interaksjonskontroll.
- 2. Klikk **Bruk** for å lagre handlingen.

## **2.11.2. DDSN-liste**

Her kan du definere dine egne standarddoseringer. Dette blir et supplement til forslagene i FEST. Slik vil du slippe å fylle ut doseringen manuelt.

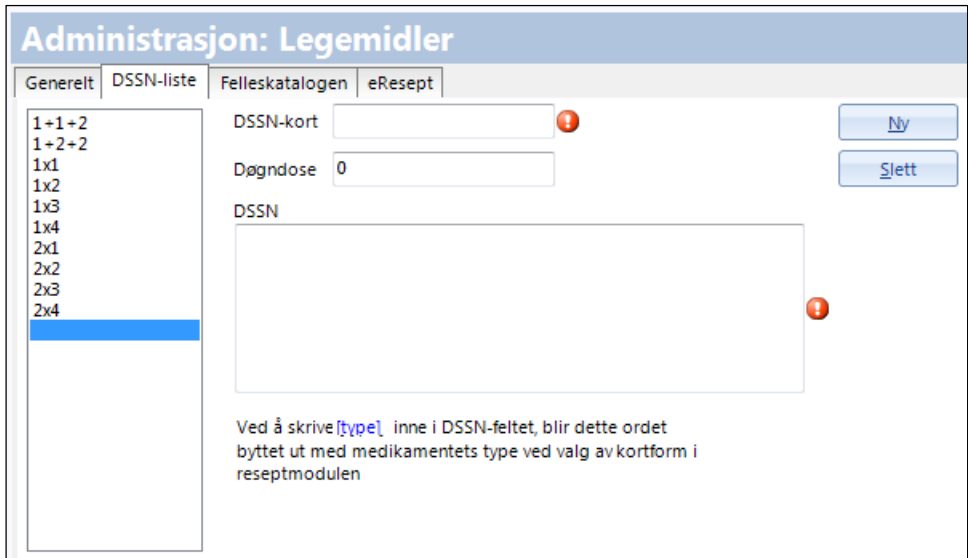

- 1. Klikk på **Ny** og fyll ut feltene. Lagre med **Bruk**-knappen før du eventuelt definerer en ny dosering. Hvis du fyller ut «Døgndose» vil programmet kunne regne ut «varer til»-dato med denne doseringen. Lar du dette stå tomt vil ikke «varer til» kunne beregnes.
- 2. Klikk **Ok** for å lagre og avslutte handlingen.

### **2.11.3. Felleskatalogen**

Her vises nettadressen som systemet bruker for å kople seg til Felleskatalogen. Adressen kan endres.

#### **2.11.4. eResept**

Under fanen **eResept** kan du administrere hvordan programmet skal sende elektroniske resepter til Reseptformidleren (RF).

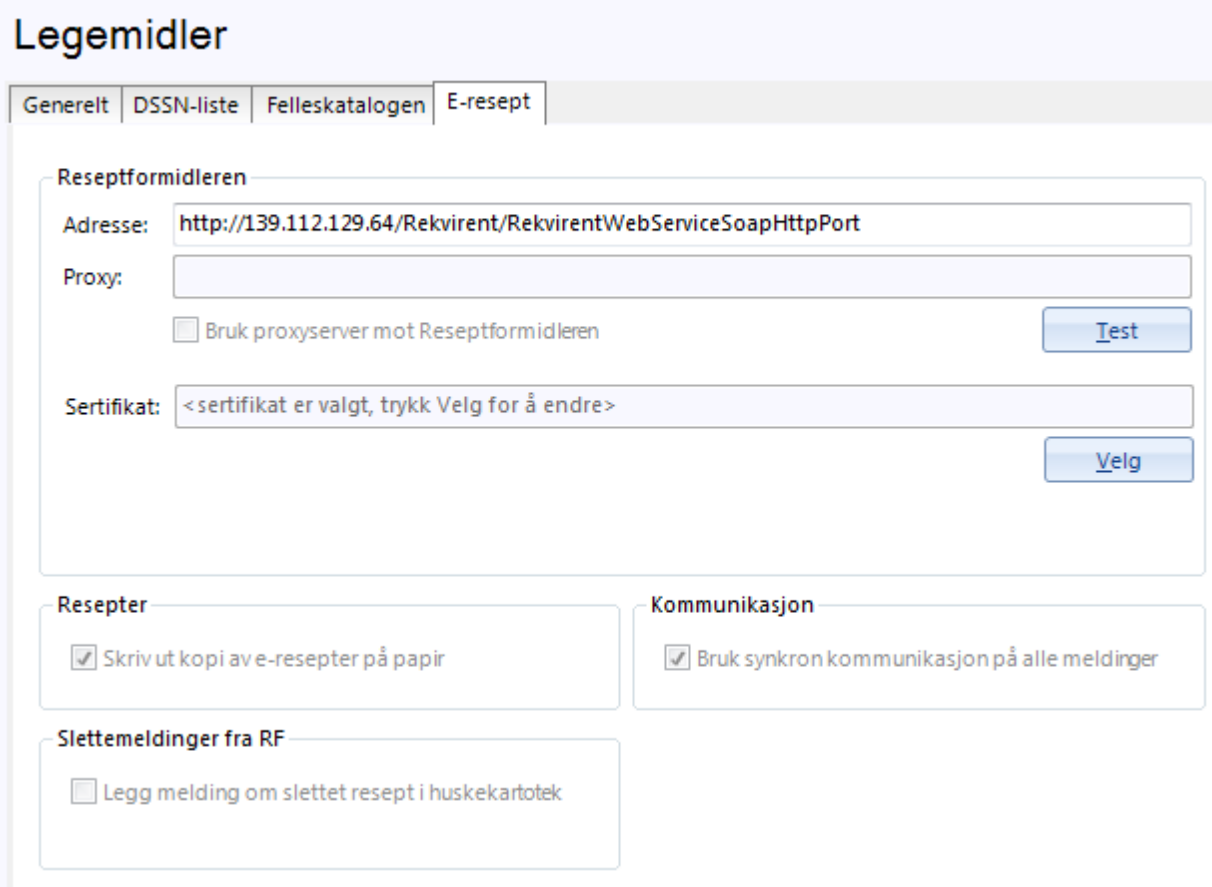

- 1. Feltet **Adresse** må være fylt ut med adressen til Reseptformidleren for å kunne sende eResepter. Dette gjøres under oppsett av systemet av CGM.
- 2. Feltet **Proxy** brukes bare hvis systemet benytter proxyserver.
- 3. For å bruke elektronisk resept må legekontoret ha et gyldig RF-sertifikat for å kryptere overføringer. Klikk på **Velg** og angi hvilket sertifikat du skal bruke.
- 4. Klikk på **Test**-knappen for å kontrollere forbindelsen til Reseptformidleren.
- 5. Hvis du ønsker det, kan du sette opp systemet slik at det **skriver ut kopi av eReseptene**.
- 6. **Bruk synkron kommunikasjon** er definert til alltid å være avhaket av CGM
- 7. Hak av hvis du vil at **slettemeldinger fra reseptformidleren** skal legges i huskekartoteket.
- 8. Klikk eventuelt **Bruk** for å lagre underveis, og **Ok** for å lagre og avslutte handlingene.

# **2.12. Listepasienter**

Her kan du foreta endringer i listen over listepasienter. Fra trestrukturen til venstre velger du **Modulspesifikke innstillinger – Listepasienter**.

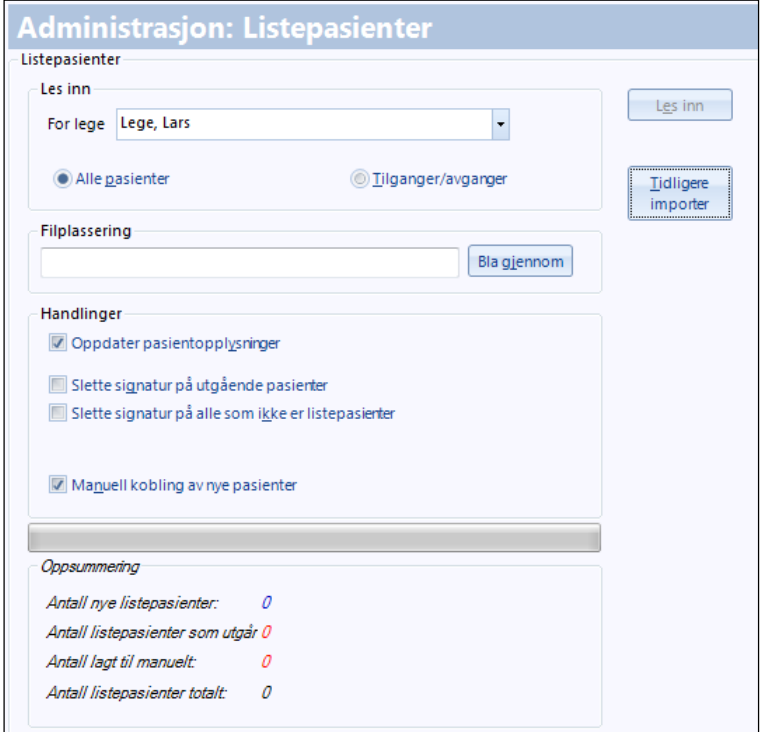

- 1. Velg lege og hvilke av hans pasienter som skal importeres (leses inn).
- 2. Velg hvor filen er plassert.
- 3. Velg hvilken handling som skal utføres.
- 4. Klikk **Les inn**.
- 5. Klikk **Tidligere importer** for å vise en liste over importer foretatt tidligere.
- 6. Klikk eventuelt **Bruk** for å lagre underveis, og **Ok** for å lagre og avslutte handlingene.

## **2.13. Smittevern**

Smittevern omfatter miljøundersøkelse, reisevaksinasjon, tuberkulosekontroll og vaksinasjon.

## **2.13.1. Miljøundersøkelse**

Miljøundersøkelser innebærer en del korrespondanse. Hvis du har et indekskasus, og vedkommendes slektninger eller kolleger er tilknyttet et annet legekontor, må du sende melding dit. Eller motsatt: Hvis indekskasus tilhører et annet legekontor, og ditt legekontor har ansvaret for å undersøke

slektninger og kolleger – da må du sende resultatene til det andre legekontoret. I tillegg må du selvsagt sende innkalling til kontroll.

Det dreier seg altså om tre skriftlige meldinger. For at dette skal fungere, må systemet vite hvilken brevmal det skal bruke for hver enkelt melding. Dette settes opp av administrator.

- 1. I trestrukturen til venstre velger du **Smittevern Miljøundersøkelse** og fane **Brevmaler**.
- 2. Merk den relevante meldingen og klikk på **<Ikke valgt>**.
- 3. Fra listen velger du den brevmalen du ønsker å bruke for denne meldingen. Klikk på **Ok**.

TIPS: Du kan redigere brevmalene (eller lage nye) direkte fra dette skjermbildet ved å klikke på knappene **Rediger** eller **Ny**.

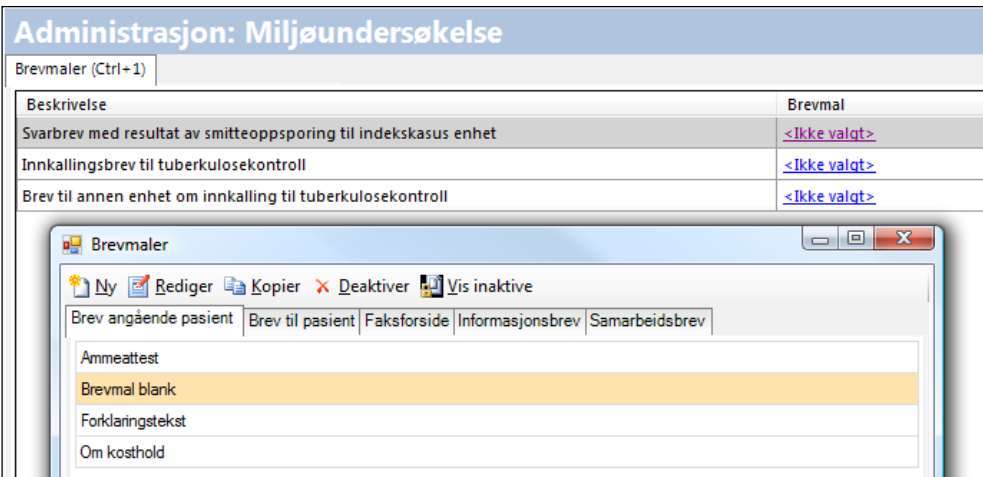

4. Du kan også endre koplingen mot et gitt brev ved å dobbeltklikke på det. Da kommer du inn i listen over aktuelle brevmaler, og kan velge en ny mal.

## **2.13.2. Reisevaksinasjon**

Dette kan bare gjøres av en med nødvendige rettigheter.

Folkehelseinstituttet anbefaler en del vaksiner for ulike reisemål. Det dreier seg både om standardanbefalinger og akuttsituasjoner, for eksempel hvis det bryter ut en epidemi i det aktuelle landet.

Denne informasjonen må legges inn i systemet. Da vil programmet automatisk foreslå de riktige vaksinene når brukeren skal foreta en reisevaksinasjon.

- 1. I trestrukturen til venstre velger du **Smittevern Reisevaksinasjon**.
- 2. Velg aktuelt reisemål, for eksempel **Afghanistan**.

3. Bruk listen fra Folkehelseinstituttet og flytt de aktuelle sykdommene over til venstre. Du må velge risikogruppe.

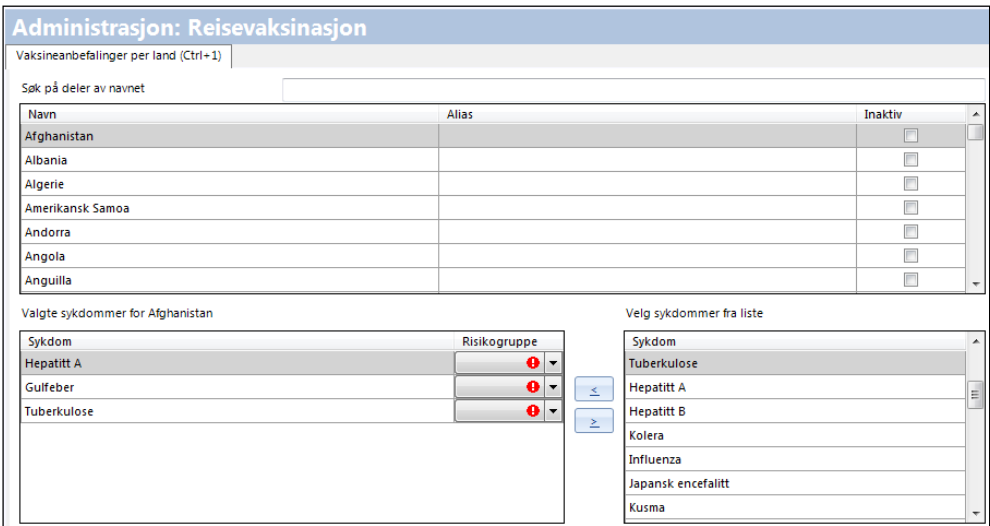

## **2.13.3. Tuberkulosekontroll**

Her spesifiserer du standard virkestoff i tuberkulosetester.

- 1. I trestrukturen til venstre velger du **Smittevern Tuberkulosekontroll**.
- 2. Velg riktig virkestoff fra listen og klikk på **Ok**.

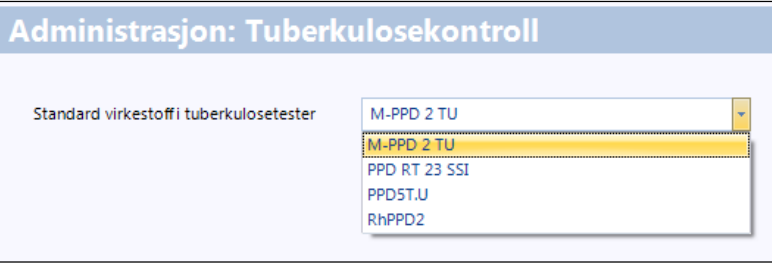

## **2.13.4. Vaksinasjon**

I dette registeret kan du sette opp hva som er aldersgrense for barne- og voksendoser ved reisevaksinasjon. Registeret oppdateres når det er importert et nytt vaksineregister fra FHI og du har klikket på **Oppdater produktregister**. For å åpne en registrering, markerer du gjeldende vaksine og klikker på **Rediger**. Sett inn gjeldene variabler/kriterier. **Ny**-knappen brukes hvis det ønskes en ekstra oppføring innenfor en allerede gjeldende vaksine.

Når brukeren skal sette en vaksine, vil systemet automatisk foreslå riktig dose ut fra barnets alder. Dette gjelder både standardvaksiner og reisevaksiner.

1. I trestrukturen til venstre velger du **Smittevern** – **Vaksinasjon**. Du ser et skjermbilde hvor du eventuelt kan justere standarddosene ved å klikke **Rediger**.

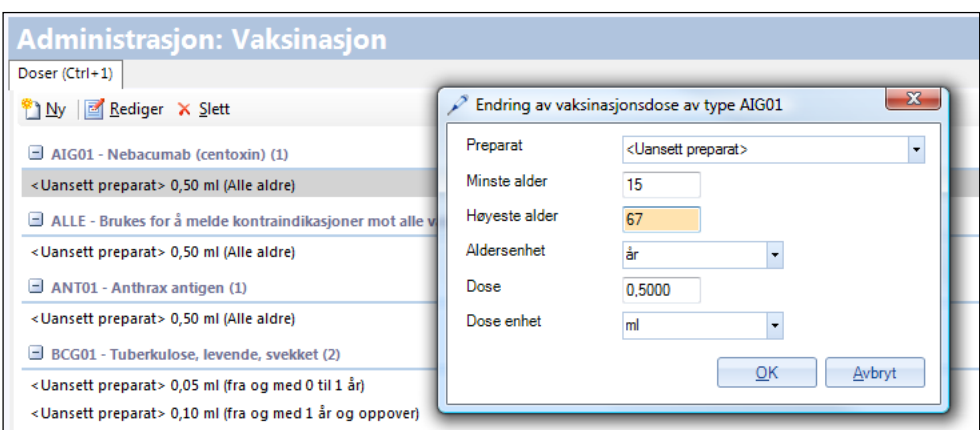

2. Klikk **Ok** når du er ferdig.

### **2.13.4.1. Koble koder til sykdommer**

For at en vaksine skal kommer med på utskrift av vaksinekort, må koder koples til sykdommer.

1. I trestrukturen til venstre velger du **Modulspesifikke innstillinger** – **SYSVAK**. Under fanen **Vedlikehold kodeverk (vaksiner)** velger du gjeldende kode og klikker på **Rediger**.

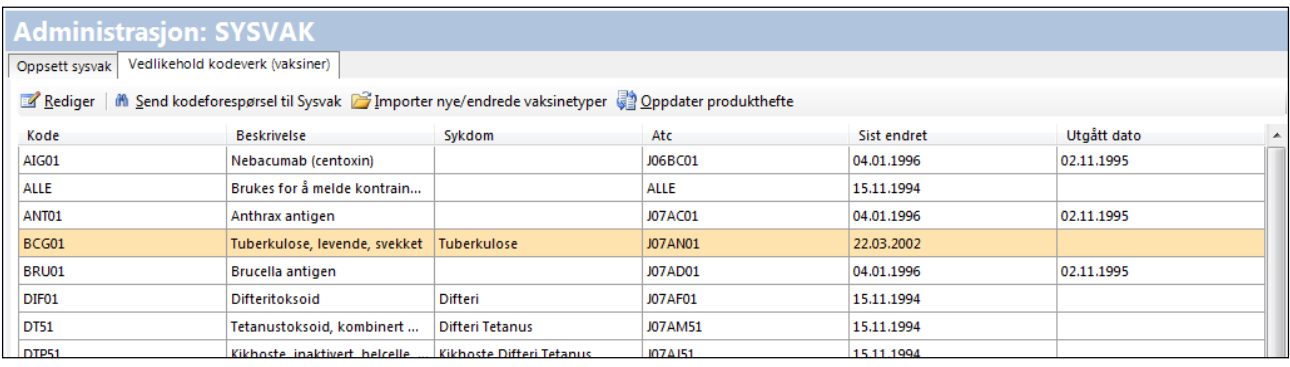

2. I bildet Vaksinetype klikker du på **Koble sykdom** og avslutter med **Ok**.

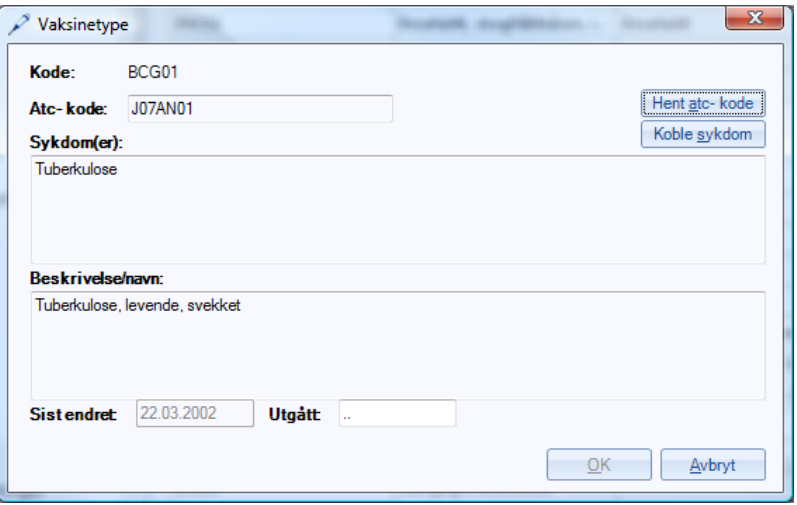

3. Avslutt med **Ok** i alle følgende bilder til du har kommet tilbake til Hovedmenyen.

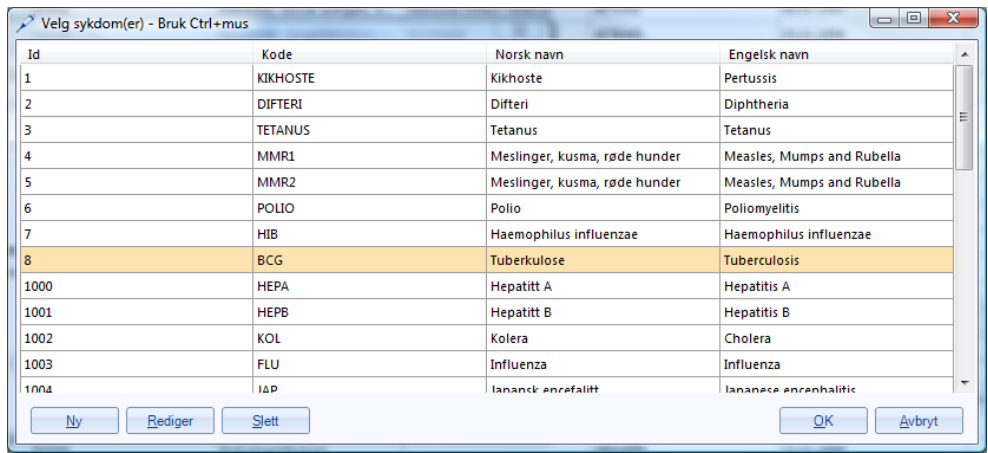

4. Programmet må restartes for at endringene skal tre i kraft.

#### **2.13.4.2. Sette takst oppgitt i kroner på de enkelte vaksinene**

- 1. Gå inn på **Regnskap – Taksthefte**, og finn takstgruppen **Vaksinering**.
- 2. I denne takstgruppen ligger alle vaksinene i to versjoner, én for voksen og én for barn. De for barn har **\_b** etter vaksinenavnet.

Grunnen til at alle vaksinene ligger to ganger, er at det skal være mulig å sette forskjellig pris for voksen- og barnevaksinering.

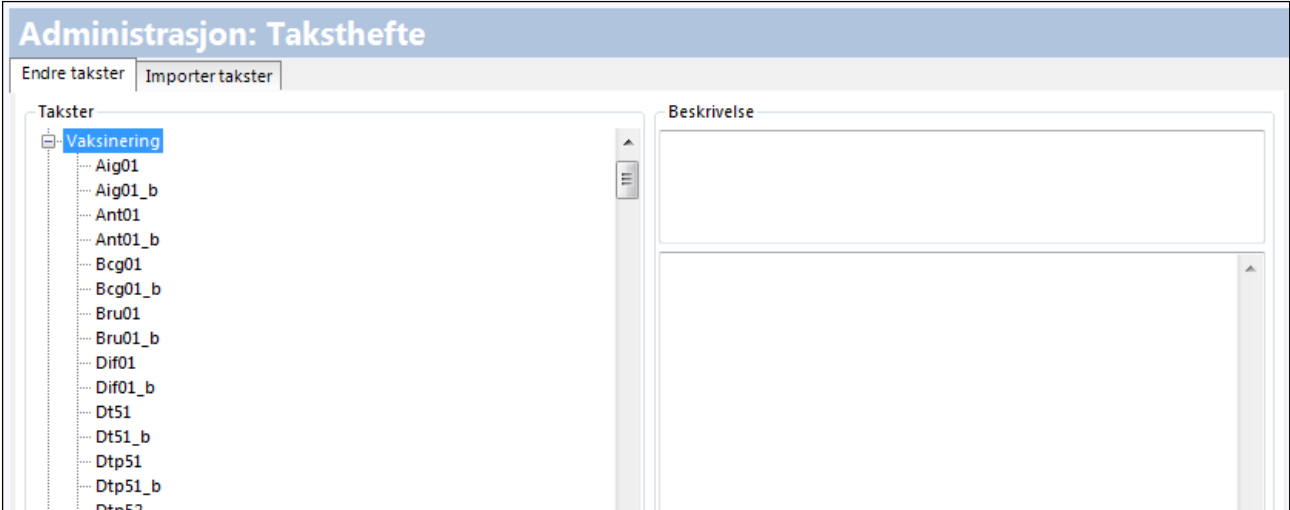

3. Klikk på den vaksinen det skal settes takst på, og skriv prisen inn i feltet **Beløp**.

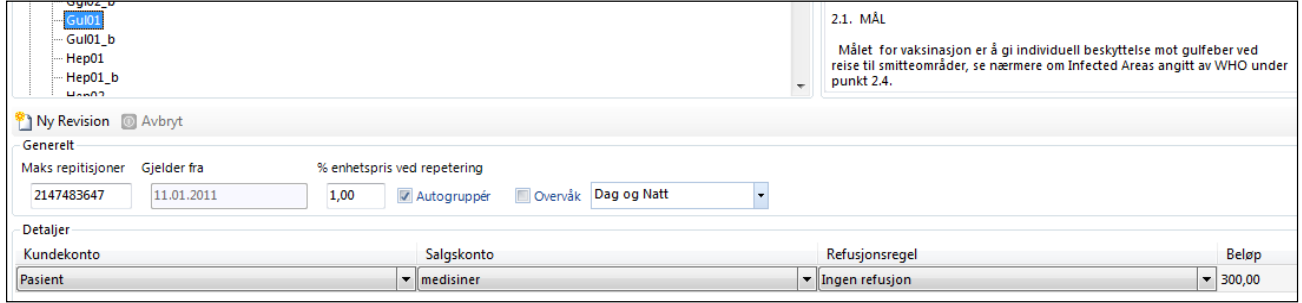

MERK! Det er viktig å klikke **Bruk** etter at du har skrevet inn kronebeløpet, før du går videre til neste vaksine. Gjenta for alle vaksiner det skal settes takst på.

### **2.13.4.3. Klargjøre for prisdifferensiering mellom barne- og voksenpris på vaksiner**

1. Gå inn på **Smittevern – Vaksinasjon**, der ligger alle vaksinene med en dose registrert. Det må lages to doser av alle aktuelle vaksiner, selv om dosen er lik for barn og voksen. Dette for å kunne sette barne- og voksentakster på hver av dem.

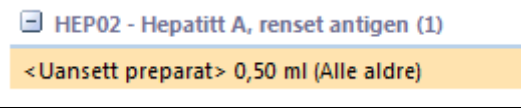

- 2. Merk vaksinen og klikk på **Rediger**, og legg inn det som skal være høyeste alder for barnepris. Husk å velge år som aldersenhet. Det er ikke nødvendig å velge preparat her, og heller ikke dose og doseenhet.
- 3. Klikk på **Ok**.

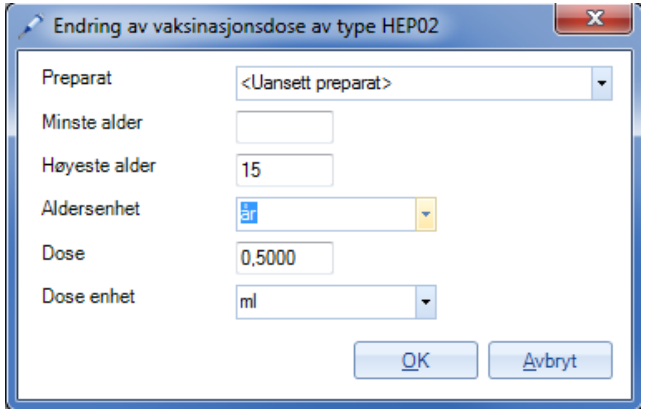

4. For å lage "voksenvarianten" klikker du nå på Ny, og legger inn tilsvarende for voksen:

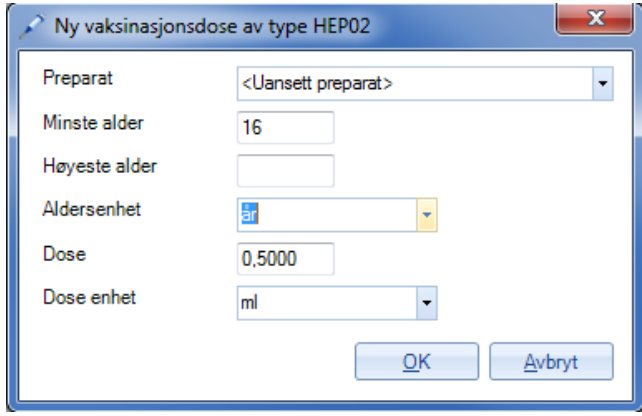

Da vil vi i dette eksempelet ha to utgaver av HEP02, én som er for barn til og med 15 år, og én som er for alle over 16 år. Det er selvsagt mulig å bestemme en annen alder som voksenpris skal gjelde fra.

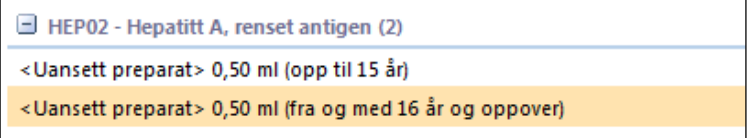

5. Gjenta for alle aktuelle vaksiner. Klikk **Bruk** og **Ok**.

#### **2.13.4.4. Koble takst til vaksine**

Inne på **Regnskap – Autotakster – Vaksinasjon** finner du nå vaksinene i barne- og voksenvariant. Nå skal du koble vaksinene sammen med de takstene du satte under takstgruppen **Vaksinering** i **Regnskap – Taksthefte**.

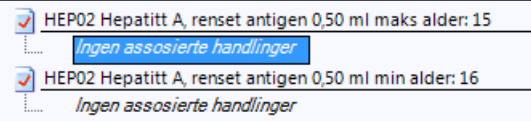

1. Merk vaksinen på venstre side.

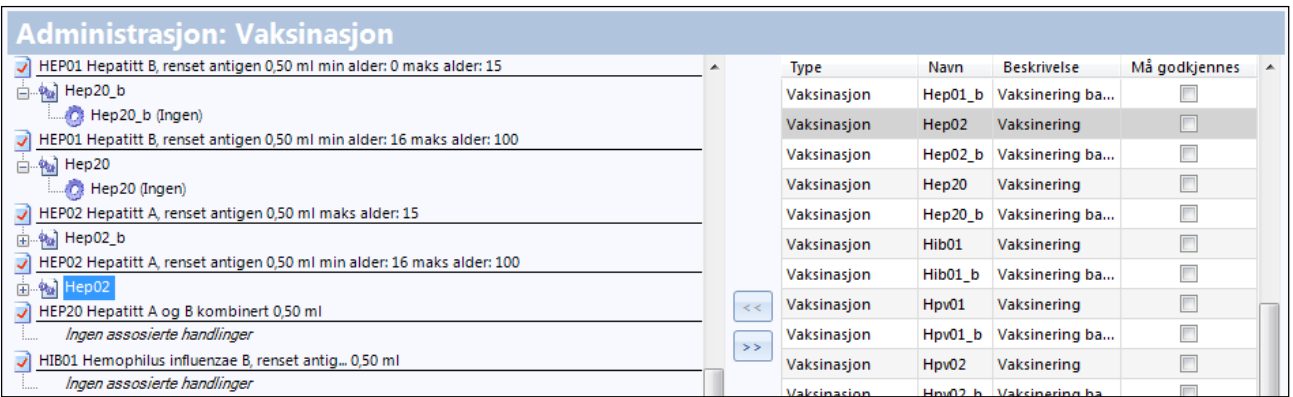

- 2. Merk så den aktuelle taksten på høyre side og klikk på piltasten  $\leq$  for å sette taksten inn på vaksinen.
- 3. Det er viktig å klikke på **Bruk** før du går videre til den andre varianten av samme vaksine. Nå er både barne- og voksenvarianten koblet til en takst.

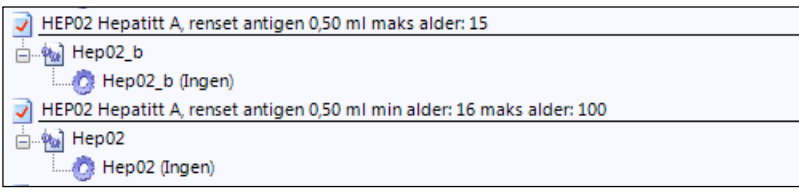

4. Klikk **Ok** for å avslutte handlingen.

## **2.14. Notat**

Mange brukere foretrekker strukturerte notater med ferdige felter å fylle ut. Det er mulig å velge mellom 3 forskjellige notatformat.

Du kan definere notatmaler for alle brukere, slik at hvis for eksempel en lege logger seg på, vil systemet automatisk åpne notatformatet tilpasset dennes behov.

1. I trestrukturen til venstre klikker du på **Modulspesifikke innstillinger – Notat**.

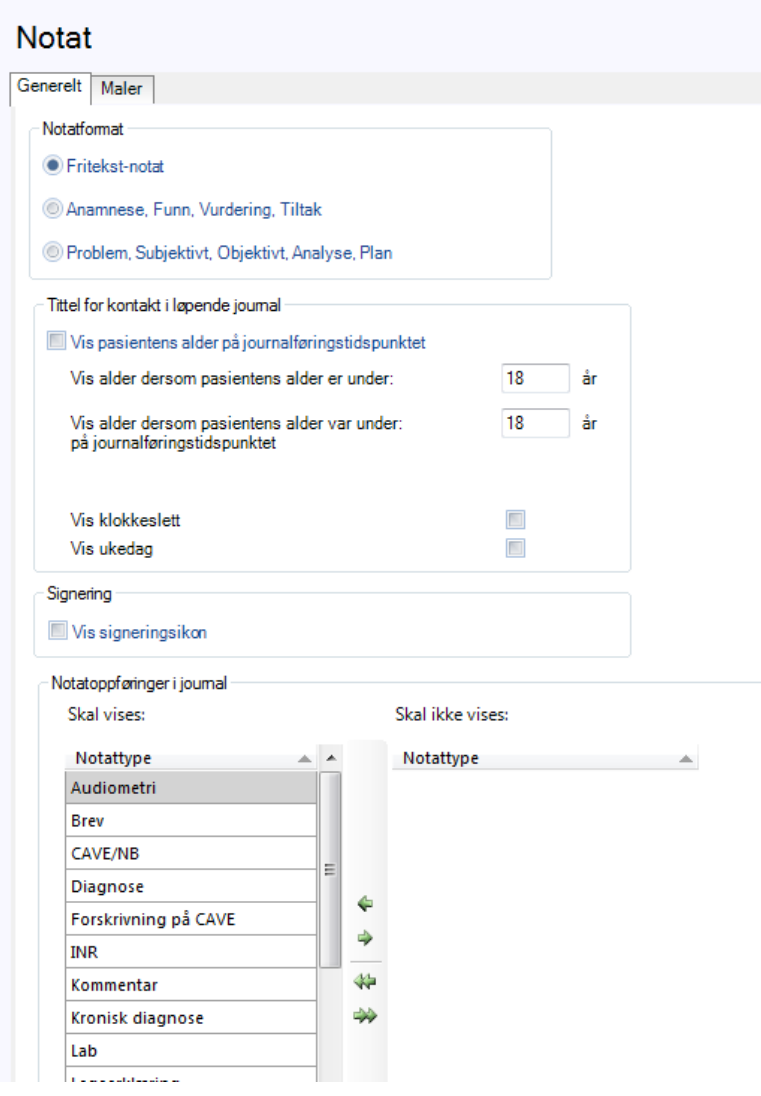

- 2. Under fanen **Generelt** kan du velge følgende:
	- Notatformat, 3 valg
	- Om **pasientens alder** skal vises i journalen. Standard er 18 år.
	- **Klokkeslett** og **ukedag** for kontakt i løpende journa.
	- Hvilke **notatoppføringer** som skal vises i journalen. Her velges hvilke oppføringer, som gjøres inne i diverse moduler, som automatisk skal kopieres inn i journalnotat. Standard innstilling er at alt kopieres inn. Velg de som eventuelt ikke skal vises og flytt dem over i høyre felt.
- 3. Under fanen **Maler** kan du lage ulike notatmaler.

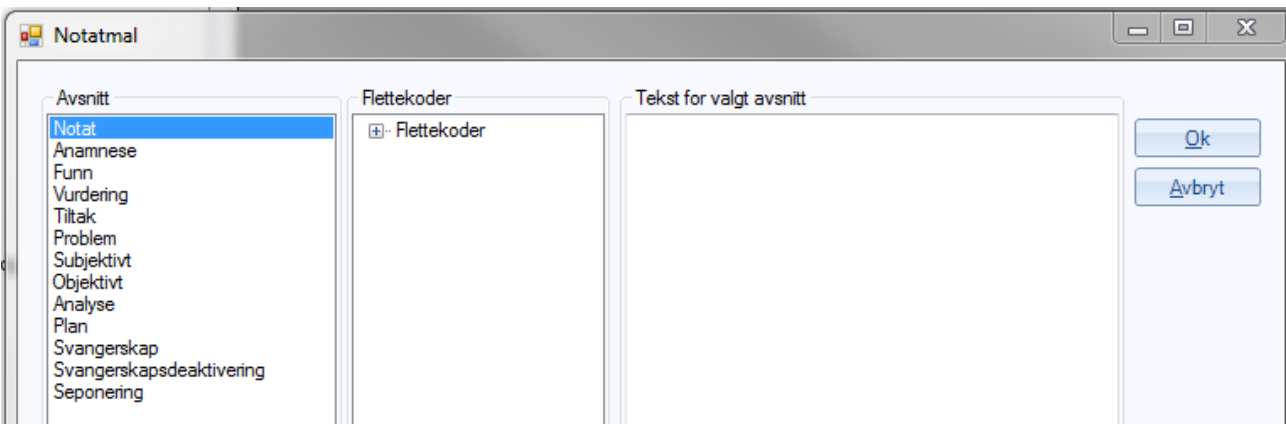

3. Klikk **Ok** for å avslutte og lagre resultatet.

# **2.15. Hent pasient**

- 1. I trestrukturen til venstre klikker du på **Modulspesifikke innstillinger – Pasient**.
- 2. I feltet **Brukerinnstillinger** haker du av hvis du ønsker at søket i bildet **Hent pasient** skal starte i navnefeltet. Du trenger ikke være administrator siden valget bare gjelder din bruker.

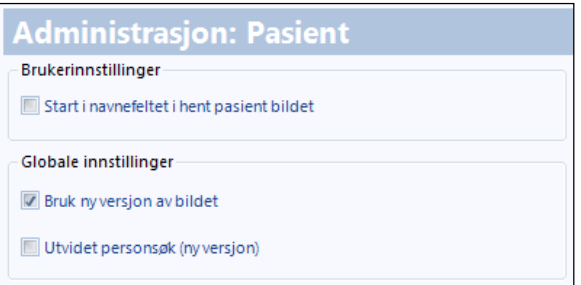

3. I feltet **Globale innstillinger** kan administrator aktivere en annen søkemotor enn den man vanligvis har. Dette er et søk som gjør at brukeren må være mer spesifikk i sitt søk etter pasient. Dette for å unngå store spørringer mot databasen. Les om å hente pasient i brukerveiledningen for programmet.

# **2.16. SYSVAK**

Kommunikasjon med Sysvak dreier seg om to ting:

- Å sende melding til Sysvak når du har satt en vaksine.
- Å innhente fra Sysvak vaksiner som allerede er registrert på pasienten, slik at journalen blir oppdatert med vaksiner hun har fått fra før.

I trestrukturen til venstre velger du **Modulspesifikke innstillinger – SYSVAK**.

## **2.16.1. Oppsett SYSVAK**

SYSVAK er register over vaksineringer foretatt på den enkelte pasient som driftes av FHI. For at alle behandlende enheter skal finne en komplett oversikt over satte vaksiner, må vaksiner satt på legekontoret meldes til SYSVAK. Dette gjøres automatisk når systemet er satt opp korrekt.

Velg fanen **Oppsett Sysvak**. Under denne fanen kan du velge om dette skal gjøres automatisk eller delvis manuelt.

Dette settes vanligvis opp i samarbeid med en konsulent fra CGM slik at riktig mottakeradresse til Sysvak vil bli lagt inn.

1. **Sysvak aktiv** må være haket av for at kommunikasjonen med Sysvak skal fungere.

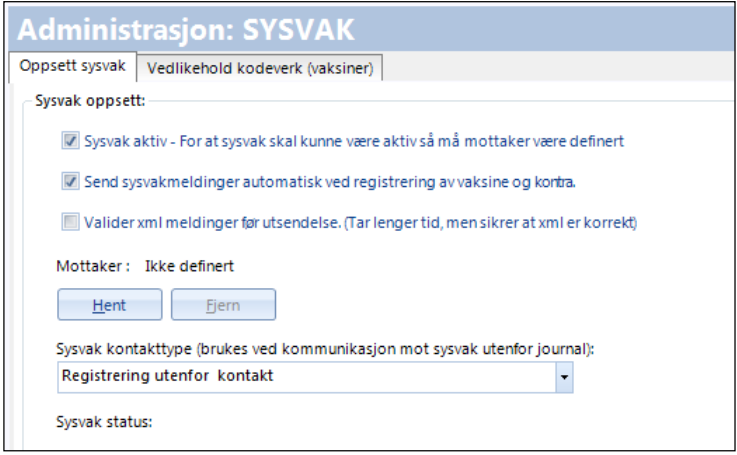

- 3. Hvis du haker av **Valider xml meldinger**, vil systemet kontrollere at meldingen er korrekt før den går ut.
- 4. Klikk på **Hent** for å velge e-postadressen til den på Folkehelseinstituttet som skal motta vaksinemeldingene. Du får opp adresseregisteret.
- 5. **Sysvak kontakttype** brukes når du skal sende meldinger til Sysvak som ikke er knyttet til en journal. Da må du ha en egen kontakttype for dette (alt du gjør må ha en kontakttype). Her velger du altså hvilken kontakttype dette skal registreres under. Velg en kontakttype som dekker kontorarbeid/etterarbeid.
- 6. Hvis du haker av **Send Sysvakmeldinger automatisk**, vil systemet automatisk sende beskjed til Sysvak hver gang du registrerer en vaksine eller kontraindikasjon.

TIPS: Vi anbefaler at Valider xml meldinger og Send Sysvakmeldinger automatisk er på, men hvis systemet går tregt, kan du prøve å slå dem av.

## **2.16.2. Vedlikehold kodeverk (vaksiner)**

1. Velg fanen **Vedlikehold kodeverk (vaksiner)**.

TIPS: Dette bildet er sortert på kolonnen Beskrivelse. Da er radene hvor sykdom *ikke* er koblet til koder tilfeldig fordelt i listen. Sorterer du på Sykdom vil alle uten kobling komme øverst (eller nederst) slik at du lett ser hvilke det gjelder.

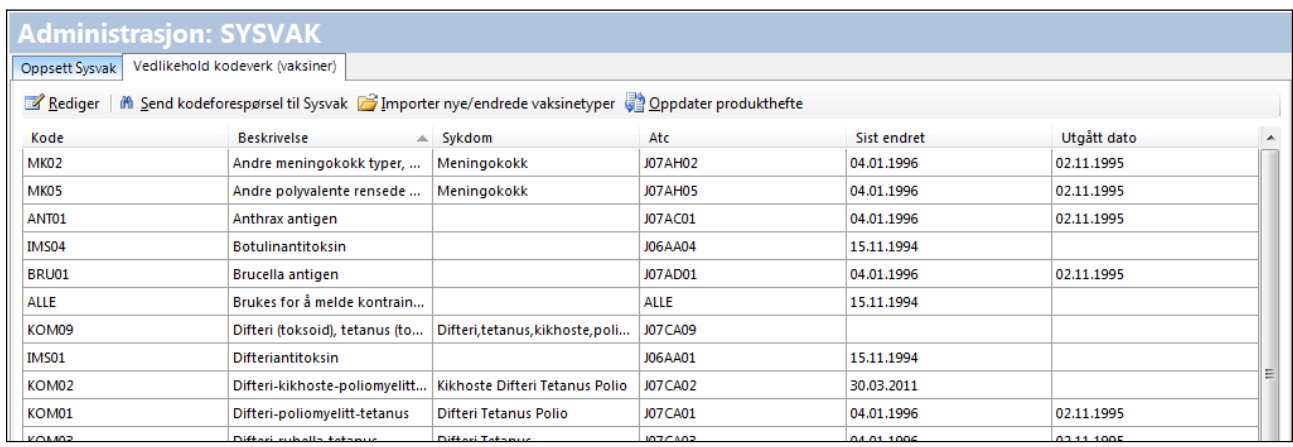

- 2. Tidligere sendte Sysvak automatisk ut oppdaterte vaksineregistre. Folkehelseinstituttet (FHI) gjør ikke det. Derfor må en bruker på legekontoret nå sende forespørselen **Send kodeforespørsel til Sysvak**. Det blir da generert en melding som sendes til Sysvak (FHI).
- 3. Når oppdatert vaksinekodeark er kommet, vil den som sendte forespørselen få melding i sin innboks, og må importere den ved å gå inn på **Importer nye/endrede vaksinetyper**.
- 4. **Oppdater produkthefte** henviser til vaksinelister andre steder i Administrasjon, for eksempel reisevaksine og autotaksthandlinger.

MERK! Når Sysvak sender dere et oppdatert vaksinekodeverk, inneholder ikke dette sykdommer, kun koder. MEN det tradisjonelle vaksinekortet, og det som FHI ønsker skal brukes (det ligger på samme nedtrekksmeny i vaksinemodulen) inneholder sykdommer. Ergo må dere koble koder til sykdommer. **Da vil også vaksinen komme med på utskrift av vaksinekortet**.

6. Klikk eventuelt **Bruk** for å lagre underveis, og **Ok** for å lagre og avslutte handlingene.

# **2.17. Lage timebøker for legekontoret**

Som administrator eller superbruker må du lage legekontorets timebøker. Først lager du så mange forskjellige *ukemaler* som det er behov for. En ukemal er et standardoppsett for én uke.

Når du så skal lage en timebok for en av legekontorets brukere, velger du først hvilken ukemal som passer best for vedkommende. Så *tilordner* du ukemalen til brukeren.

Brukeren kan selv modifisere timeboka for å tilpasse den til sine egne behov.

Begynn med å velge **Administrasjon** fra hovedmenyen, og velg så **Timebok** fra trestrukturen til venstre. Funksjonen har seks faner.

### <span id="page-65-0"></span>**2.17.1. Lage en ukemal med dager og timer**

Dette gjøres under fanen **Timebokmaler**, og kan bare gjøres av administrator eller superbruker.

Ukemalen kan for eksempel inneholde 20-minutters timer mellom klokka 08.00 og 15.00, med én times lunsjpause mellom 11.00 og 12.00.

Hver dag kan varieres akkurat slik du ønsker – du er ikke bundet av faste oppsett. Varigheten på en time kan også settes helt fritt. Du kan for eksempel ha 20-minutters varighet før kl 12.00 og 15-minutters varighet etter kl 12.00.

TIPS: Ukemaler må du også lage hvis du skal ha en timebok basert på turnus. Går turnusen over fire uker, og ingen av disse ukene er like, må du definere en ukemal for hver av ukene.

1. Klikk på fanen **Timebokmaler**.

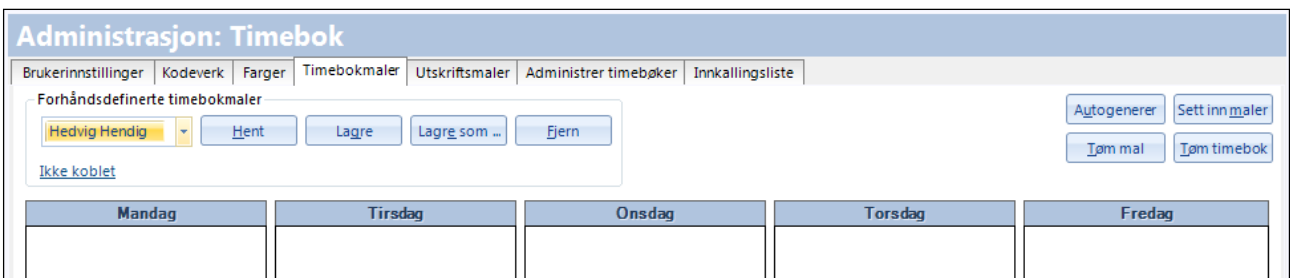

- 2. Klikk på **Autogenerer**.
- 3. Velg hvilke dager malen skal gjelde for samt hvilket tidsrom på dagen. Velg lengden på hver enkelt time i feltet **Intervall**. Legg også inn lunsjpause i feltet **Ekskluder timer mellom**. Hvis legekontoret for eksempel har lunsj fra 12.00 til 13.00, skriver du inn **11.59** og **12.59**.
- 4. Avslutt med **Ok**.
- 5. Nå kan du finjustere malen. Dette gjør du ved å høyreklikke på de enkelte timene. Dette kan du gjøre:
	- Velge hva slags avtale som skal ligge som standard på denne timen, for eksempel hvis egen har telefontid på et fast tidspunkt hver dag.
	- Blokkere en time, slik at det ikke går an å sette inn avtaler der. Avtaler som gjentar seg i hele turnusperioden kan registreres, for eksempel personalmøte. Skriv **Personalmøte** i 3. kolonne, og deretter kan du eventuelt blokkere.
	- Sette inn en ekstratime.
	- Slette timer, for eksempel hvis legen arbeider halv dag på fredag.
- 6. Klikk lenken **Ikke koblet** hvis du ønsker å koble malen til en bestemt enhet. En timebok er i utgangspunktet ikke koblet til en enhet men om timeboken skal være enkelt tilgjengelig for brukere, bør denne kobles til legekontoret. .
- 7. Du ser at systemet nå har laget en mal. Klikk på **Lagre som** og velg en **Tittel** på malen.
- 8. Klikk **Bruk**.

## **2.17.2. Lage en timebok basert på en ukemal (gjelder også turnus)**

Kan bare gjøres av administrator eller superbruker.

Når du har laget ukemaler, kan du opprette timebøker for personer og ressurser. En ressurs er for eksempel en felles legetimebok eller et behandlingsrom.

- 1. Klikk på fanen **Administrere timebøker**.
- 2. Klikk på **Opprett ny timebok**.
- 3. Velg navnet på ønsket **bruker** fra listen (deaktivert hvis alle har timebok) eller skriv navnet på **ressursen** som skal bruke timeboka. Klikk på **Ok**.
- 4. Klikk på fanen **Timebokmaler**.
- 5. Klikk på **Sett inn maler**. Du ser vinduet **Sett inn mal i timebok**.

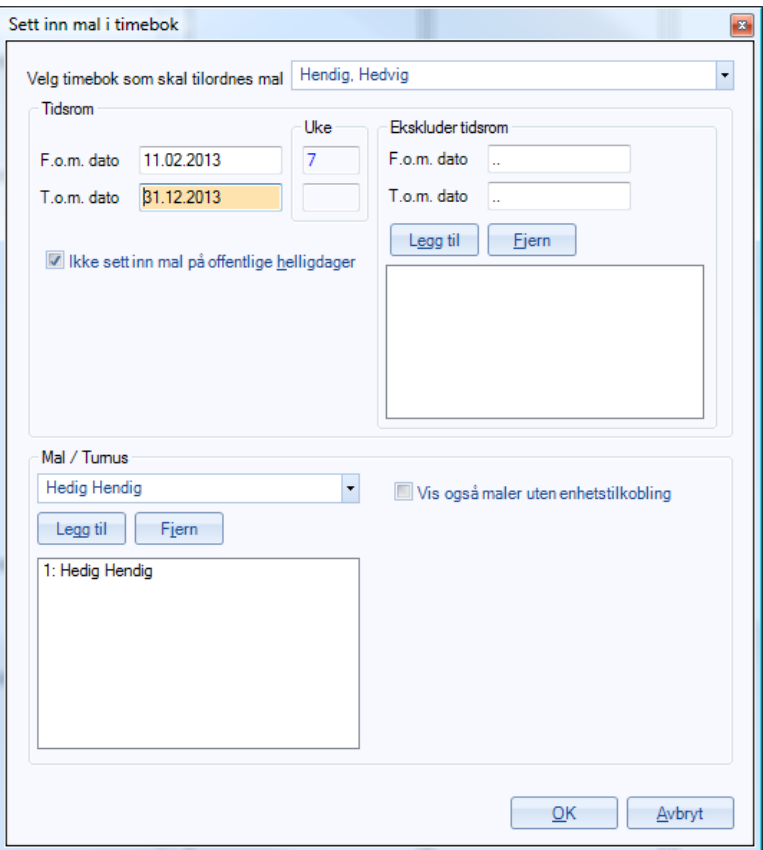

- 6. Fra listen **Velg timebok som skal tilordnes mal** velger du hvilken person eller ressurs som skal ha timeboka.
- 7. I rammen **Tidsrom** velger du når timeboka skal tas i bruk og avsluttes. (Dvs for hvilken periode den malen du nå setter opp skal gjelde)
- 8. I rammen **Ekskluder tidsrom** kan du legge inn perioder da timeboka ikke skal være i bruk, for eksempel ferier. Tast inn datoene og klikk på **Legg til**.
- 9. *Gjelder bare ved turnus:* Hvis du skal lage en timebok basert på turnus, og ukene i turnusen er ulike, må du på forhånd ha laget en ukemal for hver av ukene (se side [59\)](#page-65-0). Velg ukemalene fra listen **Mal / Turnus**. Hvis turnusen for eksempel består av fire uker, velger du de fire aktuelle ukemalene etter tur ved å klikke på **Legg til**, slik at alle ukemalene kommer på plass i listen nedenfor.
- 10. Klikk på **Ok**. Systemet setter inn malen.

MERK! Dersom du har laget timeboka langt frem i tid vil det ta en stund før programmet er ferdig.

## **2.17.3. Forlenge en timebok**

Hvis du for eksempel har definert en timebok som skal vare ut året, og så ønsker å forlenge den inn i neste år, må du endre *ukemalen*. Det er altså ukemalen du forlenger. Slik gjør du:

- 1. Klikk på fanen **Timebokmaler**.
- 2. Klikk på **Sett inn maler**. Du ser vinduet **Sett inn mal i timebok.**
- 3. Velg en timebok fra listen. Velg deretter mal, skriv de nye datoene og klikk på **Legg til**. Hvis de nye datoene overlapper de forrige (eller hvis det allerede er satt inn noen pasienttimer i den nye perioden) , vil systemet spørre hva du ønsker å gjøre.

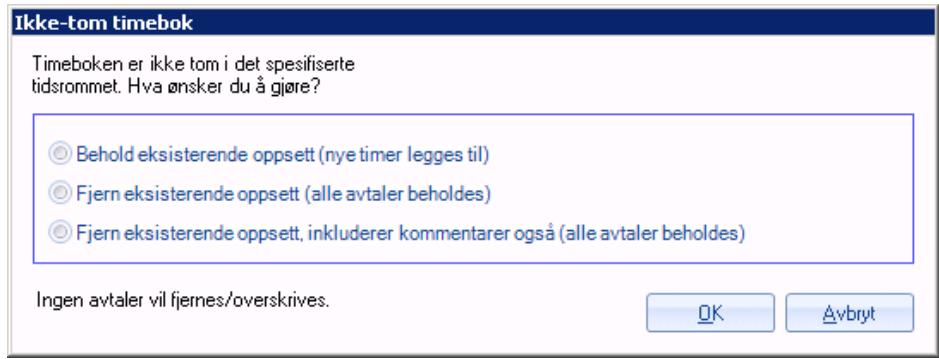

- Uansett hva du velger vil ingen allerede registrerte pasientavtaler slettes. Hvis du velger «Behold eksisterende oppsett» vil timene i den nye malen legges til de allerede eksisterende timer. Du kan da få «doble timer»: Hvis det f.eks. allerede er satt opp en pasienttime kl 0830 og den nye malen inneholder en tom time kl 0830 samme dag vil du få både en tom ny time og en gammel time kl 0830 denne dagen. Velger du «Fjern eksisterende oppsett» vil allerede registrerte pasientavtaler settes inn i det nye oppsettet, men tomme timer fjernes og erstattes med timene i den nye malen. Hvis en registret time ikke finnes i den nye malen vil den settes inn som en ekstra time dersom det allerede er knyttet en pasientavtale til den.
- 4. Klikk på **Ok**. Systemet setter inn malen.

#### **2.17.4. Skreddersy timeboka til dine egne behov**

Dette avsnittet omhandler individuell skreddersying. Noe av dette kan brukerne gjøre selv.

#### **2.17.5. Brukerinnstillinger**

Dette kan brukeren gjøre selv.

1. Velg fanen **Brukerinnstillinger**, som har fem felt.

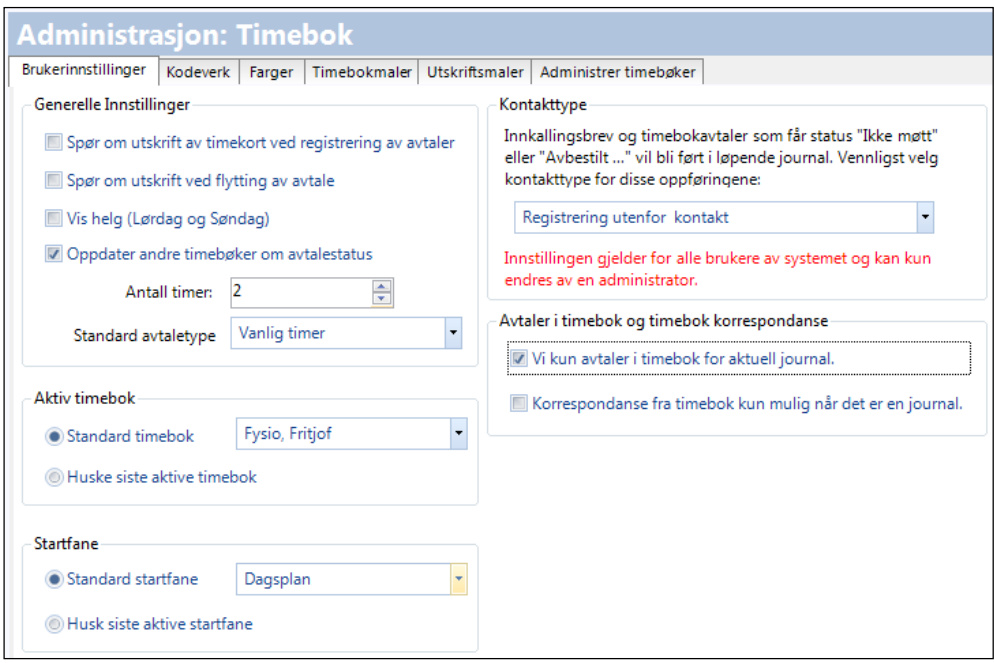

2. **Generelle innstillinger:** Her kan du velge om systemet skal spørre om utskrift av timekort hver gang du registrerer en avtale.

MERK! Vi anbefaler at denne *ikke* er avhaket. Det kan være plagsomt at systemet maser om utskrift hver gang du registerer en avtale

**Vis helg** skal også vanligvis ikke være avhaket, med mindre du ønsker å kunne bruke notatfeltet for lørdag og søndager for å notere ting du skal huske på da

**Standard avtaletype** er den avtaletypen som systemet automatisk velger dersom du ikke velger noe annet, for eksempel **Vanlig timer**.

3. **Aktiv timebok:** Her velger du **Standard timebok** og ditt eget navn fra listen. Vi anbefaler ikke at du velger **Husk siste aktive timebok**. Da vil du få opp den timeboka som sist var i bruk, i stedet for din egen.

TIPS: Hvis du ikke har egen timebok, kan du derimot velge **Husk siste aktive timebok**. Eller du kan velge den boka du jobber mest med.

4. **Startfane:** Det vanlige er **Dagsplan**. Vi anbefaler *ikke* at du velger **Husk siste aktive startfane**.

TIPS: For hjelpepersonell anbefaler vi startfane **Alle bøker**.

5. **Kontakttype:** Velg den kontakttypen 'Sending av innkallingsbrev' skal lagres på: **Registrering utenfor kontakt**.

Dette valget gjelder for **alle brukere i systemet**, og kan kun settes av administrator.

MERK! Dette bør gjøres etter konvertering.

6 **Avtaler og korrespondanse i timebok:** Dette gjelder for **alle brukere i systemet**, og kan kun settes av administrator. Disse valgene gjelder for visning inne i en journal.

## **2.17.6. Kodeverk**

Dette kan bare gjøres av administrator eller superbruker.

- 1. Klikk på fanen **Kodeverk**.
- 2. **Avtalestatuser:** Her kan du legge inn nye statuser eller redigere de eksisterende. Disse statusene kommer opp når du høyreklikker på avtalen og velger **Avtalestatus** (se brukerveiledningen for programmet).
- 3. **Avtaletyper:** Her kan du legge inn nye typer avtaler, eller redigere de eksisterende.
- 4. Du kan fjerne en avtaletype fra listen med tilgjengelige avtaletyper ved å fjerne relevant(e) **Aktiv**-hake(r).

TIPS: Listen kan bli lang. Velg **Vis kun aktive** for å filtrere bort avtaletyper som har blitt fjernet.

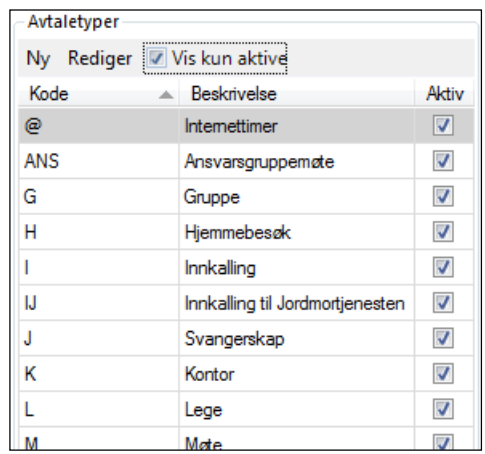

## **2.17.7. Farger**

Dette kan brukeren gjøre selv.

Du kan velge farger på tittelfelt, bakgrunner og på de ulike avtaletypene. Mange foretrekker å ha ulike farger på avtaletypene for å kunne skille dem fra hverandre.

- 1. Klikk på fanen **Farger**.
- 2. Sjekk først om en av de **forhåndsdefinerte fargeprofilene** passer for deg. Velg fra listen og se på forhåndsvisningen nederst i skjermbildet. Hvis du finner en profil du liker, klikker du på **Lagre**.
- 3. Hvis du ønsker å lage din egen fargeprofil, gir du den først et navn i feltet **Opprett ny**. Deretter klikker du på **Opprett**. Systemet ber deg bekrefte.
- 4. Nå kan du velge farger. Klikk først i det feltet du ønsker å fargelegge, og velg deretter **Bakgrunnsfarge** og **Forgrunnsfarge** (farge på teksten).

*Eksempel:* Hvis du ønsker at Gruppe-timer skal vises med rød skrift på akvamarin bunn, klikker du først i Gruppe-feltet i forhåndsvisningen og velger deretter akvamarin (aquamarin) og rødt (red) som henholdsvis bakgrunns- og forgrunnsfarge.

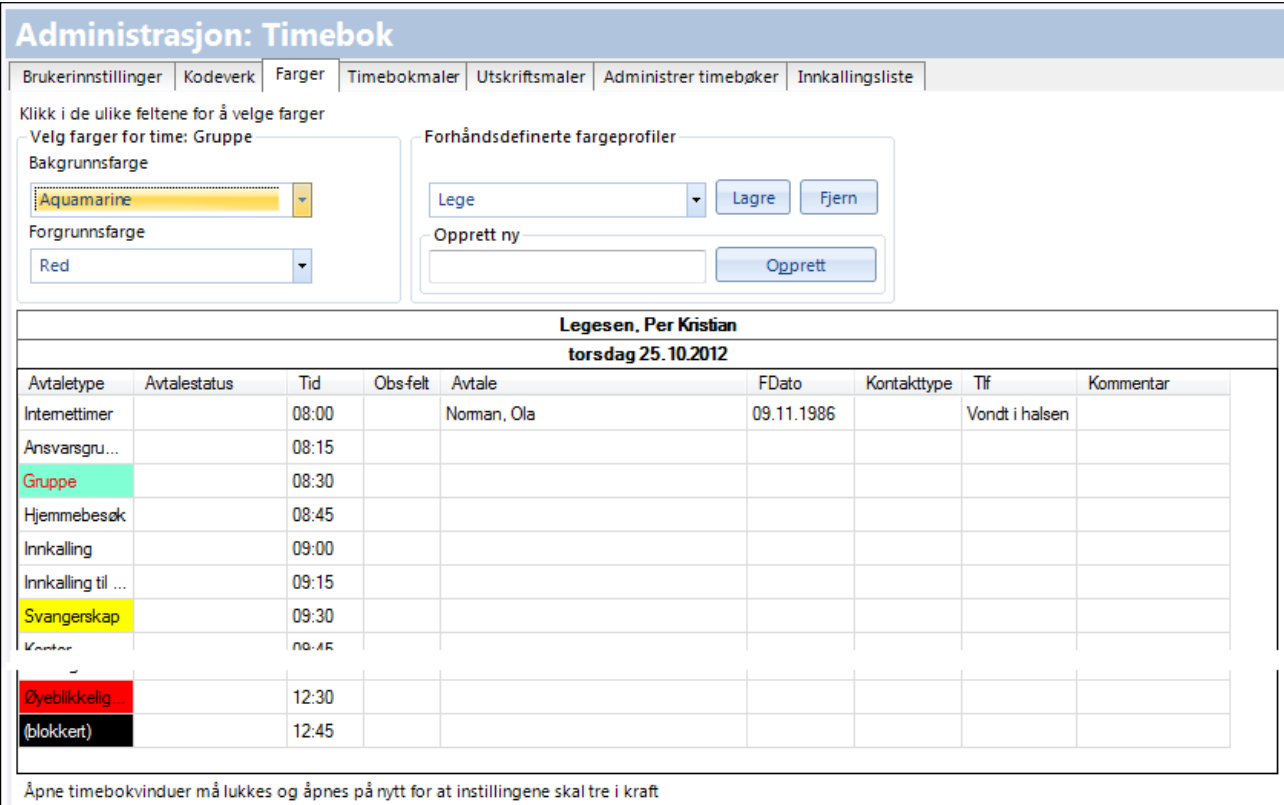

#### 5. Hent den opprettede fargeprofilen i nedtrekkslisten og klikk på **Lagre**.

#### **2.17.8. Utskriftsmaler**

Dette kan bare gjøres av administrator eller superbruker.

Under fanen **Utskriftsmaler** kan du lage eller redigere maler for innkallingsbrev, flyttebrev eller timekort som brukes i timeboka.
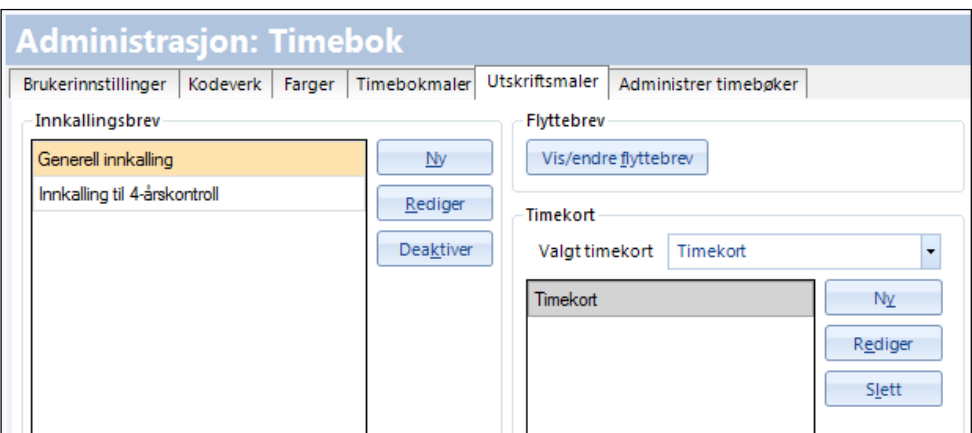

#### **2.17.9. Administrer timebøker**

Dette kan bare gjøres av administrator eller superbruker.

Under fanen **Administrer timebøker** kan du opprette, redigere eller overføre timebøker.

Å opprette eller redigere gjøres på samme måte. Bruker velger du fra nedtrekksliste, navn og forkortelse på ressurs må du skrive inne. Fjern haken ved **Aktiv timebok** hvis timeboken ikke skal være aktiv.

Om nødvendig kan timebøker overføres fra en bruker til en annen. Slik gjør du det:

1. Marker hvilken timebok som skal overføres, og klikk på **Overfør timebok**.

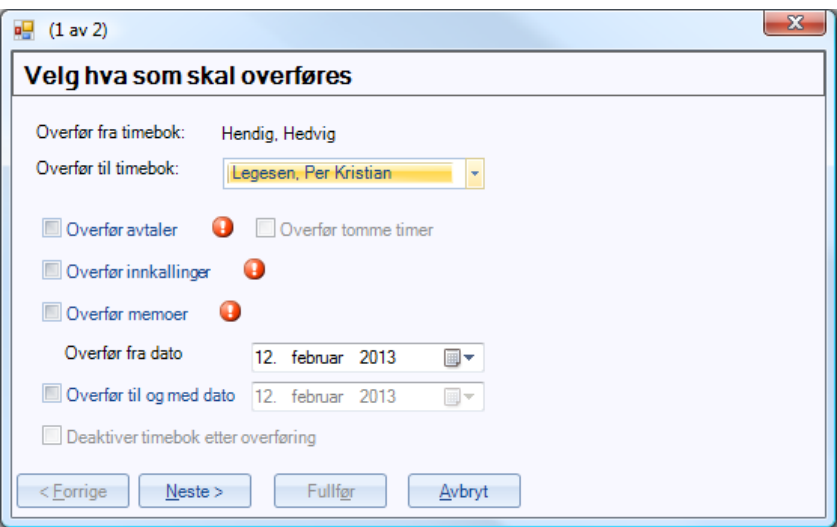

- 2. Velg fra nedtrekkslisten hvilken timebok det skal overføres til.
- 3. Du må gjøre minst ett av valgene for overføring av avtaler, timer eller memoer. For avtaler kan du hake av for om også tomme timer skal overføres.
- 4. Velg tidsramme for overføringen. Skal du overføre både avtaler, innkallinger og memoer, så kan du velge å deaktivere *fra*-timeboken etter overføring.
- 5. Klikk **Neste>** for å sjekke om det er noen avtaler som kolliderer. Disse kan eventuelt flyttes til flyttebuss. Gjør nødvendige endinger og klikk **Fullfør**.
- 6. Klikk eventuelt **Bruk** for å lagre underveis, og **Ok** for å lagre og avslutte handlingene.

#### **2.17.10. Innkallingsliste**

Dette kan bare gjøres av administrator eller superbruker.

Under fanen **Innkallingsliste** kan du sette rammene (antall dager og klokkeslett) som skal gjelde for alle brukere på enheten når de skal lage innkallingslister.

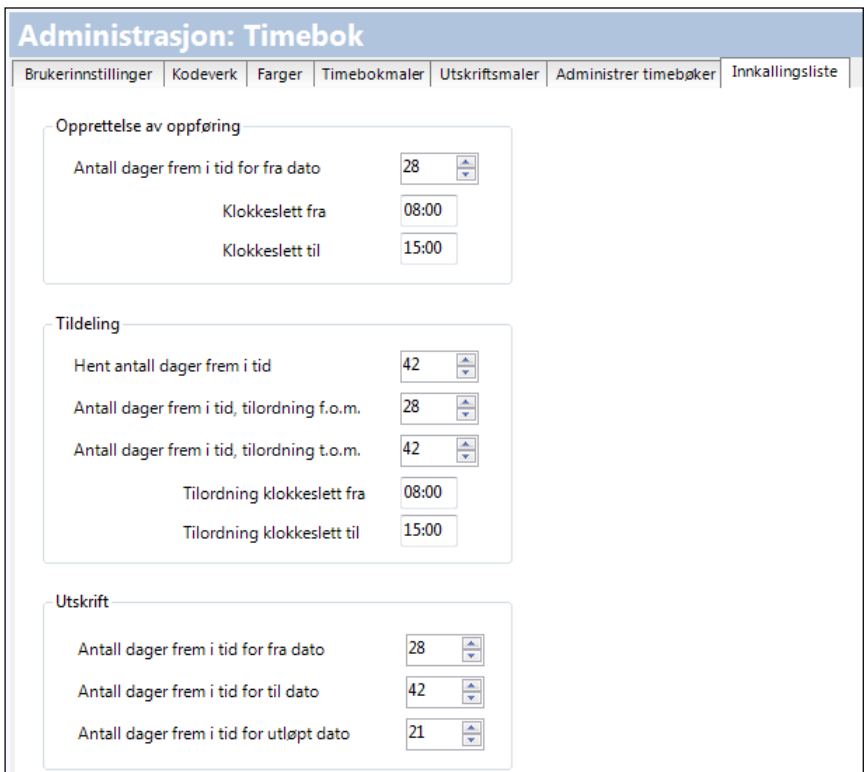

Avslutt med **Bruk** for å lagre handlingen.

# **3. GENERELLE INNSTILLINGER**

I denne gruppen kan du foreta innstillinger som gjelder for eksempel kodeverk, kontakter, og WinMed register.

### **3.1. Andre innstillinger**

- 1. I trestrukturen til venstre velger du **Generelle innstillinger – Andre innstillinger**.
- 2. Under **Generelt** velger du om enkelt selekteringslister som forekommer i programmet skal vises som nedtrekkslister eller som enhetstrær. Et eksempel er valget **Velg bruker** i vinduet **Rediger oppgave** under **Huskekartotek**.

TIPS: Er organisasjonen stor, kan **Enhetstre** være den beste valget.

3. Klikk eventuelt **Bruk** for å lagre underveis, og **Ok** for å lagre og avslutte handlingene.

#### **3.1.1. Brukerprofil**

Det er mulig å vise journalen med liknende utseende som i WinMed2. Valget gjøres under **Brukerprofil** i modulen **Administrasjon**.

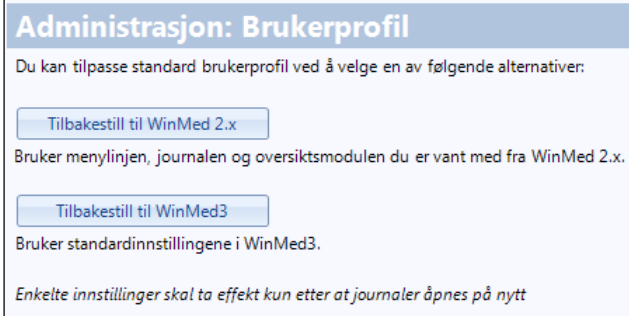

Med knappen **Tilbakestill til WinMed2** vil en journal se slik ut:

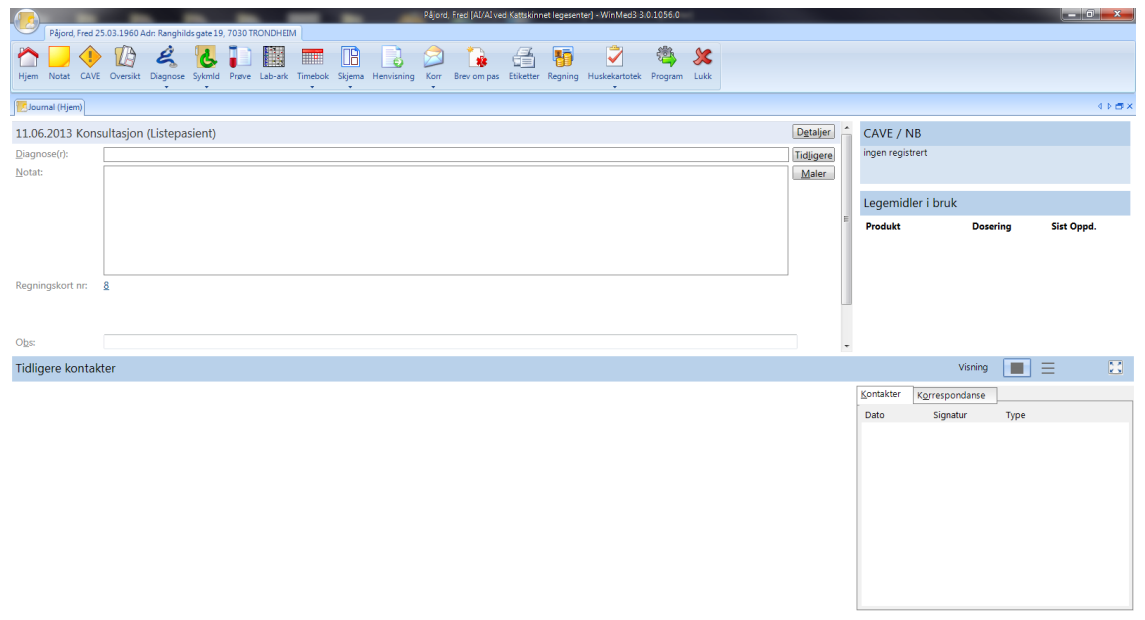

#### **3.1.2. Språk og land**

Formålet med denne modulen er å hjelpe brukeren med å velge korrekt språk, herunder også tolk for fremmedspråklige pasienter. Denne funksjonen brukes for å holde registeret for språk og land og koblingen mellom dem oppdatert. Funksjonen har tre faner.

Kan bare gjøres av administrator.

- 1. I trestrukturen til venstre velger du **Kodeverk – Språk og land**.
- 2. Under fanen **Språk** kan du legge inn nye, redigere eller slette språk. Bruk Filter-feltet til å begrense listene ved å skrive deler av et navn.

**Låst** hake viser kodeverdier som ble hentet fra Volven og som har en Volven id låst av systemet.

VIKTIG! Du kan ikke lagre to oppføringer med samme id. Om to språkoppføringer ble opprettet med samme id får du en feilmelding når du klikker på **Ok**.

3. Under fanen **Land** kan du legge inn nye, redigere eller slette land.

Du kan ikke slette land som brukes allerede. Velg **Rediger** og hak i stedet av for **Inaktiv**.

Hak av for **Inaktiv** (via **Rediger**) hvis du ønsker at et språk skal kunne knyttes til dette landet.

4. Under fanen **Land sine språk** markerer du aktuelt land på venstre side og deretter et språk på høyre side, og bruker pilknappene for å flytte språket over til **Språk som benyttes i <land>** i midten.

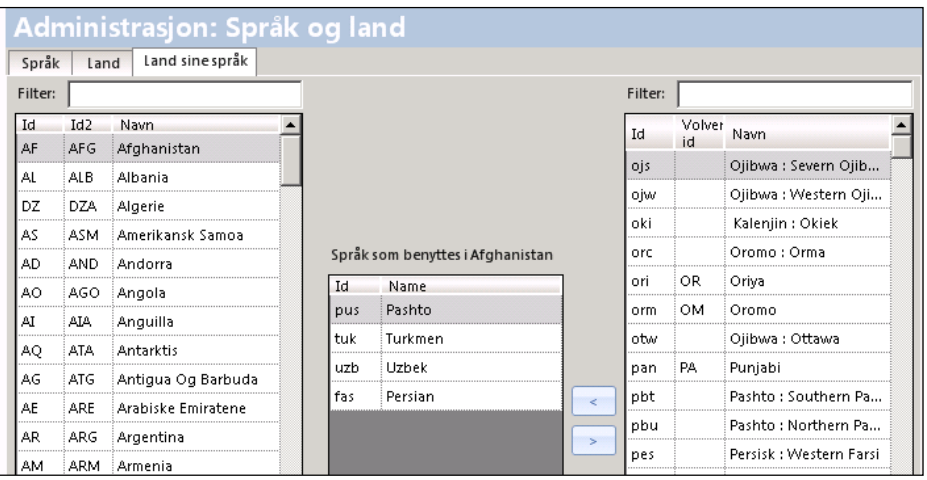

5. Klikk eventuelt **Bruk** for å lagre underveis, og **Ok** for å lagre og avslutte handlingene.

### **3.2. Administrere kontakt**

#### **3.2.1. Kontaktbildet**

Kan gjøres av den enkelte bruker.

1. I trestrukturen til venstre velger du **Kontakt – Kontaktbildet**.

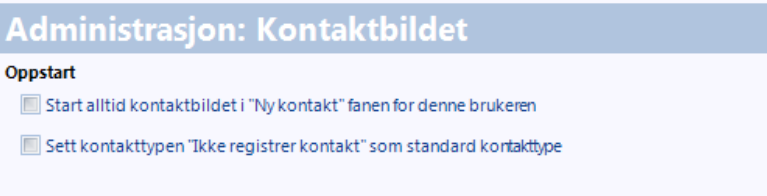

Her haker du av for om du vil at kontaktbildet alltid skal starte i fanen **Ny kontakt** hos deg, og om standard kontakttype skal settes til **Ikke registrer kontakt**.

### **3.2.2. Kontaktinnstillinger**

Denne funksjonen brukes i forbindelse med administrasjon av kontakttyper.

Kan gjøres av den enkelte bruker.

1. I trestrukturen til venstre velger du **Kontakt – Kontaktinnstillinger**.

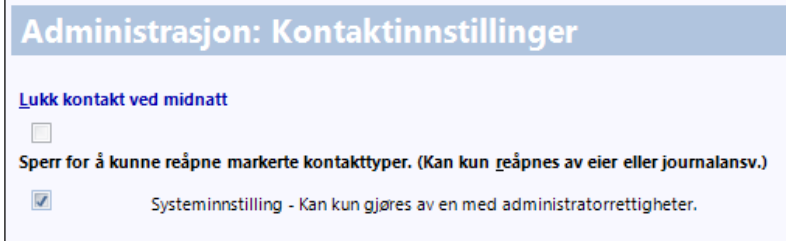

Lukk kontakt ved midnatt: hvis du haker av her vil alle åpne kontakter lukkes kl 2400. Hvis du IKKE haker av her vil alle kontakter stå åpne i 24 timer fra de blir åpnet. Det vil si at en konsultasjon som startes kl 1100 vil kunne redigeres frem til kl 1100 neste dag.

#### **3.2.3. 2. Administrere kontakttyper**

Når en bruker åpner en journal, må hun velge kontakttype fra en liste. Navnet på kontakttypen kan endres her. Nye kontakttyper eller sletting kan kun utføres av CGM. Kontakt support.

#### **3.2.3.1. Se på kontakttypestrukturen**

Først må du gjøre deg kjent med kontakttyperegisteret. Kontakttypene er ordnet i en struktur, slik at for eksempel alle kontakttyper som er aktuelle for *Allmennpraksis* er samlet i samme gruppe.

- 1. I trestrukturen til venstre velger du **Generelle innstillinger – Kontakt – Kontakttype**.
- 2. Du ser øverste nivå i kontakttypestrukturen. *Kursiv*-skriften angir at det finnes undernivåer.

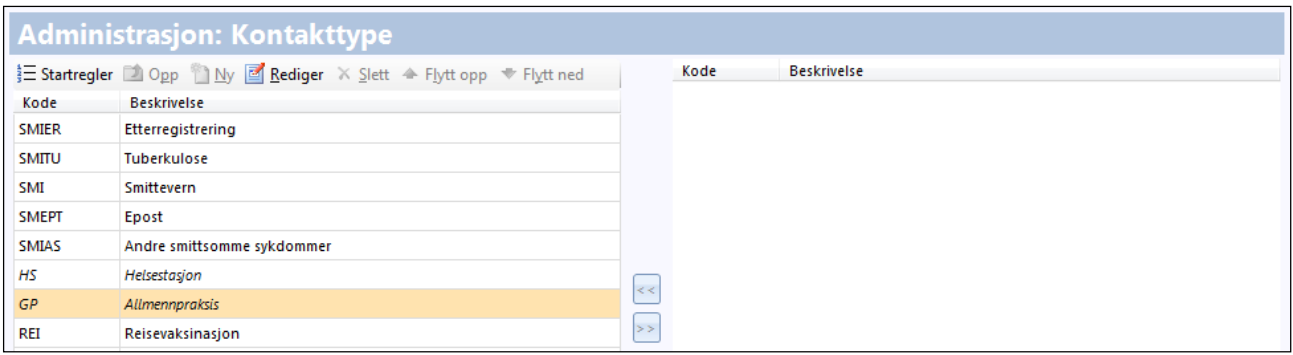

- 3. Dobbeltklikk på *Allmennpraksis* og deretter på et av undernivåene, for eksempel *Konsultasjon, pasient utenfor fastlegeordning*.
- 4. Du ser nå de kontakttypene som gjelder for denne type konsultasjon.

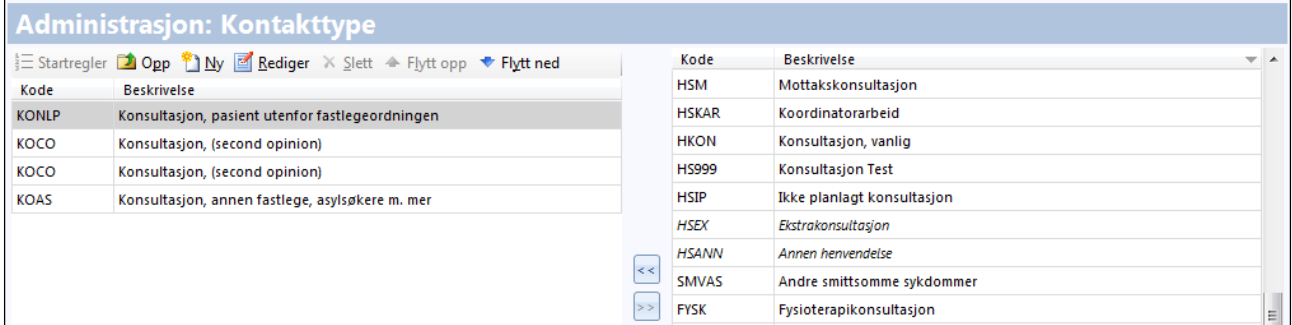

4. Kolonnen til høyre viser alle kontakttypene som er lagt inn i systemet. Også her betyr kursivskriften at det finnes undernivåer.

### **3.3. Makroer**

Dette er under utvikling. Beskrivelse kommer på et senere tidspunkt.

## **3.4. Printerjustering**

Denne funksjonen har fem faner.

1. I trestrukturen til venstre velger du **Generelle innstillinger – Printerjustering**.

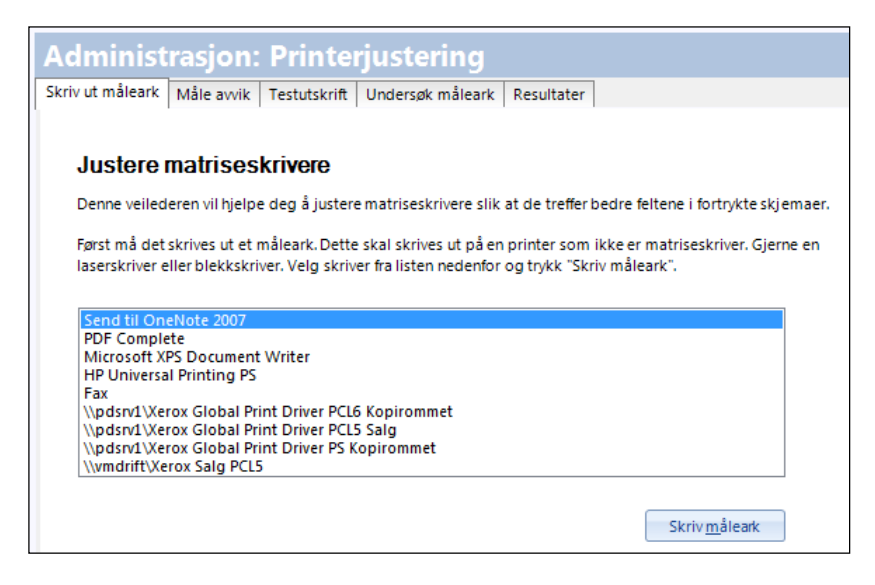

- 2. Følg prosedyrene beskrevet på fanene fra venstre mot høyre.
- 3. Klikk eventuelt **Bruk** for å lagre underveis, og **Ok** for å lagre og avslutte handlingene.

### **3.5. Scheduler**

Her kan du spesifisere når planlagte oppgaver skal kjøres. Eksempler på planlagte oppgaver er Fest-oppgraderinger, meldingsutveksling med Connect og Sysvak-synkronisering.

1. I trestrukturen til venstre velger du **Generelle innstillinger – Scheduler**.

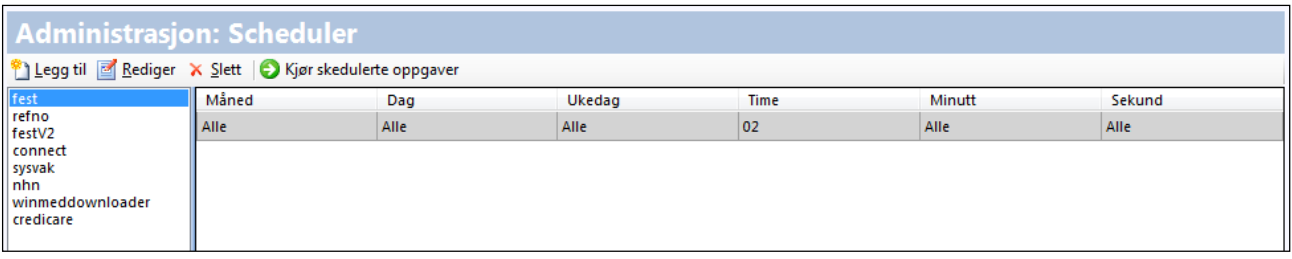

- 2. Klikk **Legg til** for å legge til prosedyrer som skal kjøres, eller **Rediger** for å gjøre endringer i kjøreplanen.
- 3. Klikk eventuelt **Bruk** for å lagre underveis, og **Ok** for å lagre og avslutte handlingene.

# **3.6. Utskrift**

1. I trestrukturen til venstre velger du **Generelle innstillinger – Utskrift**.

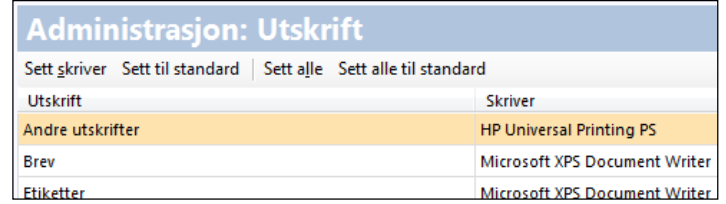

- 2. I kolonnen **Utskrift** markerer du først ønsket type dokument og klikker **Sett skriver** for å velge skriver. Klikk **Sett til standard** for å velge den skriveren som er satt som standardskriver i Windows.
- 3. Klikk eventuelt **Bruk** for å lagre underveis, og **Ok** for å lagre og avslutte handlingene.

# **3.7. WinMed register**

Dette valget brukes av CGM til profilendringer.

# **4. WINMED LOGG**

Her kan du hente fram logger for hendelser, endringer og kommunikasjon for brukere av programmet.

Med hendelseslogg menes registrering av tilgang, bruk og forsøk på uautorisert bruk av systemet. Målet er å forebygge, avdekke og hindre gjentagelse av sikkerhetsbrudd.

## **4.1. Administrere Oversikt logg**

Dette kan bare gjøres av en med nødvendige rettigheter.

1. I trestrukturen til venstre velger du **WinMed Logg – Oversikt logg**.

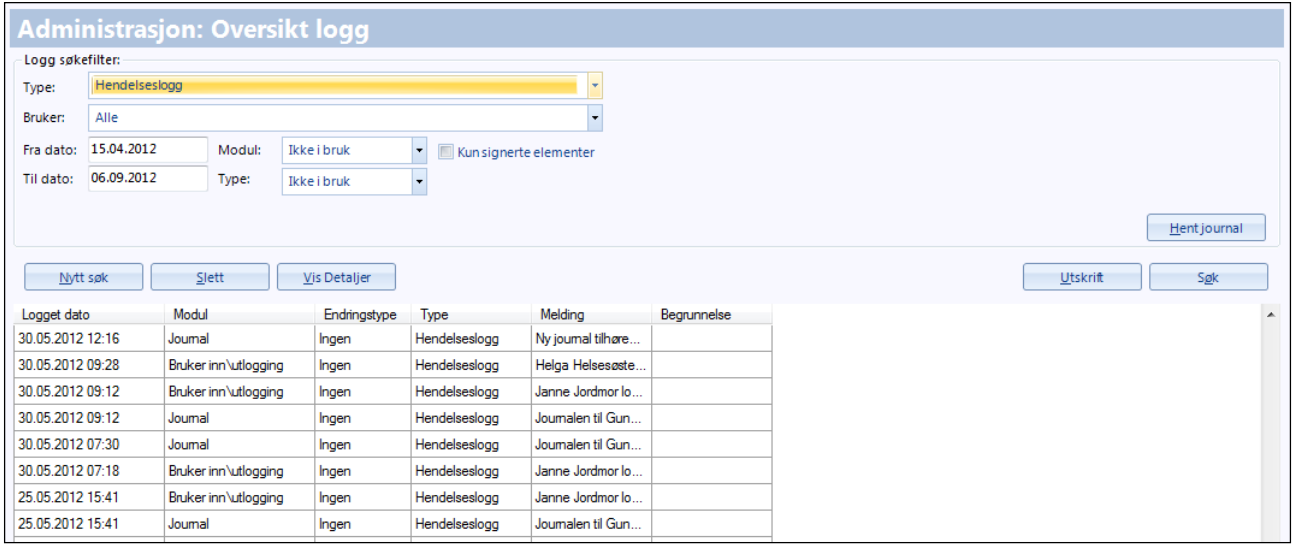

- 2. I feltet **Logg søkefilter** velger du tidsrom for søket. Type logg, bruker, modul og type hendelse bestemmer du fra nedtrekkslister.
- 3. Knappen **Hent journal** åpner et søkevindu hvor du kan spesifisere journaler du ønsker å vise, og med **Utskrift** skriver du ut ønsket logg.
- 4. Klikk **Ok** for å avslutte handlingene.

# **5. ADMINISTRERE SIKKERHET OG TILGANGSRETTIGHETER**

I denne gruppen kan du foreta innstillinger som gjelder tilgang og rettigheter for brukere og stillingsgrupper. Du kan også hente personlige sertifikater og virksomhetssertifikater.

Som nevnt tidligere (side [28\)](#page-34-0), vil systemet automatisk gi brukerne riktige tilgangsrettigheter ut fra den stillingsbeskrivelsen de har. Administrator (eller superbruker) kan redigere på rettigheter selv utover dette, enten på øverste enhetsnivå (det vil si at det gjelder for alle), eller på underenhetene, til en bestemt stillingsgruppe, eller til en enkeltperson.

Legg merke til at du ikke kan tildele deg selv rettigheter, selv om du er superbruker.

TIPS: Du kan fort miste kontrollen hvis du tilordner spesielle rettigheter til mange ulike enkeltpersoner. Vi anbefaler at du bare gjør dette unntaksvis, og ellers tilordner til stillingsgrupper.

# **5.1. Personlig sertifikat**

Her må brukeren ha kortleser tilkoplet og et personlig sertifikat på et kort.

1. I trestrukturen til venstre velger du **Sikkerhetsinnstillinger** – **Personlig sertifikat**.

VIKTIG! Pass på at virksomhetssertifikatet er installert på maskinen. Det gjøres normal av CGM for deg.

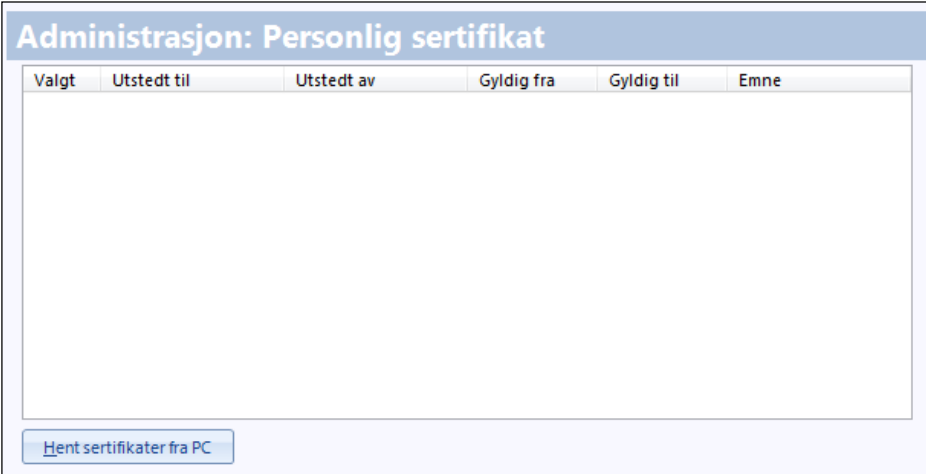

- 2. Klikk på knappen **Hent sertifikater fra PC**. Sertifikater som er installert på maskinen skal nå vises i listen.
- 3. Høyreklikk på sertifikatet i listen og velg **Sett som aktivt sertifikat**.

Du kan også velge å slette ugylige/utgåtte sertifikater ved å velge **Slett sertifikatet** fra høyreklikkmenyen. Sertifikatet blir da fjernet fra listen, men ikke fra maskinen.

4. Klikk eventuelt **Bruk** for å lagre underveis, og **Ok** for å lagre og avslutte handlingene.

### **5.2. Sikkerhet**

Dette kan bare gjøres av en med nødvendige rettigheter.

I trestrukturen til venstre går du til **Sikkerhetsinnstillinger** og klikker på **Sikkerhet**.

I nedtrekksmenyen **Åpne** finner du alle emnene relatert til sikkerhet.

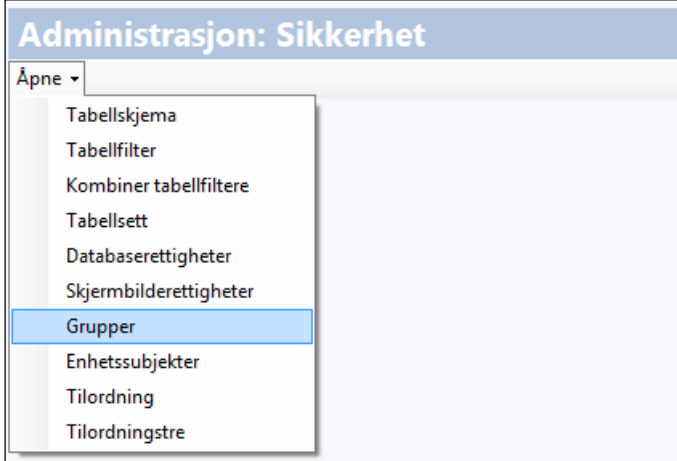

For et legekontor brukes normalt valget **Grupper**. Da kan du velge ett sett rettigheter som gjelder for alle legene, og et annet sett som gjelder for alle medhjelpere.

#### **5.2.1. Tilordning av tilganger**

På samme måte som du legger til (og tar vekk) tilganger i tilordningstreet, kan dette også gjøres under **Tilordning**.

1. Du finner valget under **Sikkerhet – Åpne – Tilordning**.

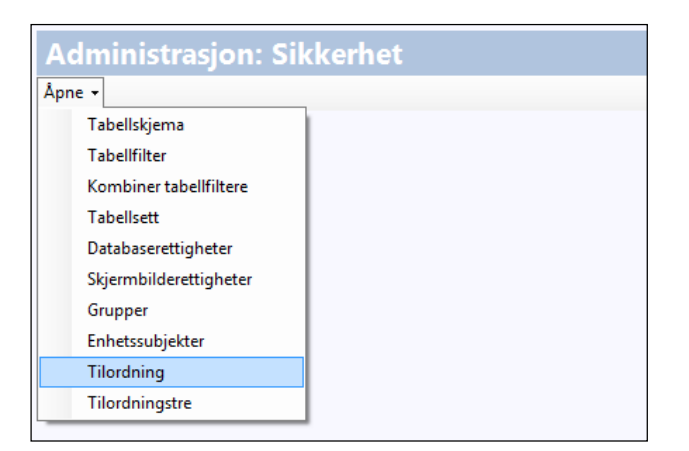

2. Vi anbefaler deg å gå til valget **Visning** og velge **Alle**.

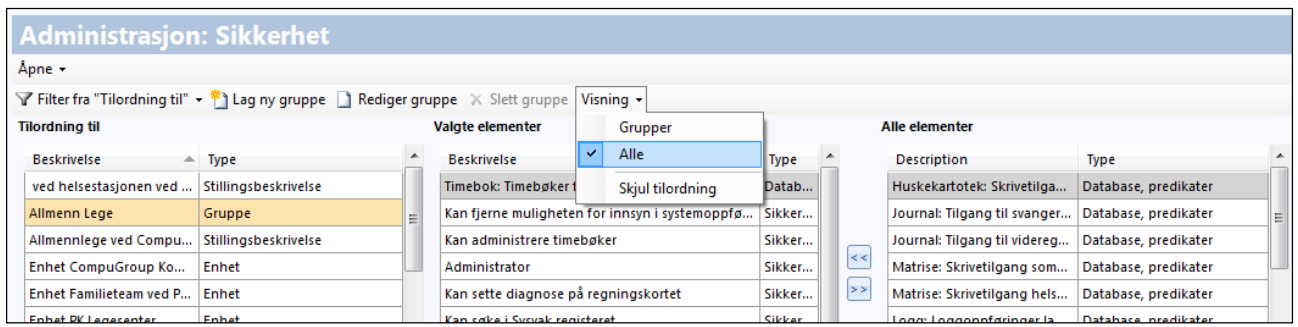

3. Sorter på kolonnene (dvs. klikk på kolonnenavnet slik at du får en alfabetisk rekkefølge).

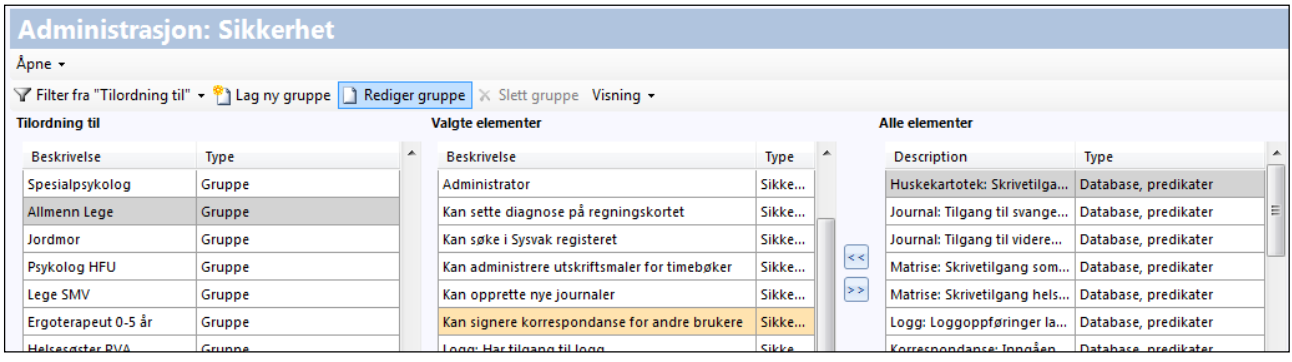

4. Du får en komplett oversikt over alle rettighetsgruppene under kolonnen **Tilordning til** – både enheter, stillingsgrupper og enkeltstillinger.

Når du markerer en av rettighetsgruppene, ser du under **Valgte elementer** hvilke tilganger den har. Her kan du fjerne eller legge til elementer.

5. I eksemplet over er elementet **Kan signere korrespondanse for andre brukere** merket og kan fjernes og legges tilbake i kolonnen **Alle elementer** ved å klikke på høyrepilen.

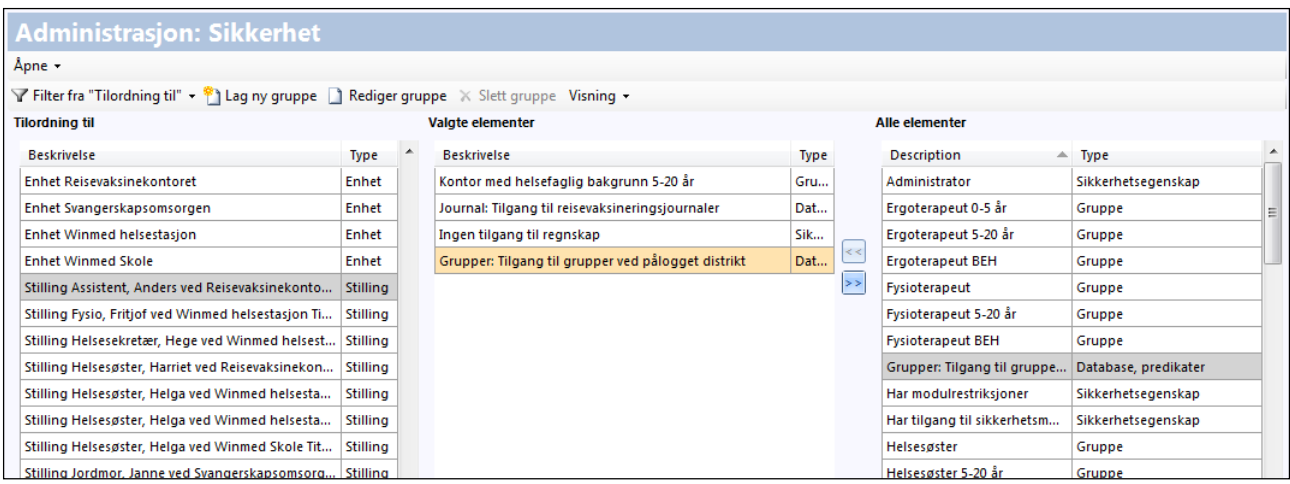

På samme måte kan du flytte tilganger fra **Alle elementer** over til **Valgte elementer**.

Dette kan være aktuelt hvis for eksempel en ferievikar ikke skal ha alle rettighetene stillingsbeskrivelsen hennes tilsier, eller en elev har sommerjobb og du mener det er riktig å fjerne noen rettigheter ut i fra den stillingsbeskrivelsen hun har fått. I disse tilfellene vil det være korrekt å gå til den spesifikke stillingen under kolonnen **Tilordning til** og fjerne de rettigheter vedkommende ikke skal ha.

#### **5.2.2. Sperre av enkeltnotat**

Noen ganger er det behov for å sperre det du har skrevet slik at kun du selv får tilgang til å se det.

For å få til dette må du inn i Administrasjon og tilegne en ny sikkerhetsegenskap: *Kan fjerne muligheten for innsyn til systemoppføringer laget av brukeren selv.* Denne kan ligge øverst i enhetstreet slik at alle får tilgang til å sperre kontakter.

Når denne sikkerhetsegenskapen er satt på får du tilgang til å sperre en kontakt du har skrevet, slik at kun du selv kan lese det. Etter at du har skrevet ferdig i kontakten går du på **Rettigheter** i **Notat**-bildet.

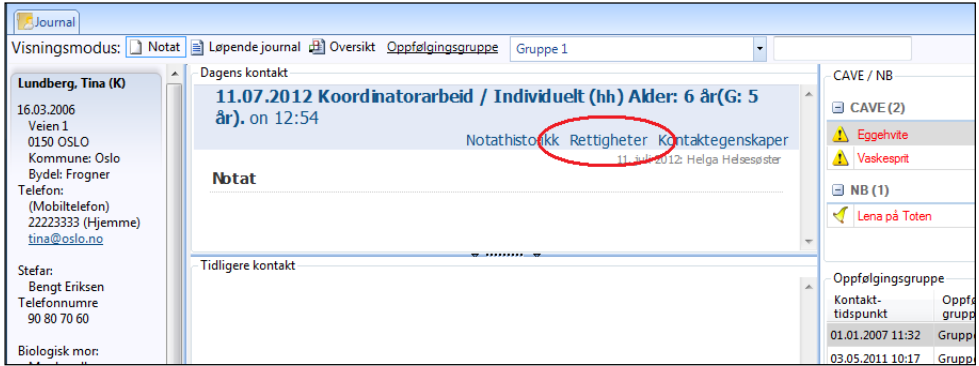

Du kan altså ikke stå i Løpende journal eller Oversiktsbildet for å nå Rettigheter.

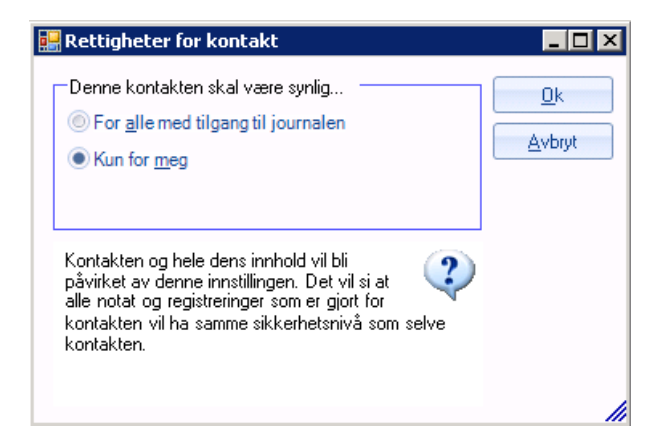

Du har muligheten til å sperre alt eller ingenting. Om det er deler av notatet du ønsker skal være tilgjengelig for alle må du opprette ny kontakt, og ha denne synlig for alle som har tilgang til aktuell journal.

VIKTIG! For at sperringen av kontakten skal tre i kraft må du signere kontakten. Før den er lukket, vil kontakten være synlig for andre. ( journalnotater lukkes normal etter 24 timer) I tillegg til dette vil en bruker måtte logge seg ut og inn igjen i programmet for at sperringen skal tre i kraft. Dette vil du få beskjed om. Dette vil kun skje de gangene en annen bruker forsøker å åpne aktuell journal samme dag et notat er sperret.

### **5.3. Virksomhetssertifikater**

Virksomhetssertifikater brukes i meldingsutveksling i DIPS og er kritiske for all kommunikasjon. Det er CGM som pr i dag legger inn virksomhetssertifikater. Men det er legekontorets ansvar å sørge for bestilling av nye virksomhetssertifikater i god tid før dette utløper.

Dersom legekontoret ønsker å oppgradere virksomhetssertifikatene selv, følger en enkel prosedyre for dette.

1. I trestrukturen til venstre velger du **Sikkerhetsinnstillinger – Virksomhetssertifikater**.

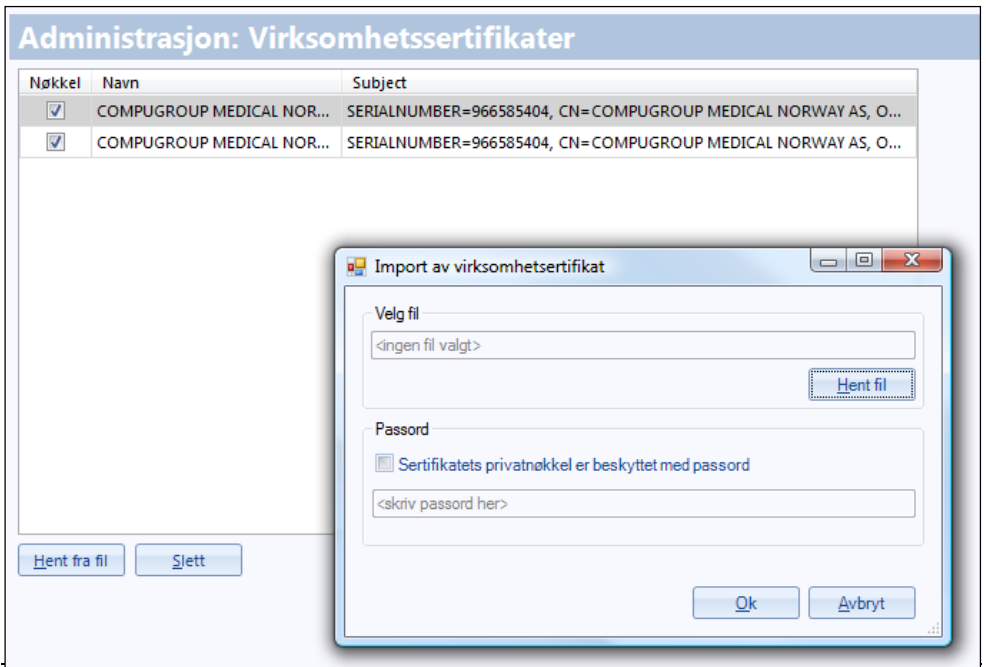

- 2. Klikk **Hent fra fil** og velg ønsket fil. Hvis sertifikatet er passordbeskyttet må du skrive inn passordet og klikke **Ok** før du får klikket **Hent fil**.
- 4. Klikk eventuelt **Bruk** for å lagre underveis, og **Ok** for å lagre og avslutte handlingene.

#### **5.3.1.1. Installere virksomhetssertifikat**

Det er to virksomhetssertifikater som skal installeres. Ett for enheten og et fra helsedirektoratet.

I programmet er virksomhetssertifikatet *ikke* installert i Administrasjon. Du må påse at sertifikatene finnes og at legekontoret har passordet tilgjengelig.

I Administrasjon må du gjøre installasjoner og valg to steder:

- 1. I trestrukturen til venstre velger du først **Sikkerhetsinnstillinger – Virksomhetssertifikat**er.
- 2. Installer begge sertifikatene her (med passord).
- 3. Klikk **Bruk** for å lagre handlingen.
- 4. Deretter velger du **Modulspesifikke innstillinger – Enhetsregisteret – Enheter, brukere og stillinger**.
- 5. Marker øverste nivå i treet og velg **Rediger**. Under fanen **Sertifikat** klikker du **Velg**.

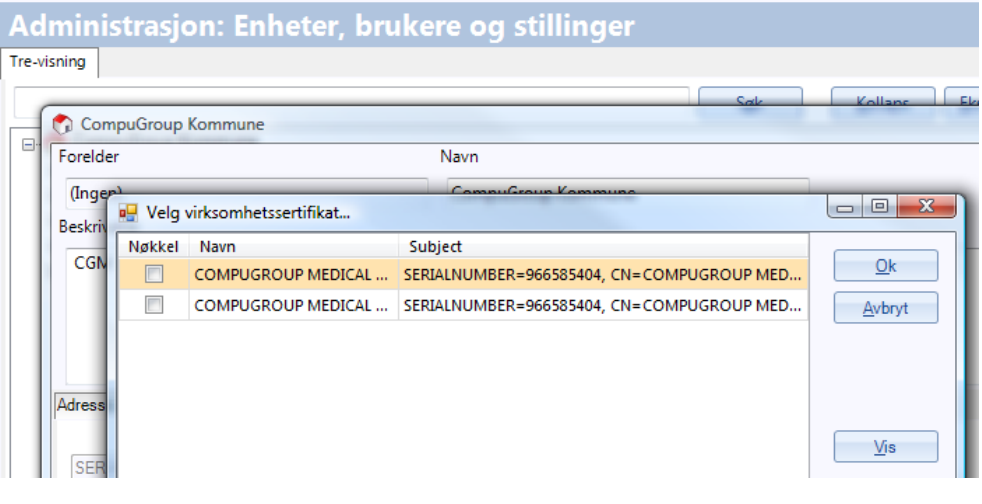

### VIKTIG! Her skal du angi enhetens sertifikat.

8. Tilbake under fanen **Sertifikat** ser du nå det sertifikatet du valgte. Klikk **Ok** her, og **Ok** i **Enheter, brukere og stillinger** for å avslutte handlingen.

# **6. RAPPORTERING OG STATISTIKK**

Her kan du oppdatere systemets rapporter når programmet har blitt oppgradert.

### **6.1. Oppdatere rapporter etter oppgradering**

Med jevne mellomrom, og i hvert fall etter en oppgradering av programmet, må du sørge for å oppdatere rapportene og få inn eventuelle nye skjemaer, slik at du har siste versjon.

- 1. I trestrukturen til venstre velger du **Rapportering og statistikk – Rapportadministrasjon**.
- 2. Klikk på **Initialiser rapporter**.

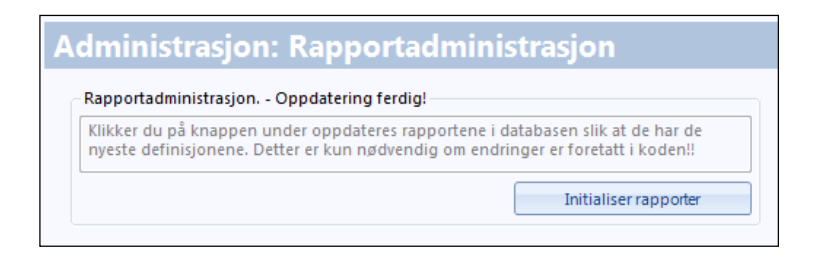

- 3. Systemet starter nå oppdateringen av rapportene. Et ikon vises mens oppdateringen pågår.
- 4. Klikk eventuelt **Bruk** for å lagre underveis, og **Ok** for å lagre og avslutte handlingene.

# **7. HURTIGTASTER, UTSKRIFT OG TIPS**

For å jobbe hurtigere og mer ergonomisk riktig kan det være nyttig å lære hurtigtastene i programmet. Dette gjør at du nesten kan klare deg helt uten mus.

# **7.1. Generelle funksjoner**

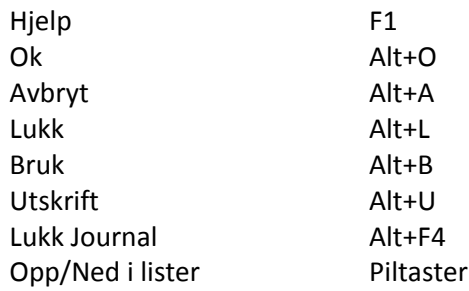

# **7.2. Hovedmeny**

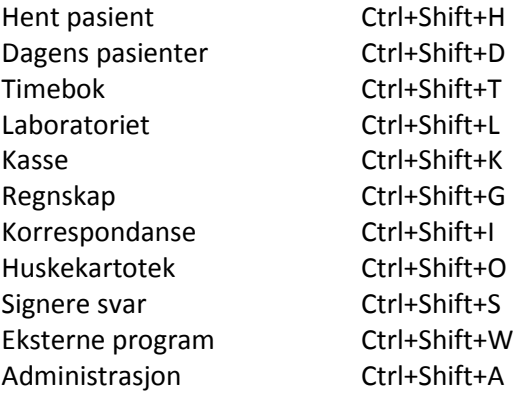

# **7.3. Pasientjournal**

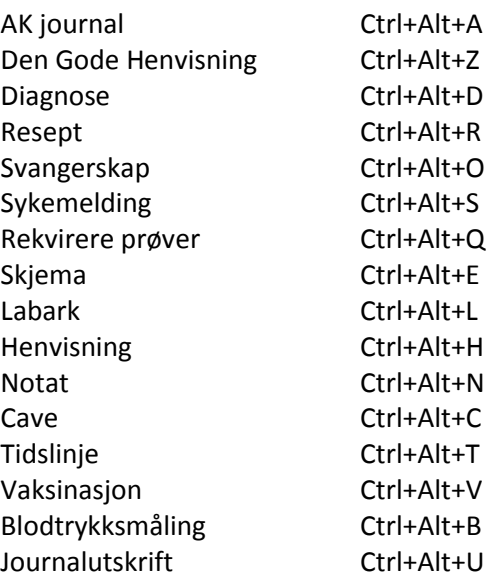

# **7.4. Kasse**

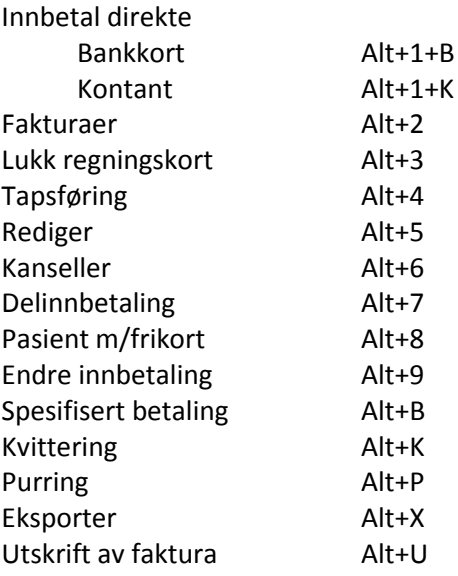

# **7.5. Timebok**

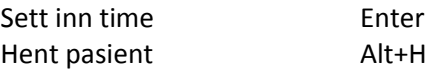

## **7.6. Utskrifter**

Alle lister i programmet, for eksempel diagnoser eller medisiner, kan skrives ut ved å trykke på tasten **F9**, når du har dem på skjermen.

Avanserte journalutskrifter får du opp ved å trykke **Ctrl+Alt+U** i journalen.

### **7.7. Tips og triks**

Under dette valget vil det komme informasjon som kan hjelpe deg til enklere måter å utføre dine oppgaver.

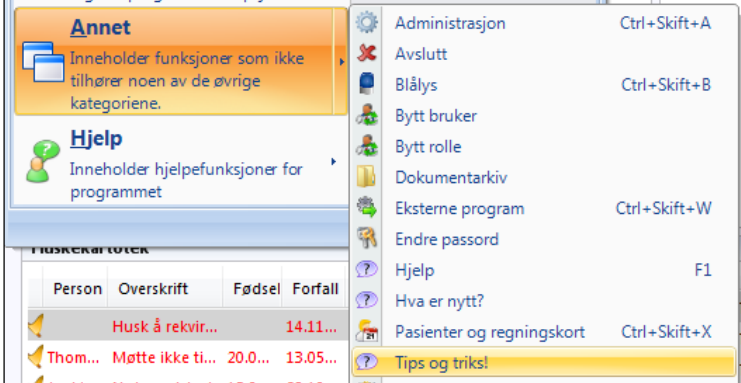

# **8. EKSTERNE PROGRAMMER**

### **8.1. Servicerunner**

Online oppgradering av WM3 legekontor

### **8.2. DIPS communicator**

# **8.3. Welch Allyn, div lab utstyr/spirometri**

Her vil det komme en forklaring på integrasjon av laboratorieutstyr som ikke er en integrert del av LabCenter men som kan knyttes opp mot WM3

# **STIKKORDLISTE**

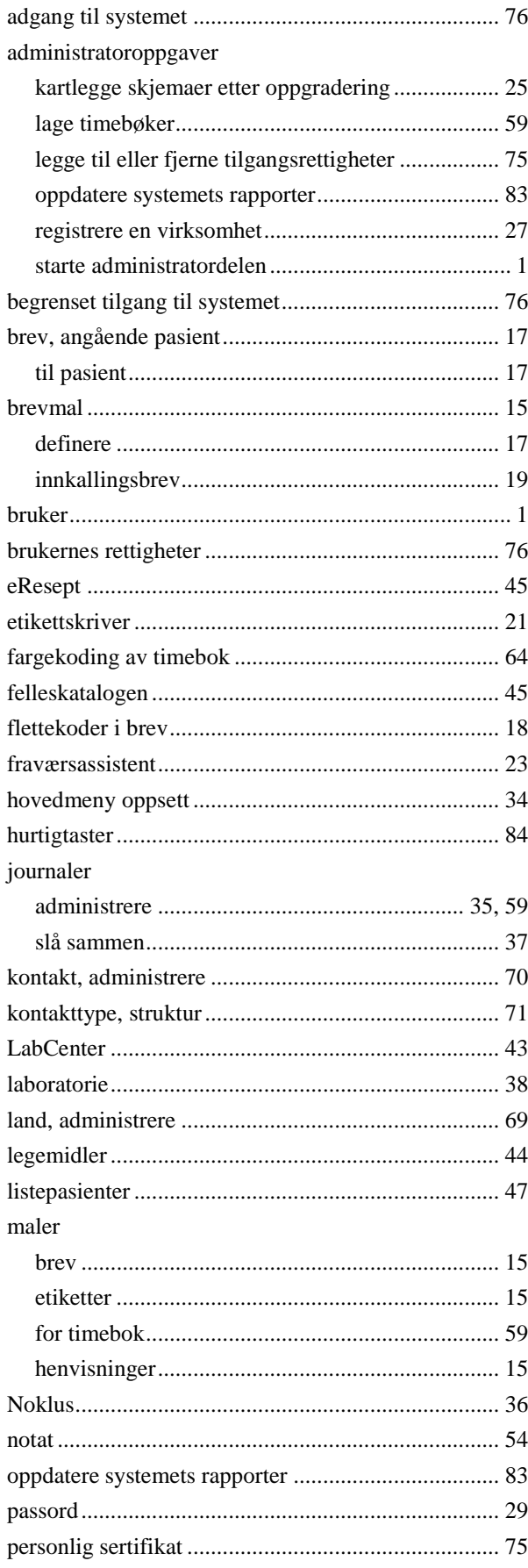

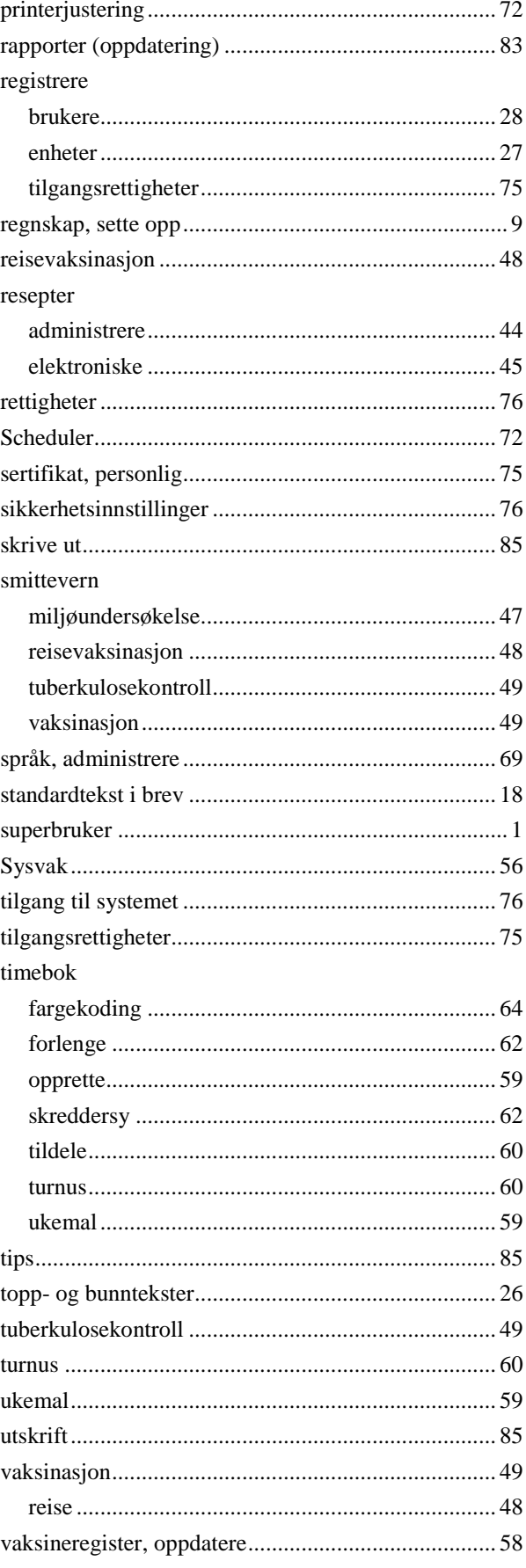

#### **CompuGroup Medical Norway AS CompuGroup Medical Norway AS**

Lysaker Torg 15 Lysaker Torg 15 Postboks 163 Postboks 163 1325 Lysaker 1325 Lysaker

Tel +47 815 69 069 Tel +47 815 69 069 Fax +47 21 93 63 01 Fax +47 21 93 63 01 www.compugroupmedical.no www.compugroupmedical.no

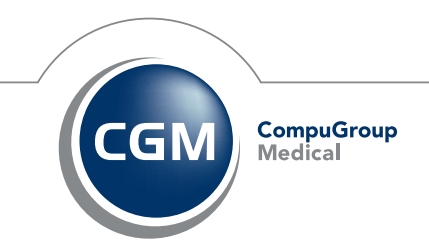